**User's Manual**

**XL100 (XL121/XL122/XL124) Portable Data Station (Datum-Y) Communication Function**

**IM XL120C-E**

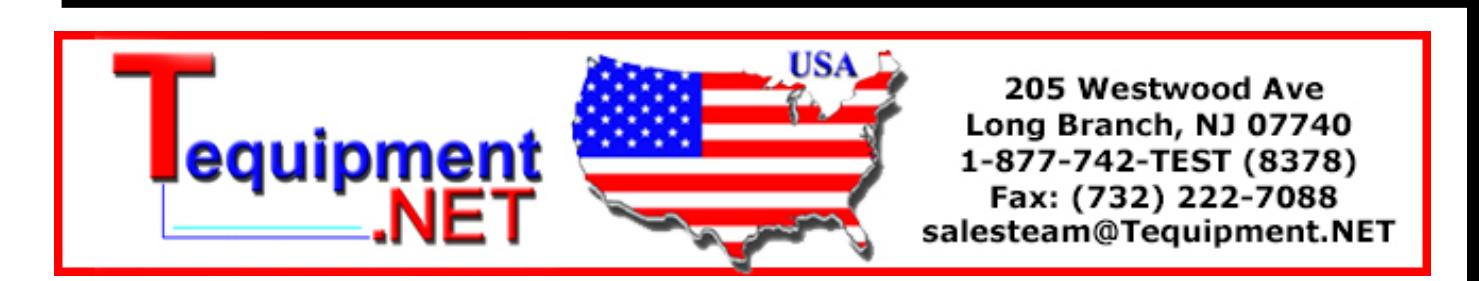

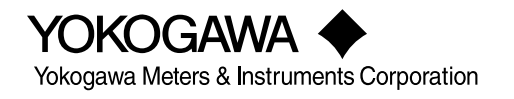

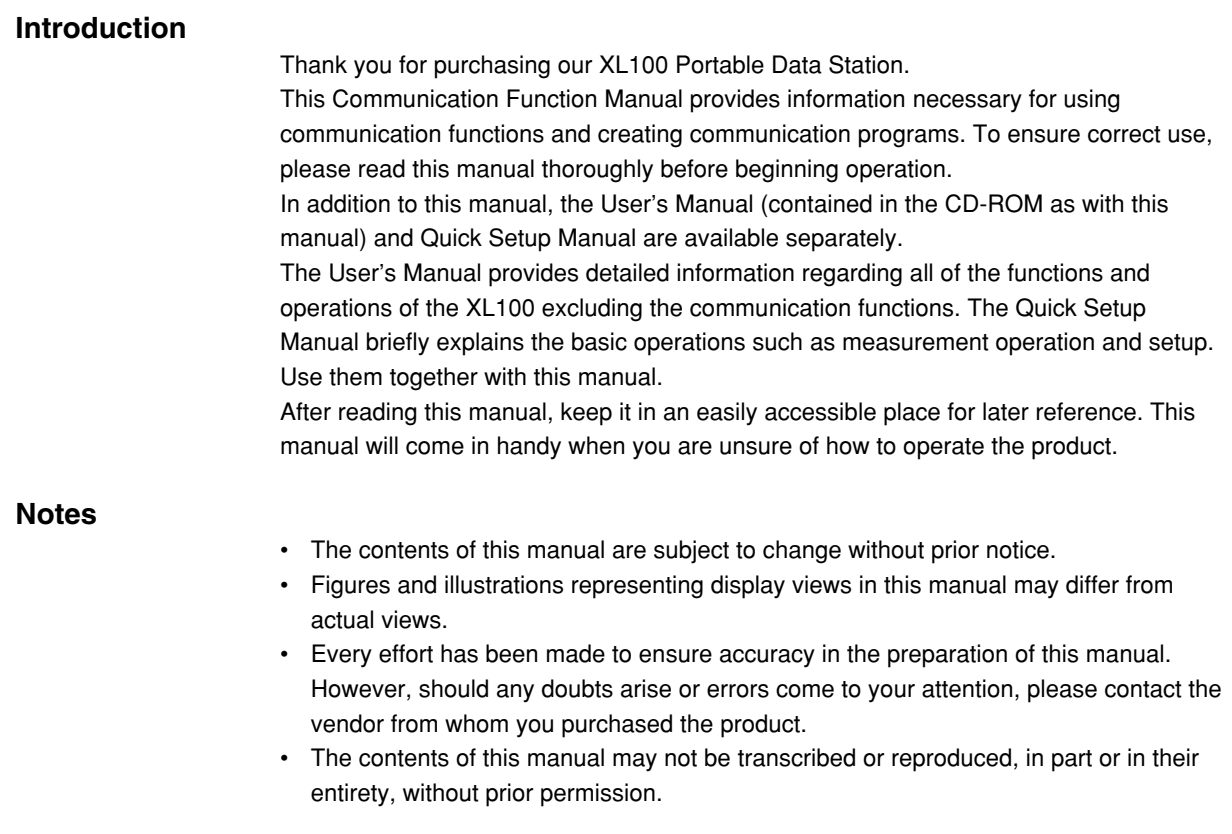

## **Trademark Acknowledgements**

The company and product names referred to in this document are either trademarks or registered trademarks of their respective holders.

## **Revision Information**

First Edition: April, 2007

## <span id="page-2-0"></span>**Safety Precautions**

When operating the instrument, be sure to observe the cautionary notes given below to ensure correct and safe use of the instrument. If you use the instrument in any way other than as instructed in this manual, the instrument's protective measures may be impaired. Yokogawa Meters & Instruments Corporation is by no means liable for any damage resulting from use of the instrument in contradiction to these cautionary notes. The following safety symbols are used on the instrument and in this manual.

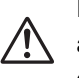

Danger! Handle with Care. This symbol indicates that the operator must refer to an explanation in the User's Manual or this manual in order to avoid risk of injury or death of personnel or damage to the instrument.

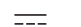

This symbol indicates DC voltage/current.

This symbol indicates AC voltage/current.

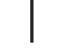

This symbol indicates ON (power).

This symbol indicates OFF (power).

## **WARNING**

**Indicates a hazard that may result in the loss of life or serious injury of the user unless the described instruction is abided by.**

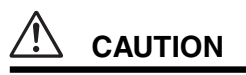

**Indicates a hazard that may result in an injury to the user and/or physical damage to the product or other equipment unless the described instruction is abided by.**

#### **Note**

**Indicates information that should be noted in order to familiarize yourself with the instrument's operating procedures and/or functions or gives supplementary information.**

## <span id="page-3-0"></span>**Description of Displays and Exemption from Responsibility**

## **Description of Displays**

- Some of the representations of product displays shown in this manual may be exaggerated, simplified, or partially omitted for reasons of convenience when explaining them.
- Figures and illustrations representing the controller's displays may differ from the actual displays in regard to the positions and/or indicated characters (upper-case or lower-case, for example), to the extent that they do not impair correct understanding of the functions and the proper operation and monitoring of the system.

## **Exemption from Responsibility**

- Yokogawa Meters & Instruments does not make any warranties regarding the product except those mentioned in the WARRANTY that is provided separately.
- Yokogawa Meters & Instruments assumes no liability to any party for any loss or damage, direct or indirect, caused by the use of the product, or any unpredictable defect of the product.
- Be sure to use spare parts approved by Yokogawa Meters & Instruments when replacing parts or consumables.
- Modification of the product is strictly prohibited.
- Reverse engineering such as the disassembly or decompilation of software is strictly prohibited.
- No portion of the product supplied by Yokogawa Meters & Instruments may be transferred, exchanged, leased or sublet for use by any third party without the prior permission of Yokogawa Meters & Instruments.

# **Contents**

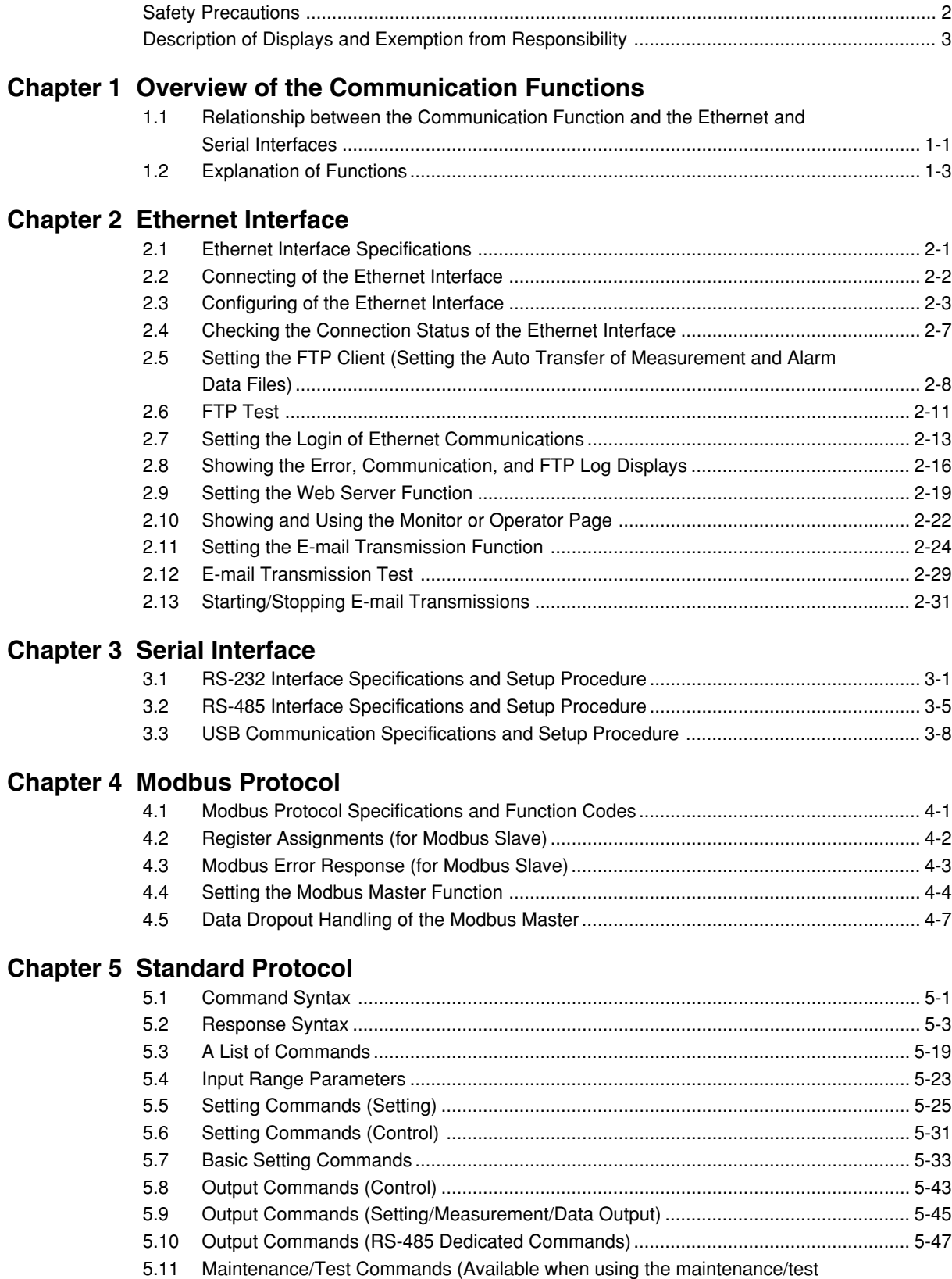

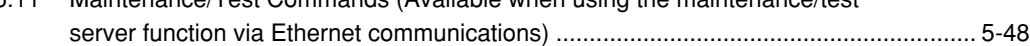

## **Contents**

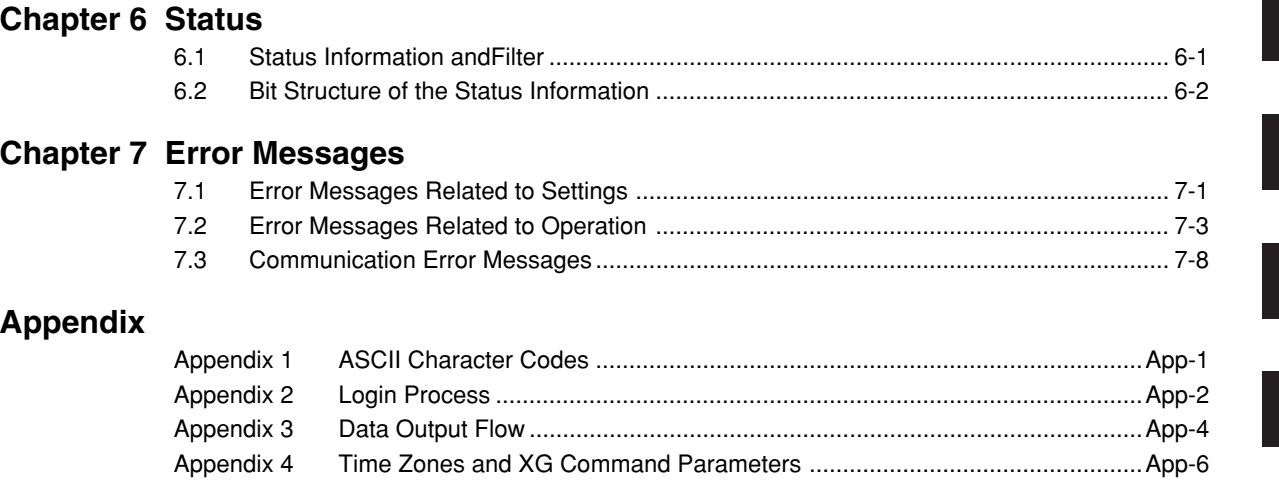

**[Index](#page-133-0)**

**6**

**1**

г

**2**

**3**

**4**

**5**

**7**

**App**

**Index**

## <span id="page-6-0"></span>**1.1 Relationship between the Communication Function and the Ethernet and Serial Interfaces**

The XL100 comes standard with an Ethernet interface for connecting a LAN cable and a serial interface (RS-232/RS-485 and USB). To use the communication function of the XL100, the Ethernet or serial communication settings must be configured in advance. The following figure shows the relationship between the communication function of the XL100 and the Ethernet and serial interfaces.

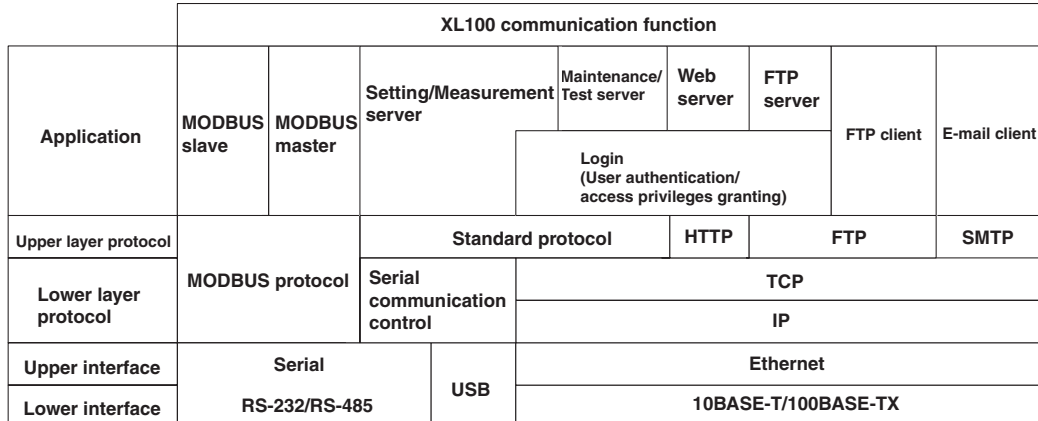

To use the communication function of the XL100 via the Ethernet or serial interface, communications must be performed according to the following protocols\* that lie in between two.

- FTP (File Transfer Protocol)
- TCP (Transmission Control Protocol)
- IP (Internet Protocol)
- HTTP (Hyper Text Transfer Protocol)
- SMTP (Simple Mail Transfer Protocol)
- XL100 standard protocol (dedicated protocol)
- To use the serial communication function, select one of the following protocols.
- XL100 standard protocol (dedicated protocol)
- Modbus protocol (slave)
- Modbus protocol (master)

### **Using the Communication Interfaces Simultaneously**

If you set the communication interface to LAN/RS-232, you can use the LAN and RS-232 interfaces simultaneously. Likewise, if you set the interface to LAN/RS-485, you can use the LAN and RS-485 interfaces simultaneously. The table below indicates the operable functions for the various serial communication protocol settings.

### **1.1 Relationship between the Communication Function and the Ethernet and Serial Interfaces**

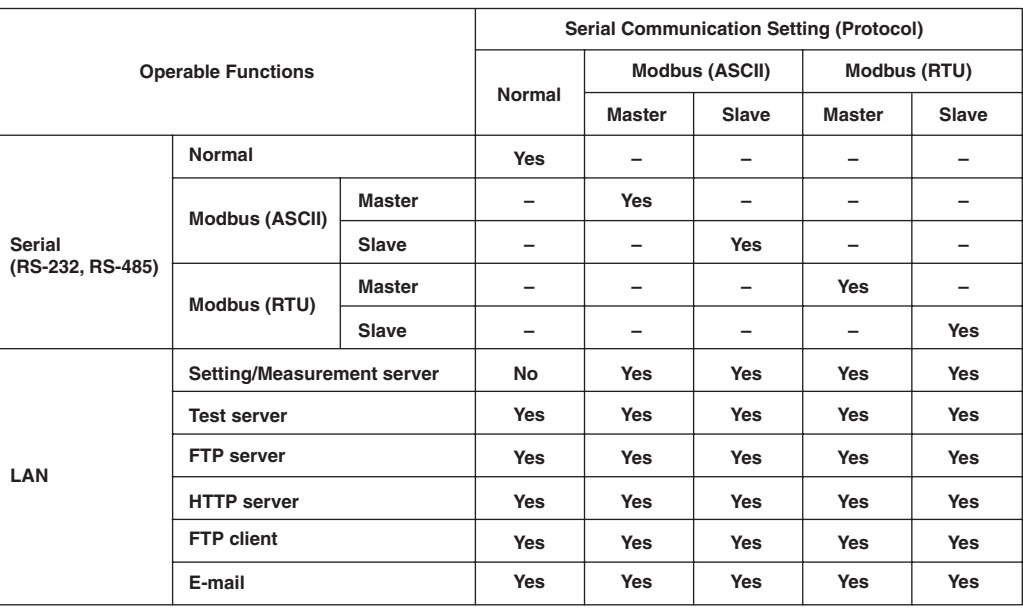

#### **List of Operable Functions by Serial Communication Protocol Setting**

\* If the serial communication setting > protocol is set to NORMAL, the normal commands of the serial interface, the test server, FTP server, HTTP server, FTP client, and e-mail functions of the LAN interface can be used simultaneously. However, the measurement/setting server of the LAN interface cannot be used simultaneously.

#### **Note**

• If the interface is set to LAN/RS-232 or LAN/RS-485, the sampling interval cannot be set to a value less than equal to 5 s. If such value is specified, it is set to 10 s.

- If the interface is set to LAN/RS-232 or LAN/RS-485, the read cycle of the Modbus master in the serial communication settings cannot be set to a value less than or equal to 2 s. If such value is specified, it is set to 5 s.
- If the interface is set to LAN/RS-232 or LAN/RS-485, the response may take a long time or the data may not be retrieved within the read cycle depending on the load conditions of the communication interfaces.

## <span id="page-8-0"></span>**1.2 Explanation of Functions**

This section gives an overview of the communication function that can be used to control the XL100

## **Modbus Communication**

## **Modbus Slave**

- The Modbus protocol can be used to read the measured/calculated data written to the input register of the XL100 from a PC or write/read communication input data from the hold register of the XL100.
- For details on the Modbus function codes that the XL100 supports, see section 4.1.
- This function can be used only when communicating via the serial interface.
- For a description on the settings required to use this function, see sections 4.2 and 4.3.

#### **Modbus Master**

- Loads the measured data and other types of data of other instruments using the Modbus protocol as communication channel input. The loaded data can be scaled and displayed with a unit that you assign. The data can also be handled on a calculation channel.
- Function for writing data to other instruments is not supported.
- For details on the Modbus function codes that the XL100 supports, see section 4.1.
- This function can be used only when communicating via the serial interface.
- For a description on the settings required in using this function, see section 4.4.

## **Setting/Measurement Server**

- This function can be used to set almost all of the settings that can be configured using the front panel keys. This function cannot be used to (1) turn the power switch ON/ OFF, (2) set the user name/password for communications, (3) set the user name/ password for key login, and (4) set the destination of the FTP client function.
- The following types of data can be output.
	- Measured/calculated data.
	- Data in the internal memory or files in the external storage medium.
	- Setup data.
	- Log data of operation errors and communications.
- The commands that can be used through this function are setting commands and output commands.
- This function can be used when communicating via the Ethernet or the serial interface.

## **Maintenance/Test Server**

- This function can be used to output connection information, network information, and other information regarding Ethernet communications.
- The commands that can be used through this function are maintenance/test commands.
- This function can be used only when communicating via the Ethernet interface.

### **FTP Server**

- You can use a PC to access the XL100 via FTP. You can perform operations such as retrieving directory and file lists from the internal memory or the external storage medium of the XL100 and transferring and deleting files.
- This function can be used only when communicating via the Ethernet interface.

#### **Note**

**If you transfer large files while logging, the FTP operation may be aborted, because the measurement process takes precedence.**

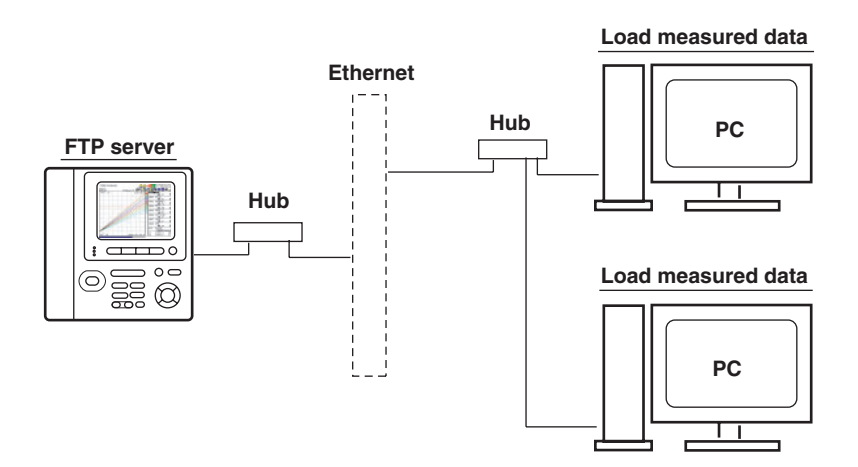

## **FTP Client**

#### **• Automatic File Transfer**

• The display data file and log data file that are created in the internal memory or external storage medium of the XL100 can be automatically transferred to a remote FTP server. The result of the transfer is recorded in the FTP log. The FTP log can be shown on the XL100's display or output to a PC using commands.

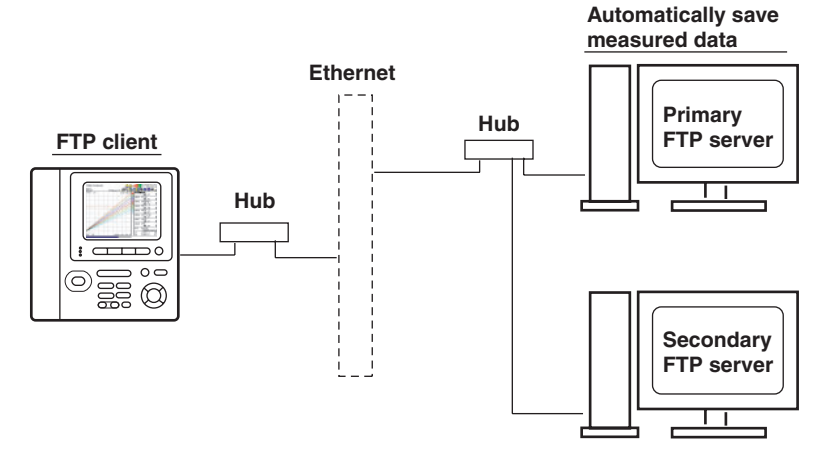

You can specify two destination FTP servers, primary and secondary. If the primary server is down, the file is transferred to the secondary server.

• This function can be used only when communicating via the Ethernet interface.

#### **Note**

**If you transfer large files while logging, the FTP operation may be aborted, because the measurement process takes precedence.**

- FTP Test
	- The file transfer can be checked by transferring a test file from the XL100 to a remote FTP server.
	- The result of the FTP test can be confirmed on the FTP log display.
	- This function can be used only when communicating via the Ethernet interface.

#### **1.2 Explanation of Functions**

## **Login**

• This function can be used only when communicating via the Ethernet interface and when using the setting/measurement server, maintenance/test server, and the FTP server functions.

## **• User Authentication**

This function allows only registered users to access the XL100 in order to prevent third party access from the network.

- Up to seven names can be registered. One of the names is fixed to administrator privilege. For the other six names, you specify the access privilege when you register the name.
- There are limitations on the number of simultaneous connections and the number of simultaneous users accessing the XL100 from PCs (see section 2.1).
- Login to the FTP server is allowed only by an administrator or through anonymous login (see section 2.7).

## **• Granting Access Privileges**

This function grants access privilege (user level) to operate the XL100 for the registered users. For example, this prevents user B (user level) from changing the measurement conditions that were set by user A (administrator level).

- There are two user levels on the XL100, user and administrator.
	- Administrator

An administrator has privileges to use all setting/measurement server functions, maintenance/test server functions, and FTP server functions.

• User

A user has limited privileges to use the setting/measurement server functions, maintenance/test server functions, and FTP server\*1 functions.

- Limitations on the use of the setting/measurement server A user cannot change settings that would change the XL100 operation. A user can output measured data and setting data.
- Limitations on the use of the maintenance/test server A user cannot disconnect a connection between another PC and the XL100. A user can disconnect the connection between the PC that the user is using and the XL100.
- Limitations on the use of the FTP server You cannot save files to the external storage medium of the XL100 or delete files on it. You can load files.
- \*<sup>1</sup> User level access to the FTP server is allowed only by an anonymous user (see section 2.7).

### **• Communication Timeout**

This function drops the connection with the PC if there is no data transfer for a given time at the application level. For example, this function prevents a PC from being connected to the XL100 indefinitely which would prohibit other users from making new connections for data transfer.

## **Web Server**

- This function can be used only when communicating via the Ethernet interface.
- The XL100 display can be shown on a Web browser (for Web browsers that have been tested for compatibility, see section 2.10).
	- The following two pages are available.
		- Monitor page: Monitoring screen (switching is possible among measurement data displays, alarm summary display, and log displays)

• Operator page: This page allows you to switch the XL100 display. You can also switch to Setting mode or File Operation mode to control the XL100 in the respective mode.

You can use access control (user name and password) to limit the access to each page.

- The display section of the XL100 can be updated periodically (select from 2, 5, 10, or 30 s).
- The following information can be displayed.
	- Measured data
	- Alarm summary
	- Logs (error log, communication command log, key login/logout log, FTP client log, e-mail log, and Web operation log)

## **E-mail Transmission**

This function can be used only when communicating via the Ethernet interface.

- **• Transmitting E-mail Messages**
	- E-mail can be automatically transmitted at the times indicated below. You can specify two groups of destinations and specify the destination for each item. In addition, you can set a header string for each item.
		- When an alarm is activated/released Notifies alarm information.
		- When the XL100 recovers from a power failure Notifies the power failure occurrence.
		- When an error related to the external storage medium and FTP client occurs Notifies the error code and message when an error is detected on the external storage medium or when the data cannot be stored due to insufficient free space on the external storage medium. In addition, notifies the error code and message when data transfer fails using the FTP client function.
	- At the specified time

Transmits an e-mail message when the specified time is reached. This can be used to confirm that the e-mail transmission function including the network is working properly. You can specify the reference time and the e-mail transmission interval for each destination.

- **• E-mail Transmission Test**
	- You can send a test message from the XL100 to the destination to check e-mail transmissions.
	- You can confirm the result of the e-mail transmission test on the e-mail log screen.

## **Other Functions**

## **• SNTP (Simple Network Time Protocol) Connection**

You can synchronize the standard clock by connecting to an SNTP server when using the Ethernet interface. This function works at power-on and at specified time intervals only when the XL100 is in Free Running Mode.

### **• Checking the Connection Status of the Ethernet Interface**

You can check the connection status of the Ethernet interface with the LAN port LED on the side panel of the XL100 and on the display of the XL100.

## **• Keepalive (Extension Function of TCP)**

This function drops the connection if there is no response to the test packet that is sent periodically at the TCP level.

- **• Displaying the Error, Communication, FTP, Web Operation, and E-mail Logs** You can display the following operation logs on the log display.
	- Error log display: Log of operation errors.
	- Communication command display: Log of communication input/output.
	- FTP client log display: Log of file transfers carried out using the FTP client function.
	- Web operation log display: Log of operations using the Web server function.
	- E-mail log display: Log of e-mail transmissions.

## <span id="page-13-0"></span>**2.1 Ethernet Interface Specifications**

## **Basic Specifications**

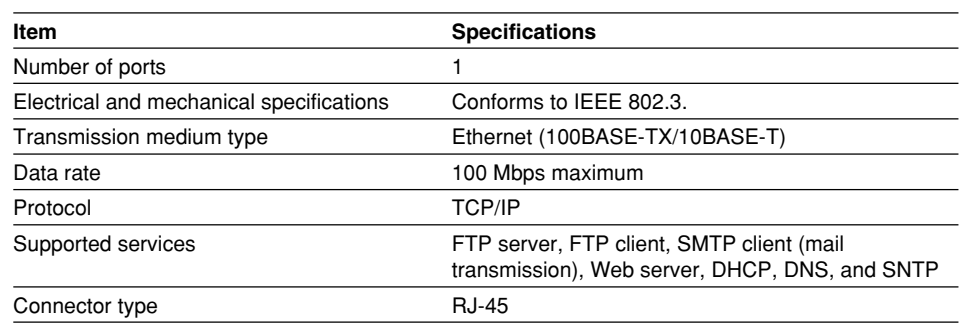

## **Maximum Number of Simultaneous Connections/Number of Simultaneous Users**

The following table shows the maximum number of simultaneous connections, the number of simultaneous users, and the port number for each function.

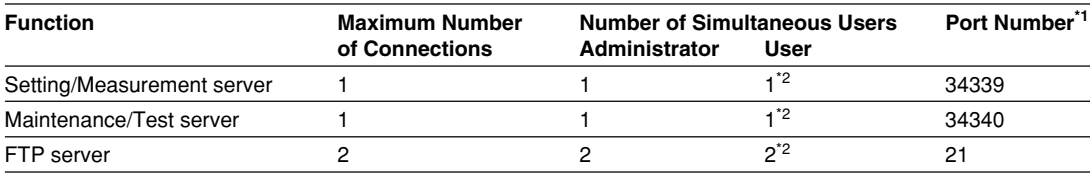

\*1 The port numbers are fixed.

\*2 There are user limitations. For details, see "Granting Access Privileges" under "Login" in section 1.2.

## <span id="page-14-0"></span>**2.2 Connecting of the Ethernet Interface**

## **When Connecting Only the XL100 and the PC**

Connect the LAN ports of the XL100 and the PC using a 10BASE-T or 100BASE-TX LAN cable.

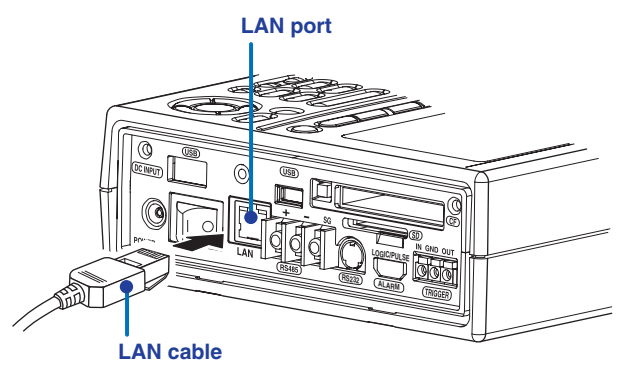

If you are connecting the XL100 and the PC directly in a one-to-one configuration without using a hub, use a cross LAN cable.

## **When Connecting to an Existing Network**

When connecting the XL100 or the PC to an existing network, communication parameters such as the data rate and connector type must be matched. For details, consult your system or network administrator.

#### **Note**

- **• Depending on the reliability of the network or the volume of network traffic, all the transferred data may not be retrieved by the PC.**
- **• Communication performance deteriorates if multiple PCs access a XL100 simultaneously.**
- **• If the interface is not set to LAN, LAN/RS-232, or LAN/RS-485 do not connect the LAN cable.**

## <span id="page-15-0"></span>**2.3 Configuring of the Ethernet Interface**

The following configurations must be made to use the Ethernet communication functions of the XL100.

## **Selecting the Communication Interface**

You must select the communication interface by carrying out the steps below. The default setting is LAN (Ethernet).

### **Procedure**

**1.** Press **SETTING** to enter Setting Mode.

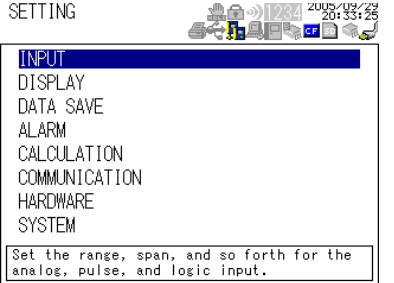

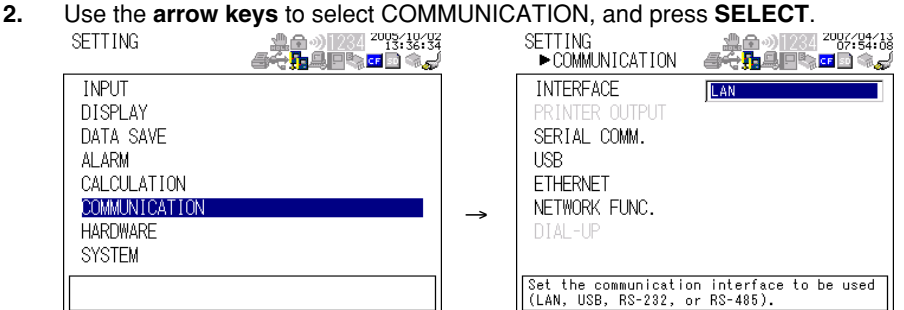

**3.** With INTERFACE selected, press **SELECT**.

An interface selection list is displayed.

- **4.** Use the **arrow keys** to select a communication interface, and press **SELECT**.
- **5.** Press **SET**.

## **Setting the Ethernet Parameters**

- **• Setting the Time Zone**
	- Set the time difference from Greenwich Mean Time.
- **• Setting the DHCP, IP Address, Subnet Mask, Default Gateway, and DNS** Consult your system or network administrator when setting parameters such as the IP address, subnet mask, default gateway, and DNS (domain name system).
	- **• DHCP (Dynamic Host Configuration Protocol)**
		- The IP address, subnet mask, default gateway, and DNS can be automatically set by using DHCP.
		- To use DHCP, the network must have a DHCP server.
		- Consult your network administrator to see if DHCP can be used.
		- If you use DHCP, a different IP address may be assigned each time the XL100 is powered up. You must pay attention when using the server functions of the XL100.

**4**

#### **• IP Address**

- Set the IP address to assign to the XL100. The default setting is 0.0.0.0.
- The IP address is used to distinguish between the various devices connected to the Internet when communicating using the TCP/IP protocol. The address is a 32-bit value expressed using four octets (each 0 to 255), each separated by a period as in [192.168.111.24].
- **• Subnet Mask**
	- Specify the mask that is used to determine the network address from the IP address. The default setting is 0.0.0.0.
	- Set the value according to the system or network to which the XL100 belongs. In some cases, this setting may not be necessary.
- **• Default Gateway**
	- Set the IP address of the gateway (router, etc.) used to communicate with other networks. The default setting is 0.0.0.0.
	- Set the value according to the system or network to which the XL100 belongs. In some cases, this setting may not be necessary.

#### **• DNS (Domain Name System)**

You must set the DNS if you are using a host name to specify the destination server of the file transfer on an FTP client or the server of the e-mail recipient.

- DNS is a system used to associate names used on the Internet called host names and domain names to IP addresses. The host name/domain name can be used instead of the IP address when accessing the network. The DNS server manages the database that contains the host name/domain name and IP address correlation.
- **• DNS Server**
	- Set the IP address of the DNS server. The default setting is 0.0.0.0.
	- You can specify up to two DNS server IP addresses, primary and secondary. If the primary DNS server is down, the secondary DNS server is automatically looked up for the mapping of the host name/domain name and IP address.
- **• Host Name**
	- Set the XL100's host name using up to 64 characters.
- **• Domain Name**
	- Set the network domain name that the XL100 belongs to using up to 64 characters.
	- When the destination server of the file transfer or the server of the e-mail recipient is looked up using the DNS server, this domain name is appended to the host name as a possible domain name if it is omitted. The recipient name (server name) is set to the name specified by FTP Server Name or SMTP Server Name.
- **• Domain Suffix**

When the IP address corresponding to the server name with the domain name of the previous section is not found, the system may be set up to search using a different domain name. In such cases, set the domain name to be searched following the "domain name" of the previous section as a domain suffix.

- Set the domain suffix using up to 64 characters.
- You can specify up to two domain suffixes, primary and secondary.

## **• Setting the SNTP (Time Synchronization Function)**

You can synchronize the standard clock by connecting to an SNTP server at poweron and at specified timer intervals when the XL100 is in Free Running Mode using the Ethernet interface. The following items are set in addition to the Ethernet interface to use this function.

## **• SNTP ON/OFF**

Select whether to enable (ON) or disable (OFF) SNTP.

**• Server Name**

Set the host name (set using FQDN) or IP address using up to 64 alphanumeric characters.

**• Confirmation Time**

Set the cycle for synchronizing the clock in the range of 1 to 24 hours.

## **• Enabling/Disabling the Login Function of the XL100**

The item below applies when the XL100 is used as a setting/measurement server or maintenance/test server on the Ethernet interface. It does not apply to login when using the XL100 as an FTP server (see section 2.7).

If you enable the login function, only registered users can log in to the XL100.

## **• Communication Timeout**

The item below applies when the XL100 is used as a setting/measurement server or maintenance/test server on the Ethernet interface. When using the XL100 as an FTP server, the connection is dropped when there is no data exchange for 5 minutes regardless of this setting.

## **• Selecting ON or OFF**

- ON
- Drops the connection when there is no data exchange for a given time.
- OFF

Communication timeout is disabled.

**• Setting the Timeout Value**

If communication timeout is enabled, the connection is dropped if no data transfer is detected over a time period specified here. Selectable range: 1 to 120 minutes

## **• Enabling/Disabling (On/Off) Keepalive**

• ON

If there is no response to the inspection packet that is periodically transmitted (every 30 s) at the TCP level, the connection is forcibly disconnected.

• OFF

Keepalive is disabled.

## **• Saving the Settings**

To activate the settings that have been changed in the basic setting mode, the settings must be saved. Otherwise, the settings that existed before the change are activated.

## **Procedure**

**1.** Press **SETTING** to enter Setting Mode.

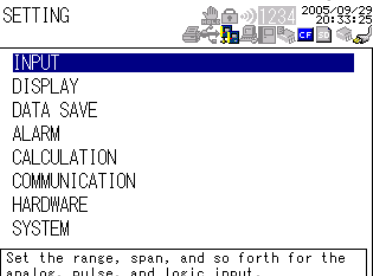

#### **2.3 Configuring of the Ethernet Interface**

**2.** Use the **arrow keys** to select COMMUNICATION, and press **SELECT**.

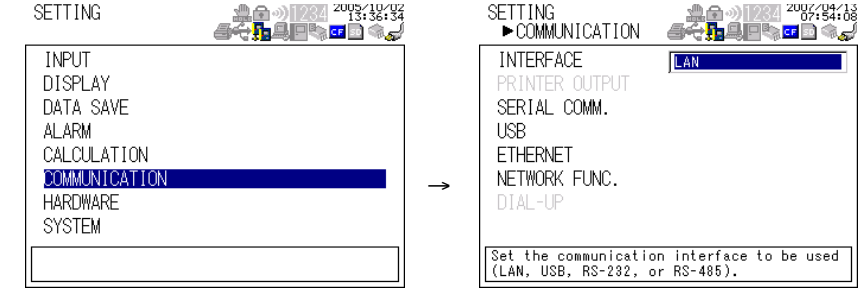

**3.** Use the **arrow keys** to select ETHERNET, and press **SELECT**.

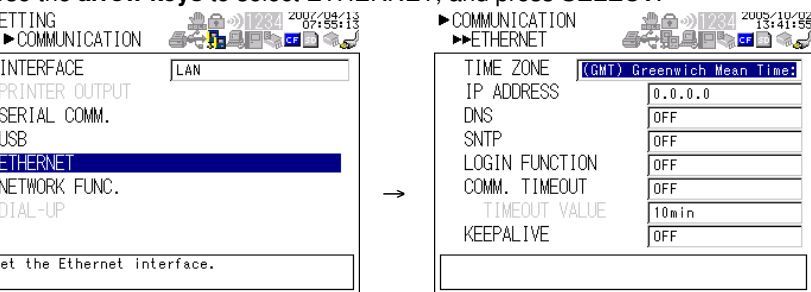

- **4.** Use the **arrow keys** to select the desired item, and press **SELECT**. Press **SELECT** to show a selection list or display for setting the item.
	- IP Address Setting display

区

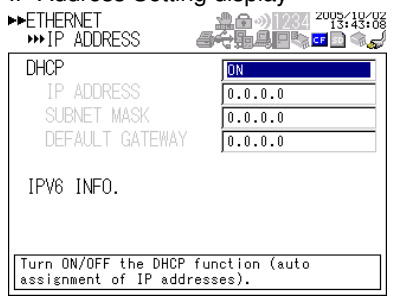

• DNS Setting display

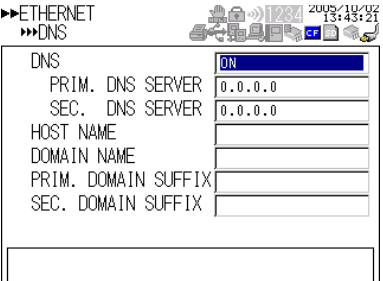

• SNTP Setting display

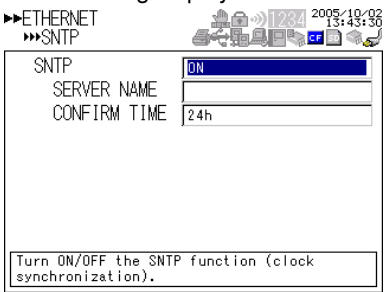

- **5.** Select or enter the item on the displayed selection list or window.
- **6.** Press **SET**.

## <span id="page-19-0"></span>**2.4 Checking the Connection Status of the Ethernet Interface**

## **Checking the Connection Status on the XL100**

You can check the connection status of the Ethernet interface with the LAN port LED of the XL100.

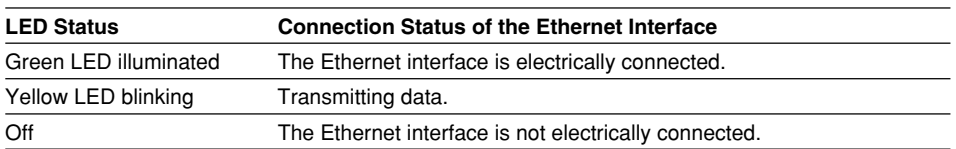

#### **Yellow LED**

Blinks when data

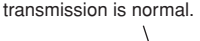

Illuminates when communication is possible with the connected destination.

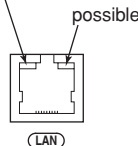

**Green LED**

## **Checking the Connection Status on the XL100 Display**

You can check the connection status with the icon that is shown in the status display section of the XL100 display. The **integral condepears** when the interface is set to LAN, LAN/RS-232, or LAN/RS-485, the Ethernet parameters (IP address other than 0.0.0.0) are configured, and the cable is connected. For other cases, the icon is gray.

**4**

## <span id="page-20-0"></span>**2.5 Setting the FTP Client (Setting the Auto Transfer of Measurement and Alarm Data Files)**

By setting this function, the measurement and alarm data files created in the internal memory of the XL100 or an external storage medium can be automatically transferred using FTP at the time the files are created. To use this function, however, the Ethernet interface must be configured as described in section 2.3.

## **• Selecting the Transferred Files**

- You can select whether to automatically transfer the measurement and alarm data files. The default setting is OFF.
- The data files are automatically transferred to the FTP destination explained in the next section at the end of the logging operation or when a file is created (when the file division function is turned ON).

#### **Note**

**If a file with the same name is detected at the destination, the file is transferred with the last character of the file name changed.**

**Example: If the file to be transferred named "050714130440.DLO" exists at the destination, the file name is changed to "050714130440Fxxxx.DLO" (where xxxx is a value between 0000 and 9999) before it is transferred.**

### **• Setting the FTP Destination**

Consult your system or network administrator when setting parameters such as the primary/secondary FTP servers, port number, login name, password, account, and availability of the PASV mode.

### **• Specifying Primary and Secondary**

You can specify two destination FTP servers, primary and secondary. If the primary server is down, the file is transferred to the secondary server.

### **• FTP Server Name**

Enter the name of the file transfer destination FTP server using up to 64 alphanumeric characters.

- If the DNS is used, you can set the host name as a server name. For details on setting the DNS, see section 2.3, "Setting the Ethernet Interface."
- You can also set the IP address. In this case, the DNS is not required.
- **• Port Number**

Enter the port number of the file transfer destination FTP server in the range of 1 to 65535. The initial value is 21.

**• Login Name**

Enter the login name for accessing the FTP server using up to 32 alphanumeric characters.

**• Password**

Enter the password for accessing the FTP server using up to 32 alphanumeric characters.

**• PASV Mode**

Turn PASV mode ON when using the XL100 behind a firewall that requires the passive mode. The default setting is OFF. A firewall is furnished on a router (or a similar device) that has security features. It prevents intrusion from the outside into the network system.

#### **2.5 Setting the FTP Client (Setting the Auto Transfer of Measurement and Alarm Data Files)**

#### **• Initial Path**

Enter the directory of the file transfer destination using up to 64 alphanumeric characters. The delimiter for directories varies depending on the implementation of the destination FTP server.

**Example** When transferring files to the "data" directory in the "home" directory of an FTP server on a UNIX file system. /home/data

#### **Note**

**If the file transfer to both primary and secondary servers fails, the XL100 aborts the file transfer. The data values (up to 16 data values) that failed to be transferred are transferred with a new data file when the connection to the destination recovers.**

#### **Procedure**

त् ۱ň

- **1.** Press **SETTING** to enter Setting Mode.
	- SETTING 100 1234 <sup>2003</sup>23123<br>4<del>4 A</del> 의미역 대회(3년 **INPUT DISPLAY** DATA SAVE ALARM. **CALCULATION COMMUNICATION HARDWARE SYSTEM** Set the range, span, and so forth for the<br>analog, pulse, and logic input.
- 

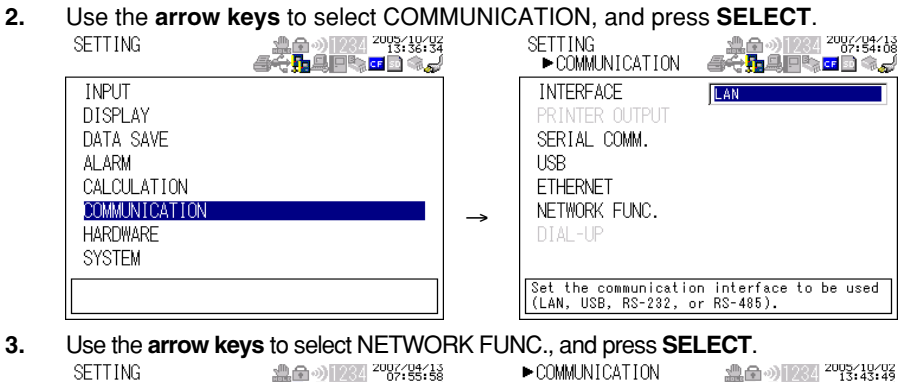

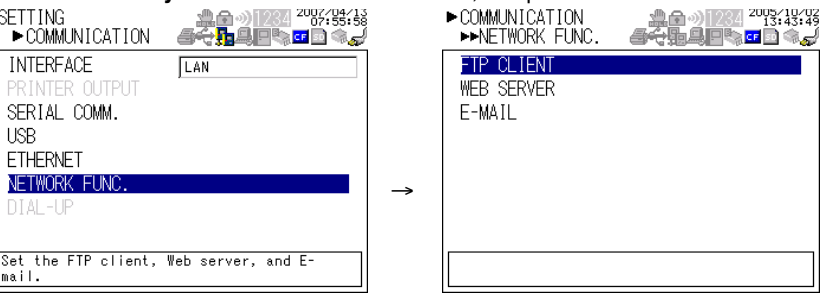

**4.** With FTP CLIENT selected, press **SELECT**.

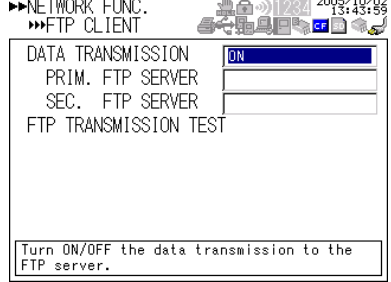

## **2.5 Setting the FTP Client (Setting the Auto Transfer of Measurement and Alarm Data Files)**

- **5.** Use the **arrow keys** to select the desired item, and press **SELECT**. Press **SELECT** to show a selection list or window for setting the item.
	- Primary server setting display

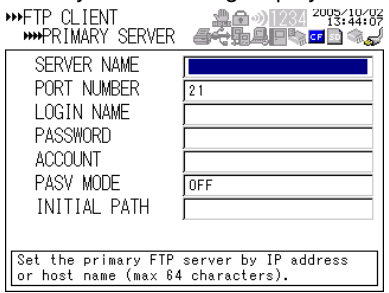

- **6.** Select or enter the item on the displayed selection list or window.
- **7.** Press **SET**.

## <span id="page-23-0"></span>**2.6 FTP Test**

You can test whether files can be transferred via the Ethernet interface by transferring a test file from the XL100 to the FTP server specified in section 2.5.

- **• Items to Check before Performing This Test**
	- Connect the Ethernet cable correctly. For the connection procedure, see section 2.2.
	- Check that the Ethernet interface settings are correct. For the procedure, see section 2.3 or 2.5.

When setting the Ethernet interface, check the settings with your system or network administrator.

- **• Checking the Results of the FTP Test**
	- When an FTP test is executed, a test file named FTPC.TXT is transferred to the directory indicated by the initial path at the FTP destination specified in section 2.5.
	- The result of the FTP test can be confirmed by displaying the FTP log (displayed on the XL100 (see section 2.8)) or Web screen (see section 2.10) or by outputting the result using the FL command (see section 4.8).

#### **Procedure**

**1.** Press **SETTING** to enter Setting Mode.

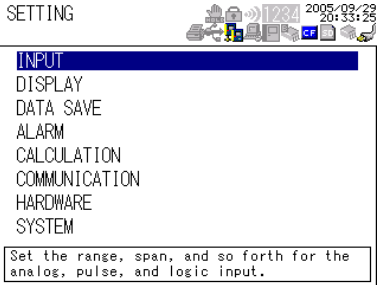

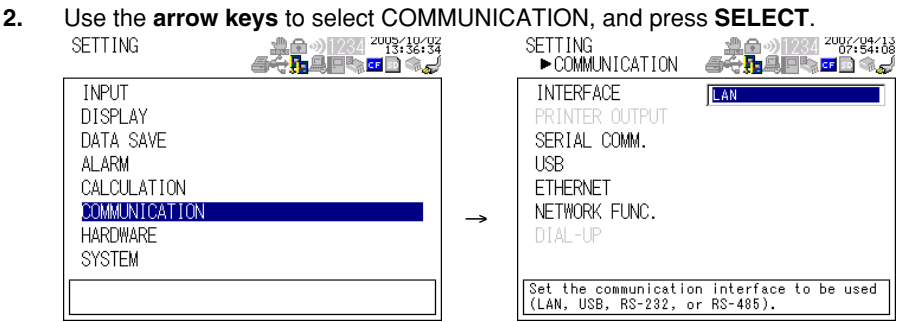

**3.** Use the **arrow keys** to select NETWORK FUNCTION SETTINGS, and press

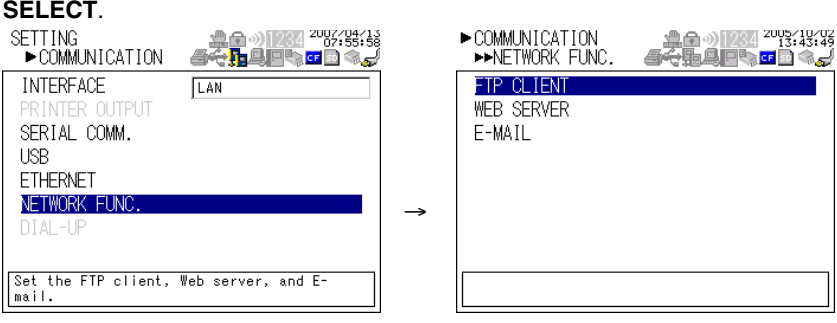

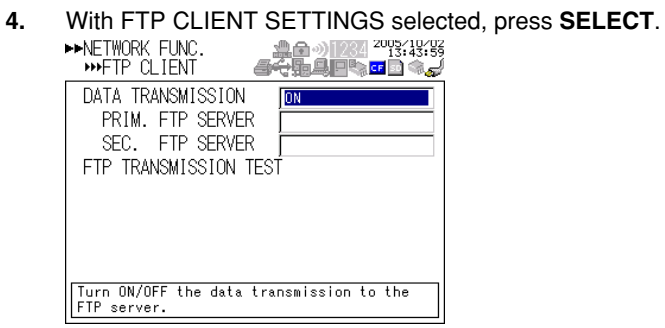

**5.** Use the **arrow keys** to select FTP TRANSMISSION TEST, and press **SELECT**. Press **SELECT** to transfer the file.

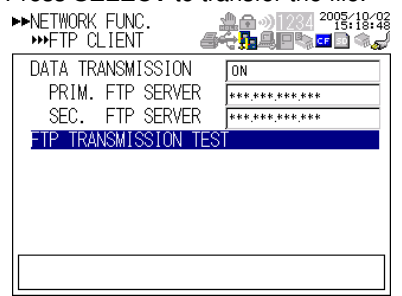

## <span id="page-25-0"></span>**2.7 Setting the Login of Ethernet Communications**

By setting these functions, you can prohibit access to the XL100 by third parties from the network, authorize setup operations of the XL100 via the Ethernet network, and disconnect connections if there is no data transmission for a given time. To use this function, however, the Ethernet interface must be configured as described in section 2.3.

## **Registering Users**

- **• Selecting the User Level**
	- Select either user level, administrator or user.
	- Administrator

One administrator can be registered. The administrator has the privileges to use all the functions of the setting/measurement server, maintenance/test server, and FTP server.

• User

Certain limitations exist in using the setting/measurement server, maintenance/ test server, and FTP server.

- Limitations on the use of the setting/measurement server Users are not authorized to change the settings that would change the operation of the XL100. Users can output measured and setting data.
- Limitations on the use of the maintenance/test server A user cannot disconnect a connection between another PC and the XL100. A user can disconnect the connection between the PC that the user is using and the XL100.
- Limitations on the use of the FTP server A user cannot save files to the external storage medium of the XL100 or delete files on it. A user can load files.
- **• Selecting Whether to Register (ON/OFF) Users**
	- ON
	- Registers users. You can set the user name and password for logging in. • OFF
	- Not register users.
- **• Setting the User Name**
	- Enter the user name using up to 16 alphanumeric characters.
	- You cannot register the same user names.
	- Since the word "quit" is reserved as a command on the XL100, the user name "quit" is not allowed.
	- Only the administrator is valid for the FTP server function. Login is not possible even if a user is registered with administrator privileges.
- **• Setting the Password**

Set the password using up to six alphanumeric characters.

#### **2.7 Setting the Login and Timeout Functions of Ethernet Communications**

#### **Note**

- **• The relationship between the login function and the user name for accessing the XL100 is as follows:**
- **• When using the XL100 as a measurement/setting server or maintenance/test server • When the login function on the Ethernet setup display is ON**
	- **You can log into the XL100 using the registered user name and password.**
	- **• The user level is the user level specified when the user name was registered.**
	- **• When the login function on the Ethernet setup display is OFF**
		- **You can log in to the XL100 as an administrator by accessing the XL100 using the user name "admin." No password is necessary.**
	- **You can log in to the XL100 as a user by accessing the XL100 using the user name "user." No password is necessary.**
- **• When using the XL100 as a Web server**
	- **• When the monitor page access authentication on the Web server setup display is ON, you can log in to the XL100 using a registered user name and password. The user name and password are not necessary, if the access authentication is OFF.**
	- **• When the monitor page access authentication on the Web server setup display is ON, you can log in to the XL100 using a user name and password that are registered with administrator privileges. The user name and password are not necessary, if the access authentication is OFF.**
- **• When using the XL100 as an FTP server**
	- **• Only the administrator and "anonymous" can use the XL100.**
	- **• Login is not possible using the user name and password of user 1 to user 6 that are set using SYSTEM > USER REGISTER even if they are registered with administrator privileges.**
	- **• No password is necessary (you can log in regardless of whether a password is entered) when logging in as anonymous. The user level is set to user privileges. You can read the files on the storage medium of the XL100, but you cannot write files or delete files on the storage medium.**
	- **• When SYSTEM > USER REGISTER > ADMINISTRATOR > REGISTER is set to ON • You can log into the XL100 using the user name and password registered as administrator.**
	- **• All functions of the FTP server can be used with administrator privileges.**
	- **• When SYSTEM > USER REGISTER > ADMINISTRATOR > REGISTER is set to OFF • You can log into the XL100 without the password by accessing the XL100 using the user name "admin."**
	- **• All functions of the FTP server can be used with administrator privileges.**
	- **• Directory structure of the FTP server**

**When you log into the FTP server, the internal memory of the XL100 is assigned to the root directory. If a CF or SD memory card is inserted in the XL100, the "CFCard" or "SDCard" directory is created under the root directory. If the CF or SD memory card is not inserted, the CFCard or SDCard directory does not appear. The directory structure (virtual directory) of the FTP server is shown below.**

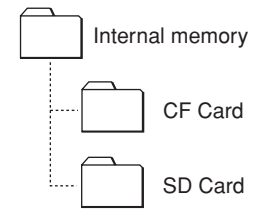

- **• There is a limitation on the number of simultaneous connections and the number of simultaneous users accessing the XL100 (see section 2.1).**
- **• For a description of the login process of the Setting/Measurement server and Maintenance/Test server, see appendix 2, "Login Process."**

## **Procedure**

**1.** Press **SETTING** to enter Setting Mode.

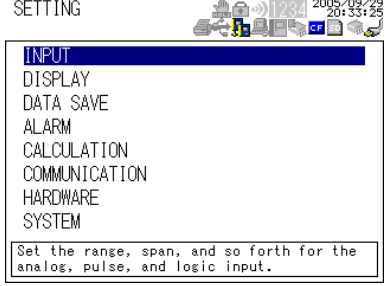

- **2.** Use the **arrow keys** to select SYSTEM, and press **SELECT**.<br>
SETTING **ARE ARE ARE SETTING ARE SYSTEM ARE SELECT**<br>  $\frac{26}{90}$ USER REGISTER KEY LOGIN FUNCTION KEY LOGIN **InFF** AUTO LOGOUT ÎОN LOGOUT →
- **3.** With USER REGISTER selected, press **SELECT**.
- **4.** Use the **arrow keys** to select the desired user, and press **SELECT**.
- **5.** In the window shown, set the items, and press **SELECT**.
- **6.** Press **SET**.

**INPUT DISPLAY** 

**ALARM** 

DATA SAVE

CALCULATION

COMMUNICATION **HARDWARE SYSTEM** 

## <span id="page-28-0"></span>**2.8 Showing the Error, Communication, and FTP Log Displays**

## **• Showing the Error Log Display**

The error log display shows a log of operation errors. Up to 50 operation error logs are retained. Logs that exceed 50 are cleared from the oldest data.

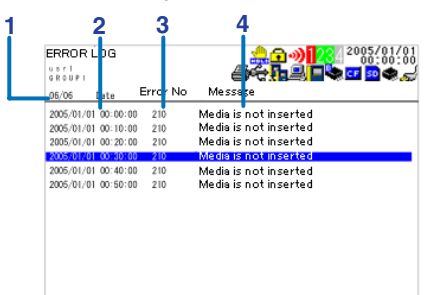

## **1. Last line log No./total number of logs**

Displays the log No. shown at the last line of the display and the total number of logs (up to 50\*).

\* If the total number of logs exceeds 50, the log is deleted from the oldest one.

**2. Date/Time of error occurrence**

Displays the date/time when the error occurred.

- **3. Error code**
- **4. Error Message**

## **• Showing the Communication Log Display**

The communication log display shows a log of communication interface I/O operations. Up to a total of 200 logs is retained. Logs that exceed 200 are cleared from the oldest data.

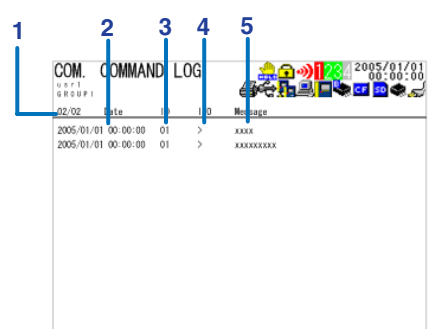

## **1. Last line log No./total number of logs**

Displays the log No. shown at the last line of the display and the total number of logs (up to 200\*).

\* If the total number of logs exceeds 200, the log is deleted from the oldest one.

## **2. Date/Time of access**

Displays the date/time when the user connected and accessed the XL100.

**3. Connection user ID number**

Displays the ID number (0 to 6) of the user connected to the XL100.

- **4. Input or output**
	- I: Input, O: Output

### **5. Message**

Displays the message (up to 20 characters).

#### **• Showing the FTP Log Display**

The FTP log display shows a log of file transfers. Up to 50 file transfer operation logs are retained. Logs that exceed 50 are cleared from the oldest data.

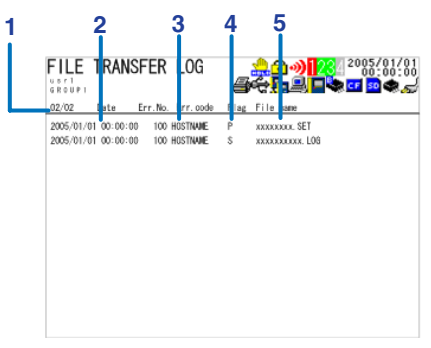

#### **1. Last line log No./total number of logs**

Displays the log No. shown at the last line of the display and the total number of logs (up to 50\*).

\* If the total number of logs exceeds 50, the log is deleted from the oldest one.

- **2. Date/Time of the file transfer**
- Displays the date/time when the file was transferred to the FTP server.
- **3. Error code**

For a description of errors, see chapter 8, "Error Messages."

- **4. Destination FTP server**
- P: Primary. S: Secondary.
- **5. File name**

Displays the name of the transferred file (12 characters).

**• Showing the Web Browser Operation Log Display**

You can display a log (record) of the operations carried out using the Web screen on the Web operation log display. Up to 50 previous operations are logged. Logs that exceed 50 are cleared from the oldest data.

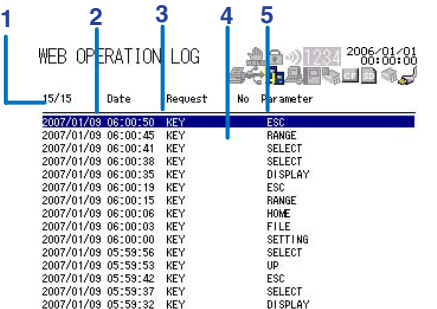

#### **1. Last line log No./total number of logs**

Displays the log No. shown at the last line of the display and the total number of logs (up to 50\*).

\* If the total number of logs exceeds 50, the log is deleted from the oldest one.

**2. Date/Time of Web screen operation**

Displays the date/time when a operation was carried out on the Web screen.

- **3. Operation**
- **4. Error code**

For a description of errors, see chapter 8, "Error Messages."

**5. Operation type**

#### **• Showing the E-mail Log Display**

You can show a log (record) of e-mail transmissions on the e-mail log display. Up to 50 previous e-mail transmissions are logged. Logs that exceed 50 are cleared from the oldest data.

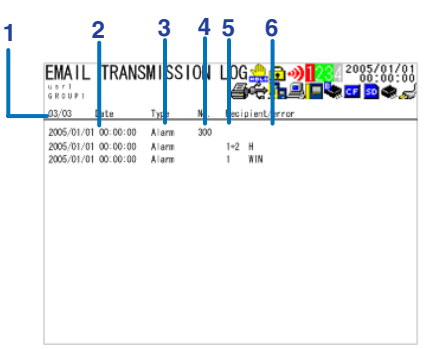

#### **1. Last line log No./total number of logs**

Displays the log No. shown at the last line of the display and the total number of logs (up to 50\*).

\* If the total number of logs exceeds 50, the log is deleted from the oldest one.

## **2. Date/time of e-mail transmission**

Displays the date/time of e-mail transmission.

**3. E-mail timing**

Displays the e-mail transmission timing (periodic, system, alarm, etc.).

**4. Error code**

For a description of errors, see chapter 8, "Error Messages."

**5. Recipient No.**

1: Recipient 1. 2: Recipient 2

**6. Error description**

### **Note**

- **• There is also a log display that shows a log of key login operations.**
- **You can also use commands to output the error, communication, FTP, Web operation, and e-mail log data.**

### **Procedure**

**1.** Press **DISPLAY** to show a pop-up menu for switching the display.

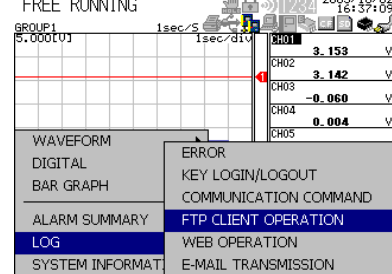

**2.** Use the **arrow keys** to select the desired log display, and press **SELECT**.

## <span id="page-31-0"></span>**2.9 Setting the Web Server Function**

To use the Web server function, set the following parameters in addition to those described in section 2.3, "Setting the Ethernet Interface."

**• Enabling/Disabling the Web Server Function**

Select ON (enable) or OFF (disable).

- **• Page Type (Type of Screen to Be Displayed)**
	- **• Monitor**
		- The screen displayed on the XL100 is displayed.
		- The following information can be displayed.
			- Alarm summary
			- Measured and calculated data of all channels
			- Logs (message log, error log, key login log, FTP log, e-mail log, and Web operation log)
		- For display examples, see section 2.10.
	- **• Operator**

All operations except key lock are possible in addition to the functions on the monitor page.

- **• Monitor Page**
	- **• Enabling/Disabling the Monitor Page**
		- ON
			- The monitor page can be displayed on a Web browser.
		- OFF

Disables the monitor page.

- **• Enabling/Disabling Access Control**
	- ON

Enables access control. You must enter the user name and password to display the monitor page.

• OFF

Disables access control.

**• Setting the User Name**

Enter the user name using up to 16 alphanumeric characters using SYSTEM > USER REGISTER.

**• Setting the Password**

Enter the password using up to six alphanumeric characters.

**• Operator Page**

#### **• Enabling/Disabling the Operator Page**

- ON
	- The operator page can be displayed on the browser.
- OFF
- Disables the operator page.
- **• Enabling/Disabling Access Control**
	- ON

Enables access control. You must enter the user name and password to display the operator page.

• OFF

Disables access control.

#### **• Setting the User Name**

Enter the user name using up to 16 alphanumeric characters using SYSTEM > USER REGISTER.

An administrator or a user with administrator privileges for Web browsing can access the Web server function.

**• Setting the Password**

Enter the password using up to six alphanumeric characters.

**• Saving the Settings**

To activate the settings that have been changed in the basic setting mode by pressing the SET key, the settings must be saved. Otherwise, the settings that existed before the change are activated.

### **Procedure**

**1.** Press **SETTING** to enter Setting Mode.

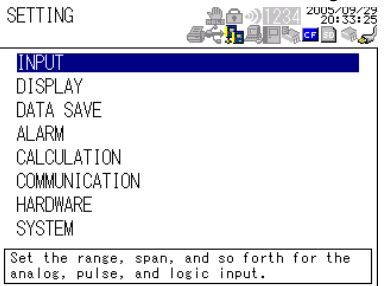

**2.** Use the **arrow keys** to select COMMUNICATION, and press **SELECT**.

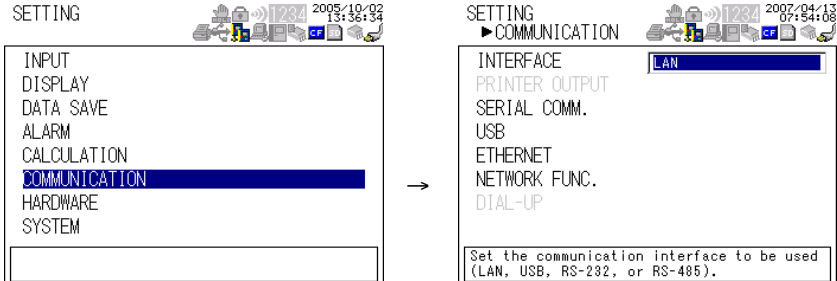

**3.** Use the **arrow keys** to select NETWORK FUNC., and press **SELECT**.

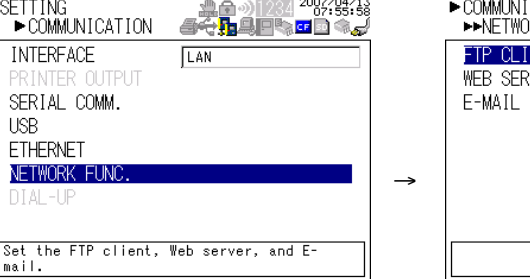

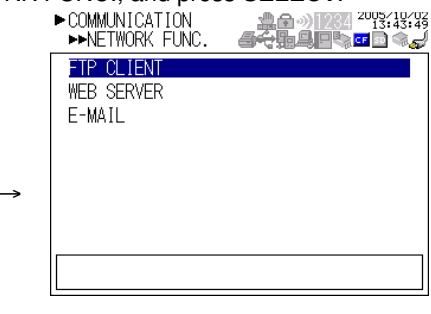

**4.** Use the **arrow keys** to select WEB SERVER, and press **SELECT**.

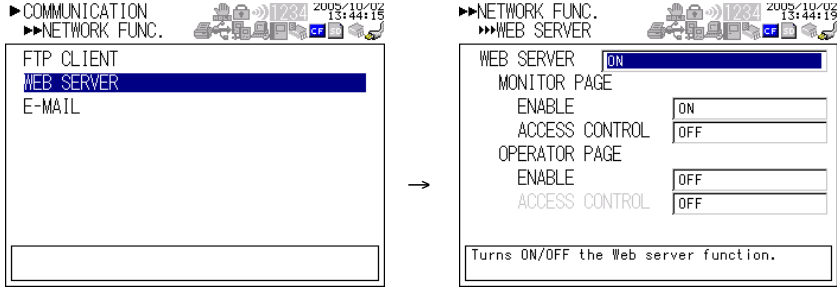

- **5.** Use the **arrow keys** to select the desired item, and press **SELECT**. Press **SELECT** to show a selection list or window for setting the item.
- **6.** Select or enter the item on the displayed selection list or window.
- **7.** To enable access authentication, press **SETTING**, return to the display of step 1, and set the user using **SYSTEM** > **USER REGISTER**.
- **8.** Press **SET**.

## <span id="page-34-0"></span>**2.10 Showing and Using the Monitor or Operator Page**

This section describes how to show the monitor page and operator page on the Web browser and the operation on each page.

### **• Web Browsers That Can Be Used**

Operations have been confirmed on the following Web browser.

• Microsoft Internet Explorer 6.0

## **• Setting the URL**

Set the URL (Uniform Resource Locator) appropriately according to the network environment that you are using. You can access the XL100 by setting the URL as follows:

#### **http://host name.domain name/file name**

- http: Protocol used to access the server. HTTP stands for HyperText Transfer Protocol.
- Host name.domain name: Host name and domain name of the XL100. You can also use the IP address in place of the host name and domain name.
- File name: File name of the monitor page and operator page of the XL100. File name of the monitor page: **monitor.htm** File name of the operator page: **operator.htm**

#### **Example**

To display the operator page using Internet Explorer on a PC in the same domain as the XL100 (the domain name, host name, and IP address are assumed to be **good.com**, **XL**, and **123.45.67.89**, respectively).

URL: **http://XL.good.com/operator.htm** or

URL: **http://123.45.67.89/operator.htm**

### **• Contents of the Monitor Page**

### **• Display Shown by the XL100**

- The display shown on the XL100 (waveform, digital, bar graph, review, alarm summary, or log) is displayed on the monitor page.
- If the XL100 is in the Setting Mode or File Operation Mode, the monitor page cannot be displayed. An error message is displayed.

### **• Refreshing the Monitor Page**

The monitor page can be refreshed automatically or manually.

• Auto refresh ON

The monitor page is refreshed at the specified interval selected from 5, 10, or 30 s.

• Auto refresh OFF

The monitor page is not automatically refreshed. You can refresh the page manually. Within 5 s of the last refreshing, the page is not refreshed even if you attempt to refresh the page manually.

**• Zooming in or out of the Display**

The display shown on the XL100 can be expanded to 200%.

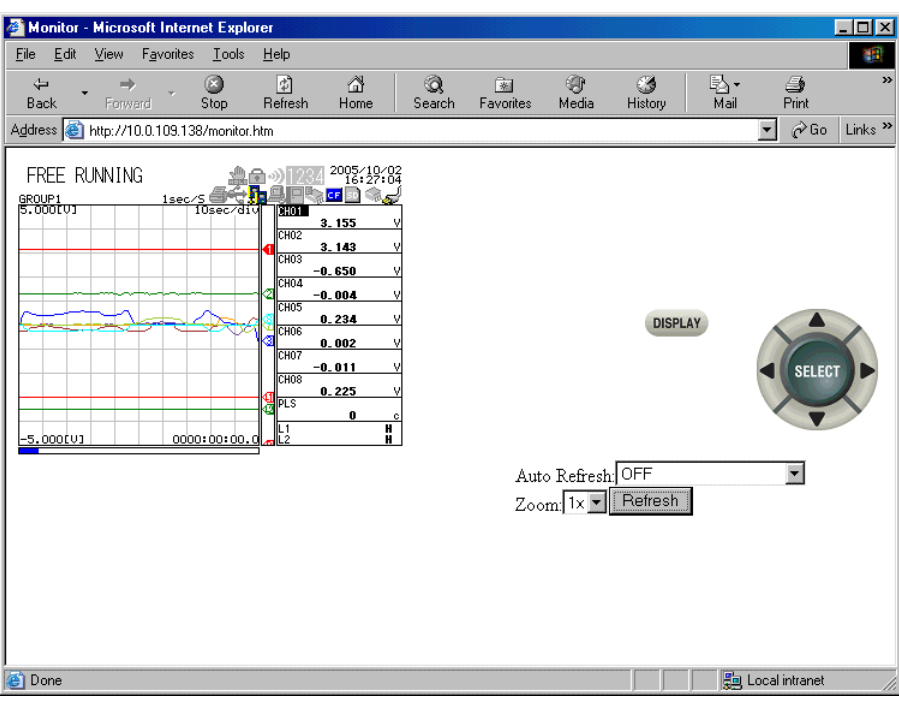

#### **• Contents of the Operator Page**

On the operator page, the following operations can be carried out in addition to the information available on the monitor page.

## **Switching to Setting Mode or File Operation Mode**

You can switch the XL100 to Setting Mode or File Operation Mode, and carry out operations in the same fashion as when operating the XL100 directly using keys.

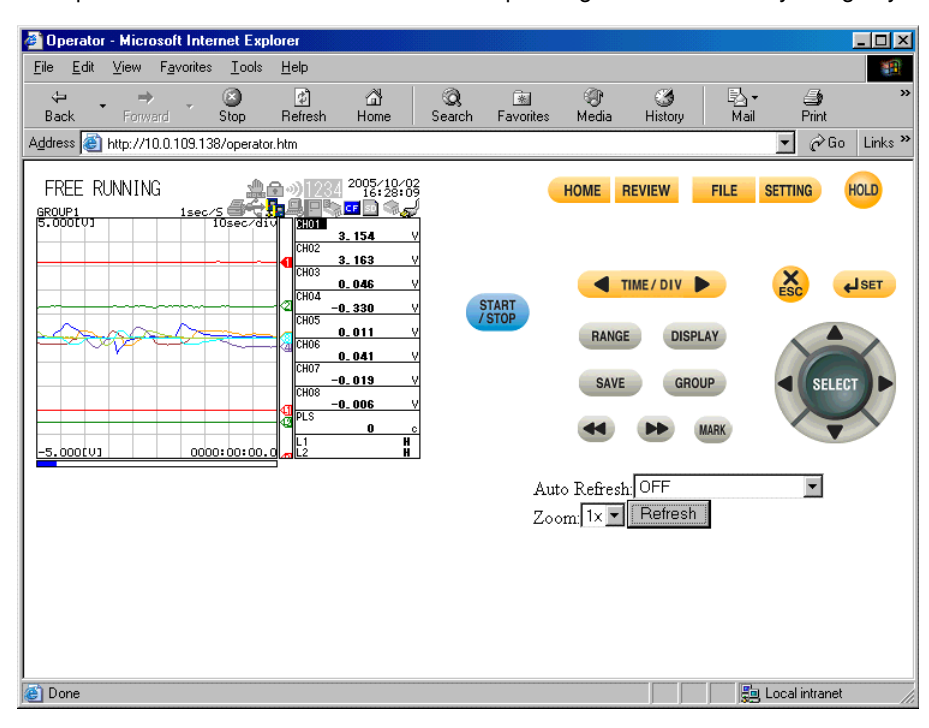
# **2.11 Setting the E-mail Transmission Function**

To use the e-mail transmission function, set the following parameters in addition to those described in section 2.3, "Setting the Ethernet Interface."

### **• Basic Settings of E-mail Transmission**

#### **• SMTP\* Server Name**

Set the SMTP server name (up to 64 alphanumeric characters) or the IP address of the SMTP server.

\* Simple Mail Transfer Protocol

### **• Port Number**

Set the port number to be used. The default setting is 25.

#### **• Recipient 1**

Set the recipient of the e-mail message using up to 150 alphanumeric characters. You can specify multiple addresses. To specify multiple addresses, delimit the addresses using commas.

**• Recipient 2**

Set the recipient of the e-mail message using up to 150 alphanumeric characters. You can specify multiple addresses. To specify multiple addresses, delimit the addresses using commas.

**• Sender**

Set the e-mail address that has been provided by the network administrator using up to 64 alphanumeric characters. If omitted, the sender is set to the first address specified as the recipient.

- **• Mail Authentication**
	- **• Mail Authentication**

If you require POP before SMTP for e-mail transmission set POP authentication.

- **• POP AUTHENTICATION**
	- Use the POP authentication.
- **• OFF**

Not use the POP authentication.

**• Server Name**

Set the POP server name (up to 64 alphanumeric characters) or the IP address of the POP server.

**• Account Name**

Set the account name for the POP server using up to 32 alphanumeric characters.

**• Password**

Set the password for the POP server using up to 32 alphanumeric characters.

#### **Note**

**POP authentication (POP before SMTP) is one of the user authentication methods for sending e-mail. Access to the SMTP server is granted by accessing the specific POP3 server first before sending the e-mail.**

**Because SMTP does not have a user authentication function, it is often used to send spam mail. By using POP to receive mail through authentication in advance, it allows the IP address of the user to be accessible for transmission only for a given period. As a result, such abuse can be prohibited.**

#### **• Settings for Transmitting Alarm Information**

#### **• Recipient 1, Recipient 2**

You can turn ON/OFF the function for each recipient.

- ON
- Transmits e-mail messages to the recipient.
- OFF
	- Does not transmit e-mail messages to the recipient.

### **• Contents of the Transmitted Mail**

### **• Add Inst. Data**

#### • ON

- The instantaneous values of all channels are included in the e-mail message. • Off
	- The instantaneous values are not included in the e-mail message.

### **• Add Source URL (Uniform Resource Locator)**

• ON

If the Web server function is specified on the XL100, the URL of the XL100 is attached to the e-mail.

- OFF
	- The URL of the XL100 is not attached to the e-mail.
- **• Subject**

Set the subject of the e-mail message using up to 32 alphanumeric characters. The default setting is "(XL100)Alarm\_summary."

**• Header 1**

Set the string to be attached to the e-mail message using up to 64 alphanumeric characters.

**• Header 2**

Set the string to be attached to the e-mail message using up to 64 alphanumeric characters.

#### **• Settings When Transmitting E-mail Messages at the Specified Time**

#### **• Recipient 1, Recipient 2**

- You can turn ON/OFF the function for each recipient.
- ON
	- Transmits e-mail messages to the recipient.
- OFF
- Does not transmit e-mail messages to the recipient.
- **• Interval**

Time interval used to repeat the e-mail transmission starting from the REFERENCE TIME. Select from the following:

1h, 2h, 3h, 4h, 6h, 8h, 12h, or 24h

**• REFERENCE TIME**

The time when the e-mail message is to be transmitted. In addition, the e-mail transmission is repeated at the specified interval from this point. Specify the time in the following range for each recipient.

00:00 to 23:59

Example: If Reference time is 17:15 and Interval is 8h, e-mail messages are transmitted at 17:15, 01:15, and 09:15.

#### **• Contents of the Transmitted Mail**

- **• Add Inst. Data**
	- ON

Attaches to the e-mail message the instantaneous values of all channels existing at the time of e-mail transmission.

• OFF

The instantaneous values are not attached to the e-mail message.

#### **• Add Source URL (Uniform Resource Locator)**

• ON

If the Web server function is specified on the XL100, the URL of the XL100 is attached to the e-mail.

• OFF

The URL of the XL100 is not attached to the e-mail.

**• Subject**

Set the subject of the e-mail message using up to 32 alphanumeric characters. The default value is "(XL100)Periodic\_data."

**• Header 1**

Set the string to be attached to the e-mail message using up to 64 alphanumeric characters.

**• Header 2**

Set the string to be attached to the e-mail message using up to 64 alphanumeric characters.

### **• Settings When Transmitting E-mail Messages at the Time of Recovery from a Power Failure (System Error Settings)**

For the transmitted contents of the system mail, see section 1.2.

- **• Recipient 1, Sender**
	- You can turn ON/OFF the function for each recipient.
	- ON
	- Transmits e-mail messages to the recipient.
	- OFF
		- Does not transmit e-mail messages to the recipient.
- **• Contents of the Transmitted Mail**
	- **• Include INST**
		- ON

Adds to the e-mail message the instantaneous values of all channels existing at the time of e-mail transmission.

• OFF

The instantaneous values are not added to the e-mail message.

#### **• Include Source URL (Uniform Resource Locator)**

• ON

If the Web server function is specified on the XL100, the URL of the XL100 is attached to the e-mail.

• OFF

The URL of the XL100 is not attached to the e-mail.

**• Subject**

Set the subject of the e-mail message using up to 32 alphanumeric characters. The default setting is "(XL100)System\_warning."

**• Header 1** Set the string to be attached to the e-mail message using up to 64 alphanumeric characters.

**• Header 2**

Set the string to be attached to the e-mail message using up to 64 alphanumeric characters.

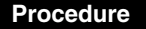

- 
- **1.** Press **SETTING** to enter Setting Mode.<br>
SETTING<br> **1.** PETTING **INPUT DISPLAY** DATA SAVE **ALARM** CALCULATION CALCOLATION<br>COMMUNICATION<br>HARDWARE SYSTEM Set the range, span, and so forth for the<br>analog, pulse, and logic input.
- **2.** Use the **arrow keys** to select COMMUNICATION, and press **SELECT**.

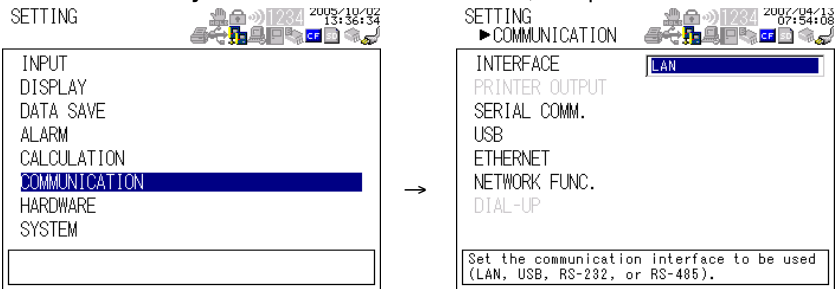

**3.** Use the **arrow keys** to select NETWORK FUNC., and press **SELECT**.

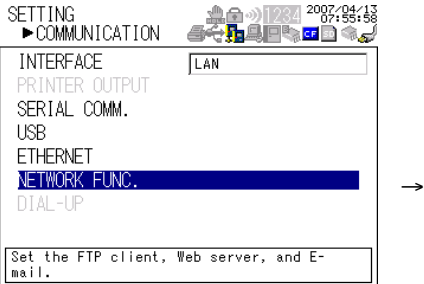

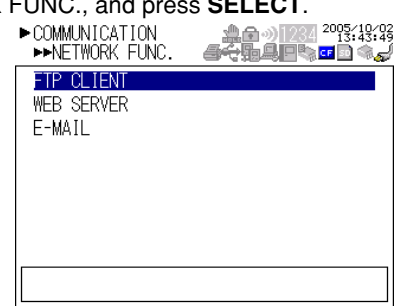

**4.** Use the **arrow keys** to select E-MAIL, and press **SELECT**.

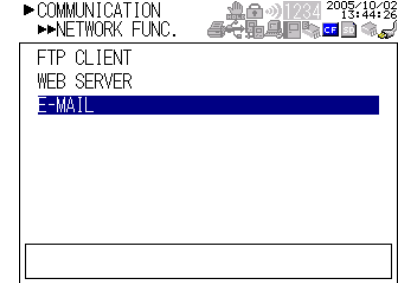

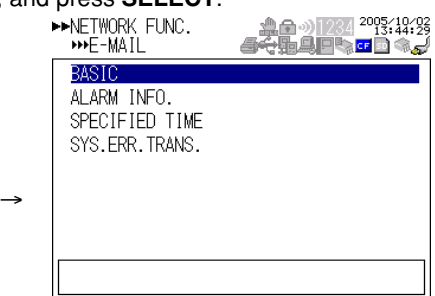

- **5.** Use the **arrow keys** to select the desired item, and press **SELECT**. Press **SELECT** to show a window for setting the item.
	-

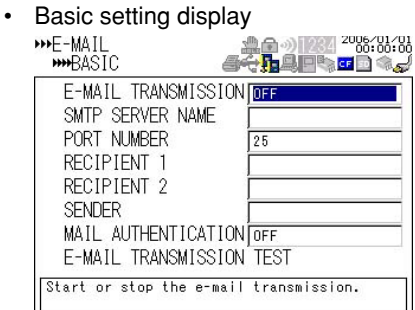

• Alarm information transmission setting display

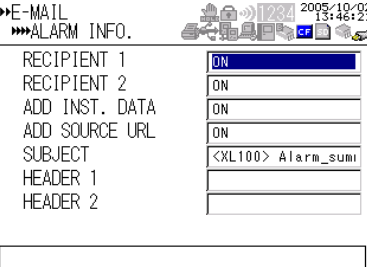

• Designated time setting page  $1/2$ <br>**•••**  $F-M1$ 

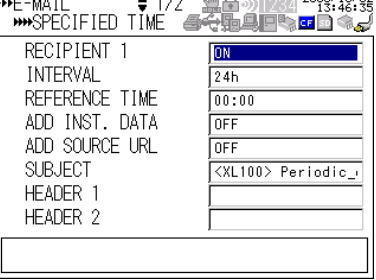

• Designated time setting page 2/2

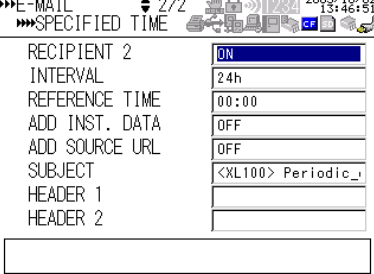

System error transmission setting display<br>  $\mathbf{w} = M\mathbf{a} \mathbf{u}$ 

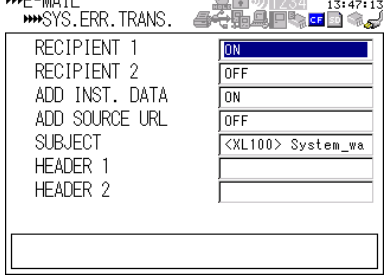

- **6.** Select or enter the item on the displayed selection list or window.
- **7.** Press **SET**.

# **2.12 E-mail Transmission Test**

You can transmit test e-mail messages to recipient 1 or recipient 2 that you specified to confirm whether e-mail messages can be transmitted.

#### **• Items to Check before Performing This Test**

- Connect the Ethernet cable correctly. For the connection procedure, see section 2.2.
- Check that the Ethernet interface settings are correct. For the procedure, see section 2.3.

• Check that the e-mail settings are correct. For the procedure, see section 2.11.

When setting the Ethernet interface or e-mail, check the settings with your system or network administrator.

#### **• Checking the Results of the E-mail Transmission Test**

- The result of the e-mail transmission test can be confirmed by displaying the e-mail log (displayed on the XL100 (see section 2.8)) or Web screen (see section 2.10) or by outputting the result using the FL command (see section 5.9).
- If an error message is displayed on the XL100, see chapter 8, "Error Messages."

#### **• Contents of the Test E-mail Message**

The figure below shows the contents of the test e-mail message.

#### **Test mail example**

```
From: XL100@good.co.jp
Date: Mon, 5 Dec 2005 07:15:41 +0900 (JST)
Subject: (XL100) Test_mail
To: user1@good.co.jp
Test mail
<Host name>
XL100
<Time of transmission>
12/05 07:15:35
```
#### **Procedure**

**1.** Press **SETTING** to enter Setting Mode.

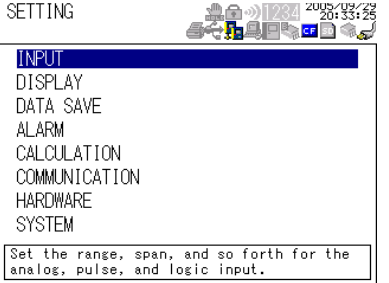

**2.** Use the **arrow keys** to select COMMUNICATION, and press **SELECT**.

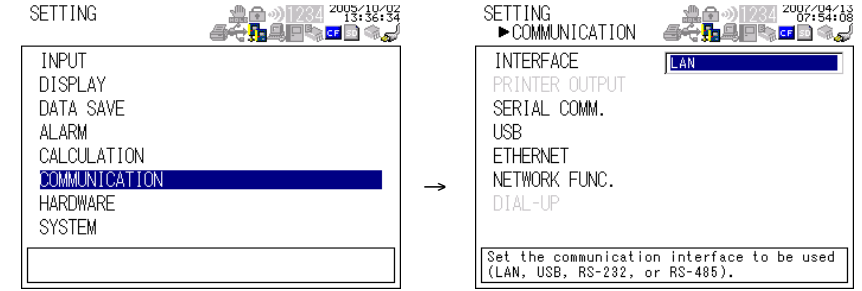

**3.** Use the **arrow keys** to select NETWORK FUNC., and press **SELECT**.

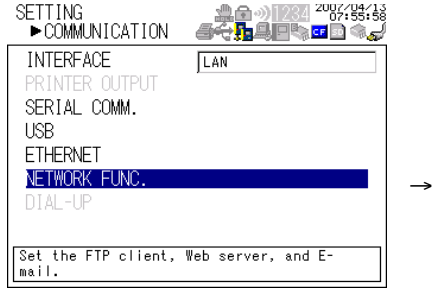

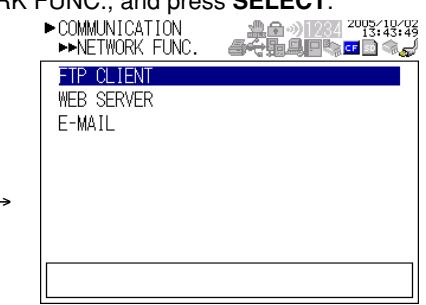

**4.** Use the **arrow keys** to select E-MAIL , and press **SELECT**.

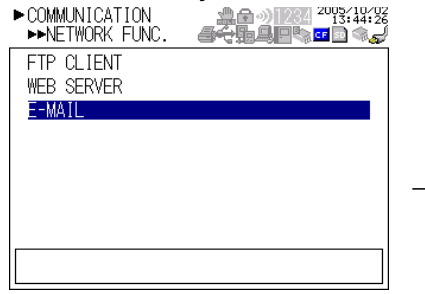

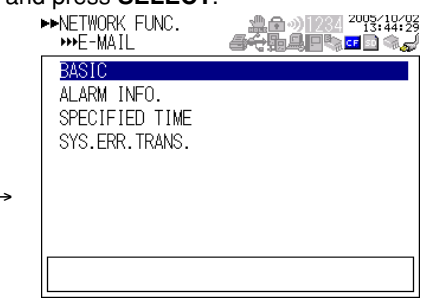

**5.** With BASIC selected, press **SELECT**.

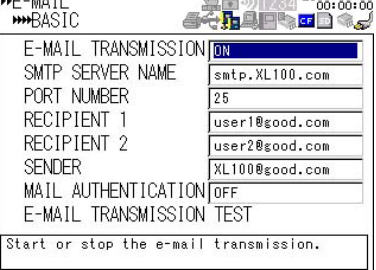

**6.** Use the **arrow keys** to select E-MAIL TRANSMISSION TEST, and press **SELECT**. Press **SELECT** to send the mail.

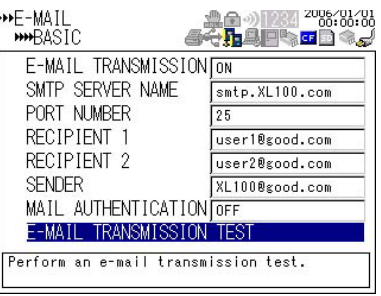

# **2.13 Starting/Stopping E-mail Transmissions**

#### **• Starting/Stopping E-mail Transmissions**

- If E-MAIL SETTINGS > BASIC SETTINGS > E-MAIL TRANSMISSION is turned ON, the e-mail transmission function is enabled.
- If E-MAIL SETTINGS > BASIC SETTINGS > E-MAIL TRANSMISSION is turned OFF, the e-mail transmission function is disabled. Unsent e-mail messages are cleared.

#### **• Contents of the E-mail Message**

- The figure below shows examples of an e-mail messages.
- Alarm mail example **From: XL100@good.co.jp Date: Fri, 5 Aug 2005 08:12:48 +0900 (JST) Subject: (XL100) Alarm\_summary To: user1@good.co.jp, user2@good.co.jp LOOP1 TEMPERATURE Alarm summary <Host name> XL <CH>02 <Type>1L <On>08/05 08:10:13 <Off>08/05 08:12:07 <Instantaneous value> 08/05 08:12:07 01=0.021V 02=-0.041V 03=-0.011V • • 29=-0.541V 30=-0.546V The XL100 display can be seen at the following URL. http://XL100.good.co.jp/ Header 1 Subject Header 2 Channel number Number/Type Date/Time of alarm occurrence/release Instantaneous value (When Include INST is specified) • Date/Time • Channel number • Instantaneous value URL (When Include source URL is specified)** • System mail example **From: XL100@good.co.jp Date: Fri, 5 Aug 2005 08:12:48 +0900 (JST) Subject: (XL100) System\_warning To: user1@good.co.jp, user2@good.co.jp LOOP1 RAW MATERIAL Not enough free space on media <Host name> XL100 08/05 08:12:48 <Media remaining> 53 KB Header 1 Subject Header 2 The reason for the e-mail transmission Detailed message (Media remaining is output when an external storage medium is inserted in the slot when data is saved.)**

#### **Note**

**If the e-mail transmission fails, retransmittted up to twice at 30-s intervals. If the retransmission fails, the e-mail is discarded.**

# **3.1 RS-232 Interface Specifications and Setup Procedure**

The RS-232 serial interface specifications of the XL100 are given below.

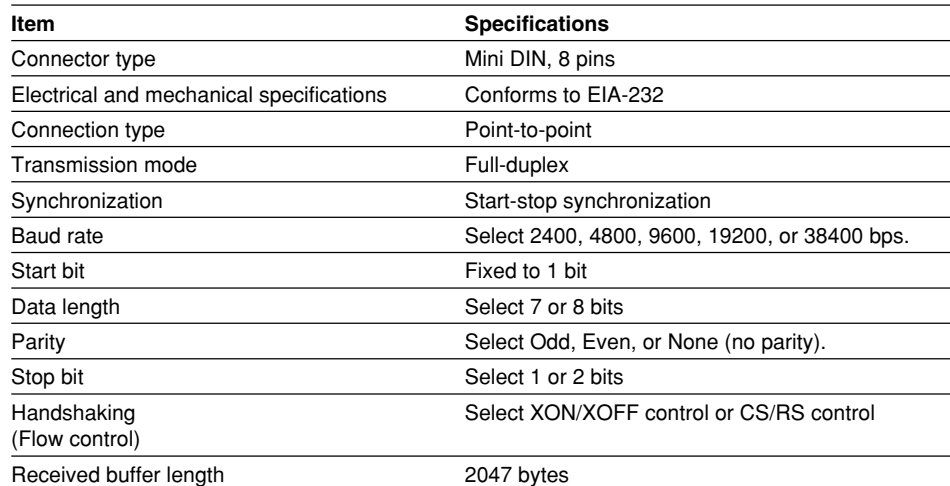

#### **• RS-232 Connector Pin Arrangement and Signal Names**

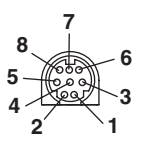

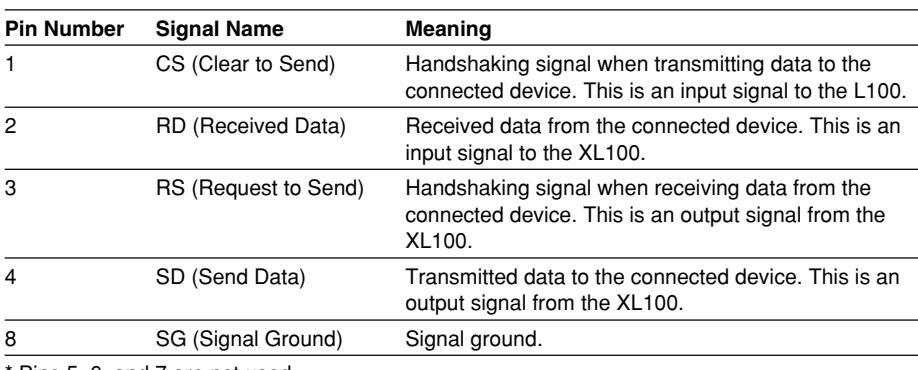

Pins 5, 6, and 7 are not used.

#### **• Connection Procedure**

Use the dedicated communication cable for the interface cable.

- For the PC. D-sub 9-pin (91011)
- For the PC. D-sub 25-pin (91009)
- For the printer (91010)

### **Handshaking Method**

When using the RS-232 interface for transferring data, it is necessary for equipment on both sides to agree on a set of rules to ensure the proper transfer of data. The set of rules is called handshaking. Because there are various handshaking methods that can be used between the XL100 and the PC, you must make sure that the same method is chosen by both the XL100 and the PC.

You can choose any of the three methods on the XL100 in the table below.

**Table of Handshaking Methods (Yes indicates that it is supported)**

| Handshaking | <b>Software</b>                                                                                                    | <b>Data Sending Control</b><br>(Control used when sending data to a PC)<br><b>Hardware</b>    |                    | <b>Data Receiving Control</b><br>(Control used when receiving data from a PC)<br><b>Hardware</b><br>Software              |                                                                                                    |                    |
|-------------|----------------------------------------------------------------------------------------------------|-----------------------------------------------------------------------------------------------|--------------------|----------------------------------------------------------------------------------------------------|----------------------------------------------------------------------------------------------------|--------------------|
|             | Handshaking<br><b>Stops</b><br>transmission<br>when X-OFF is<br>received.<br><b>Resume when</b><br>X-ON is received. | Handshaking<br>Stops sending when<br>CS (CTS) is false.<br><b>Resumes when it</b><br>is true. | No<br>handshakingl | Handshaking<br>Sends X-OFF<br>when the receive<br>data buffer is 3/4<br>when the receive<br>data buffer is<br>1/4th full. | Handshaking<br>Sets RS (RTS) to False<br>when the receive data<br>buffer is 3/4 full. Sets<br>full. Sends X-ON RS (RTS) to True when<br>the receive data buffer<br>becomes 1/4 full. | No.<br>handshaking |
| OFF         |                                                                                                    |                                                                                               |                    |                                                                                                    |                                                                                                    |                    |
| XON/XOFF    |                                                                                                    |                                                                                               |                    |                                                                                                    |                                                                                                    |                    |
| CS/RS       |                                                                                                    |                                                                                               |                    |                                                                                                    |                                                                                                    |                    |

**• OFF**

• Data transmission control

There is no handshaking between the XL100 and the PC. The "X-OFF" and "X-ON" signals received from the PC are treated as data, and the CS signal is ignored.

• Data reception control

There is no handshaking between the XL100 and the PC. When the received buffer becomes full, all of the data that overflows are discarded. RS = True (fixed).

#### **• XON/XOFF**

• Data transmission control

Software handshaking is performed between the XL100 and the PC. When an "X-OFF" code is received while sending data to the PC, the XL100 stops the data transmission. When the XL100 receives the next "X-ON" code, the XL100 resumes the data transmission. The CS signal received from the PC is ignored.

• Data reception control

Software handshaking is performed between the XL100 and the PC. When the free area of the received buffer decreases to 1537 bytes, the XL100 sends an "X-OFF" code. When the free area increases to 511 bytes, the XL100 sends an "X-ON" code.

 $RS = True$  (fixed).

- **• CS/RS**
	- Data transmission control

Hardware handshaking is performed between the XL100 and the PC. When the CS signal becomes False while sending data to the PC, the XL100 stops the data transmission. When the CS signal becomes True, the XL100 resumes the data transmission. The "X-OFF" and "X-ON" signals received from the PC are treated as data.

• Data reception control

Hardware handshaking is performed between the XL100 and the PC. When the free area of the received buffer decreases to 1537 bytes, the XL100 sets "RS=False." When the free area increases to 511 bytes, the XL100 sets "RS=True."

### **Precautions Regarding Data Reception Control**

When handshaking is used to control the reception of data, data may still be sent from the PC even if the free space in the receive buffer drops below 256 bytes. In this case, after the receive buffer becomes full, the excess data will be lost, whether or not handshaking is in effect. Data storage of data resumes when there is free space in the buffer.

### **Setting the RS-232 Interface**

**• Selecting the Slave Address**

Select the address from the following values. 1 to 247

- **• Selecting the Baud Rate** Select the baud rate from the following: 2400, 4800, 9600, 19200, or 38400
- **• Setting the Data Length** Select the data length from below. To output data in binary format, be sure to set the data length to 8 bits. 7 or 8
- **• Setting the Stop Bit** Select the stop bit from the following: 1 or 2
- **• Selecting the Parity Check** Select the parity check from the following: ODD, EVEN, or NONE
- **• Selecting the handshaking** Select the handshaking method from the following. OFF, XON/XOFF, or CS/RS

#### **Procedure**

**1.** Press **SETTING** to enter Setting Mode.

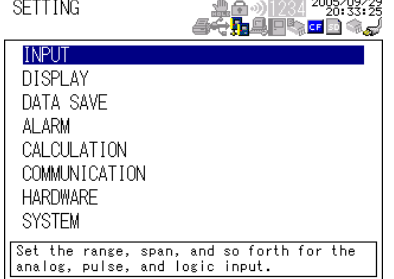

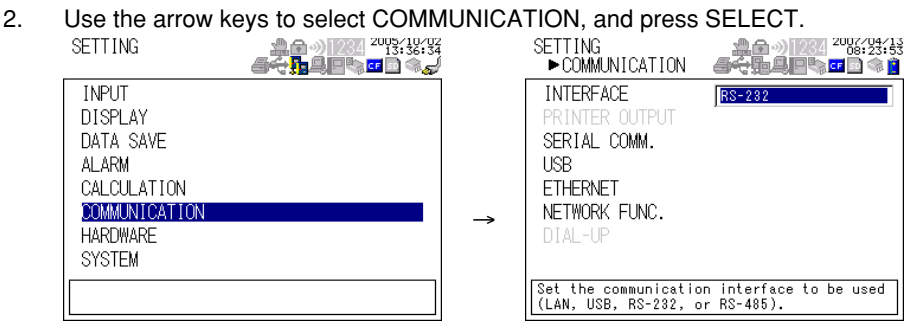

# **3.1 RS-232 Interface Specifications and Setup Procedure**

**3.** Use the **arrow keys** to select SERIAL COMM., and press **SELECT**.

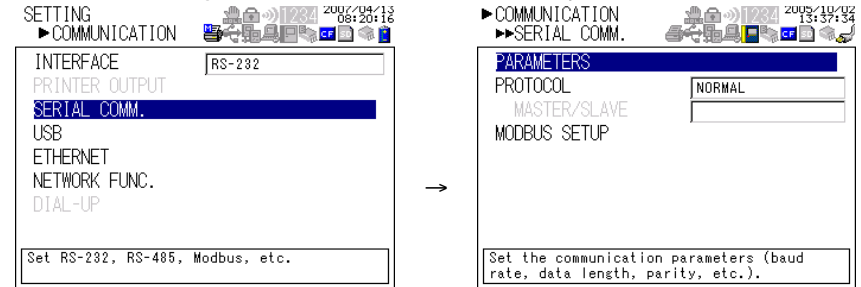

**4.** With PARAMETERS selected, press **SELECT**.

Press **SELECT** to showPARAMETERS setting window.

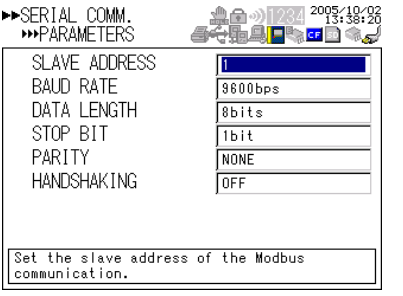

- **5.** Select or enter the item on the displayed selection list or window.
- **6.** Press **SET**.

# **3.2 RS-485 Interface Specifications and Setup Procedure**

# **Specifications**

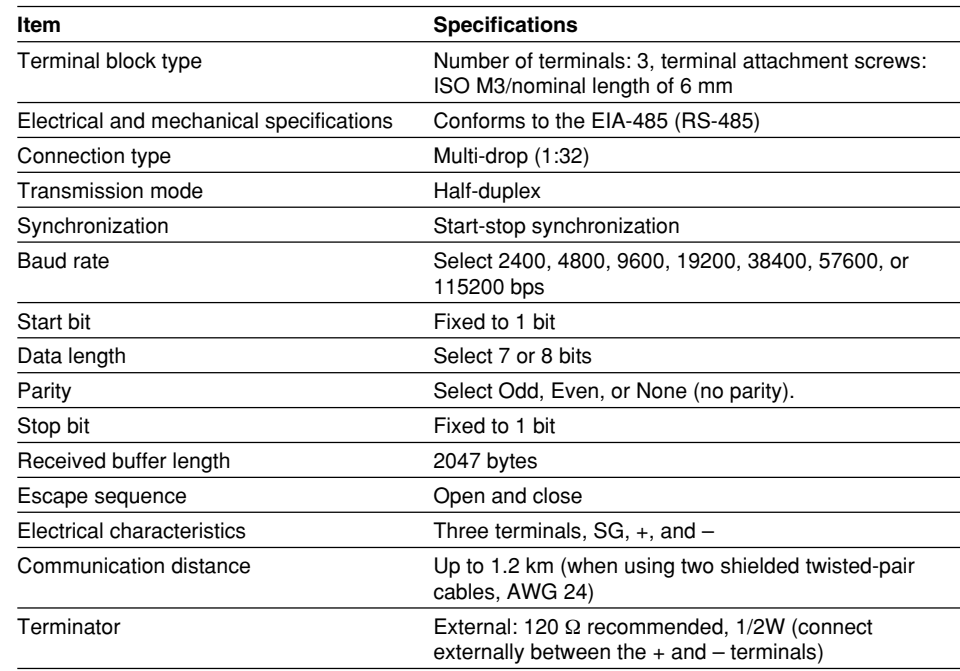

# **• RS-485 Terminal Arrangement and Signal Names**

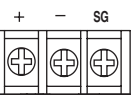

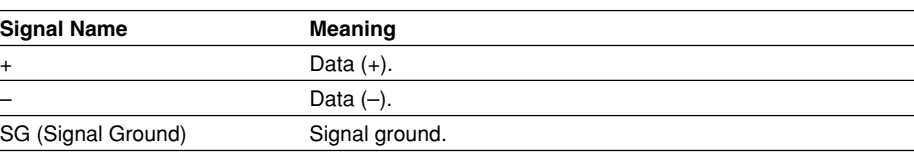

# **Connection Procedure**

Up to 31 stations can be connected to a host calculater. The following figure shows an example when connecting to a PC.

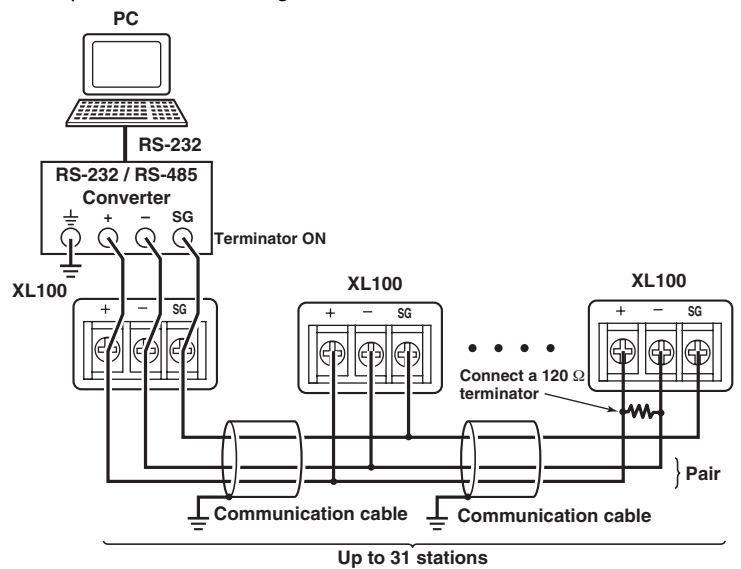

#### **Setting the RS-485 Interface**

**• Selecting the Slave Address (set when using the Modbus protocol)**

Select the address from the following values. 1 to 247

Use the ID number of the Hardware setup display when using the dedicated protocol. 1 to 99

#### **• Selecting the Baud Rate**

Select the baud rate from the following: 2400, 4800, 9600, 19200, 38400, 57600, or 115200

#### **• Setting the Data Length**

Select the data length from below. To output data in binary format, be sure to set the data length to 8 bits.

7 or 8

**• Selecting the Parity Check** Select the parity check from the following: ODD, EVEN, or NONE

#### **Procedure**

**1.** Press **SETTING** to enter Setting Mode.

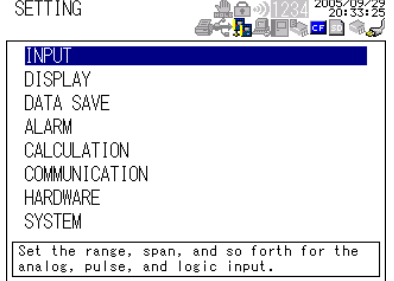

**2.** Use the **arrow keys** to select COMMUNICATION, and press **SELECT**.

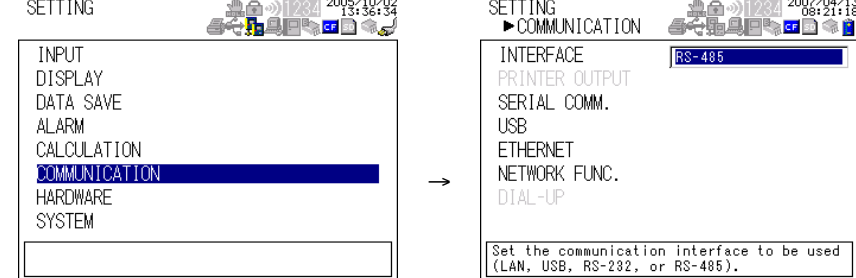

**3.** Use the **arrow keys** to select SERIAL COMM., and press **SELECT**.

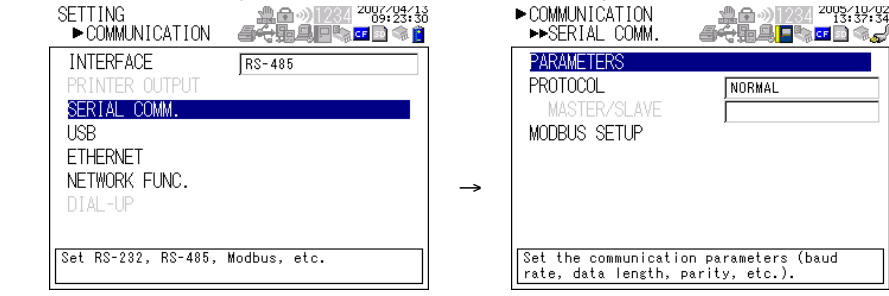

 $\frac{007}{21}\frac{13}{18}$ 

# **3.2 RS-485 Interface Specifications and Setup Procedure**

**4.** Use the **arrow keys** to select the desired item, and press **SELECT**.

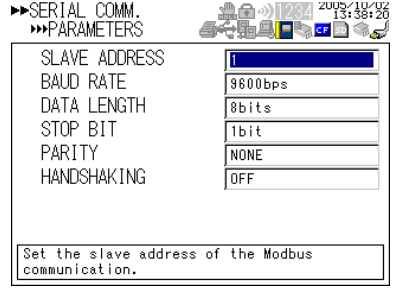

- **5.** Select the item from the displayed list.
- **6.** Press **SET**.

# **3.3 USB Communication Specifications and Setup Procedure**

When using the USB for serial communication, the XL100 is connected as a device to a host calculater such as a PC.

The only communication protocol that can be used is normal protocol (Yokogawa Meters & Instruments proprietary protocol).

#### Client End

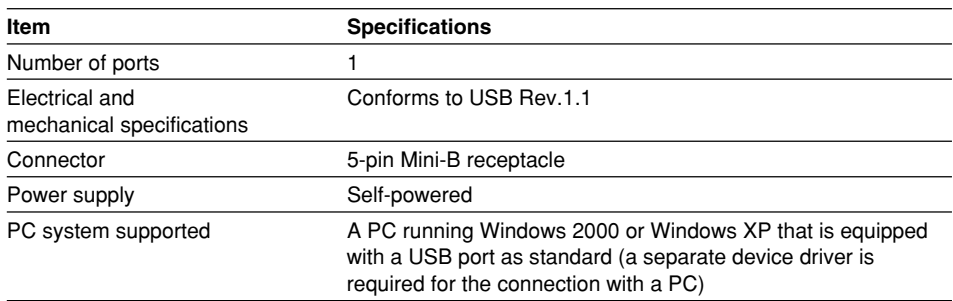

# **Connection Procedure of the USB Communication Interface**

Connect a USB cable to the Mini-B connector on the XL100 and a USB hub or a type A connector of a PC on the host calculater end.

### **Setting the USB Interface**

Set the following item.

#### **Setting the USB ID**

Set the USB ID number of the XL100 within the following range. 0 to 31

You can connect multiple devices to a host controller on the USB. If the XL100 is connected to multiple devices in a single USB system, the USB ID number is used by the host controller to identify each device. Therefore, unique ID numbers must be assigned to the XL100s within a single system.

#### **Note**

**Do not change the USB ID number while using the USB.**

#### **Procedure**

**1.** Press **SETTING** to enter Setting Mode.

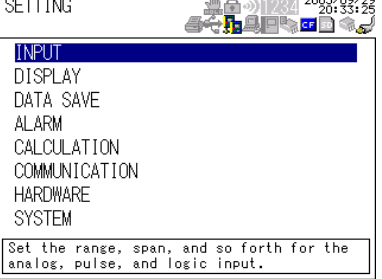

#### **3.3 USB Communication Specifications and Setup Procedure**

**2.** Use the **arrow keys** to select COMMUNICATION, and press **SELECT**.

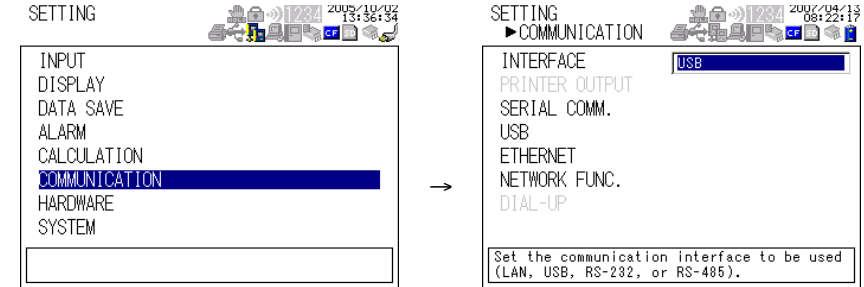

**3.** Use the **arrow keys** to select USB, and press **SECT**.

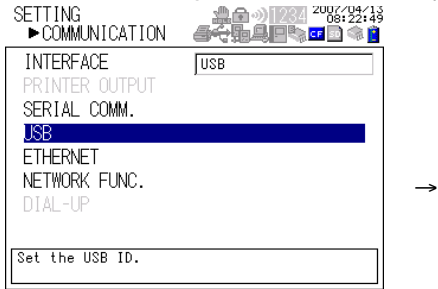

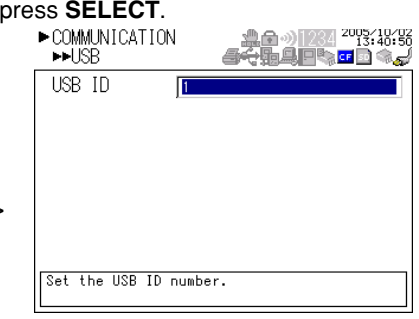

- **4.** Press **SELECT** to show the USB ID selection list.
- **5.** Use the **arrow keys** to select the USB ID, and press **SELECT**.
- **6.** Press **SET**.

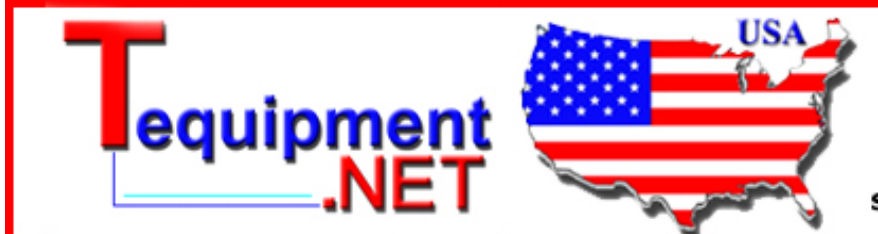

205 Westwood Ave Long Branch, NJ 07740 1-877-742-TEST (8378) Fax: (732) 222-7088 salesteam@Tequipment.NET

# **4.1 Modbus Protocol Specifications and Function Codes**

The Modbus protocol can be used only on the serial interface (RS-232 or RS-485).

### **Modbus Specifications**

The Modbus specifications of the XL100 are as follows:

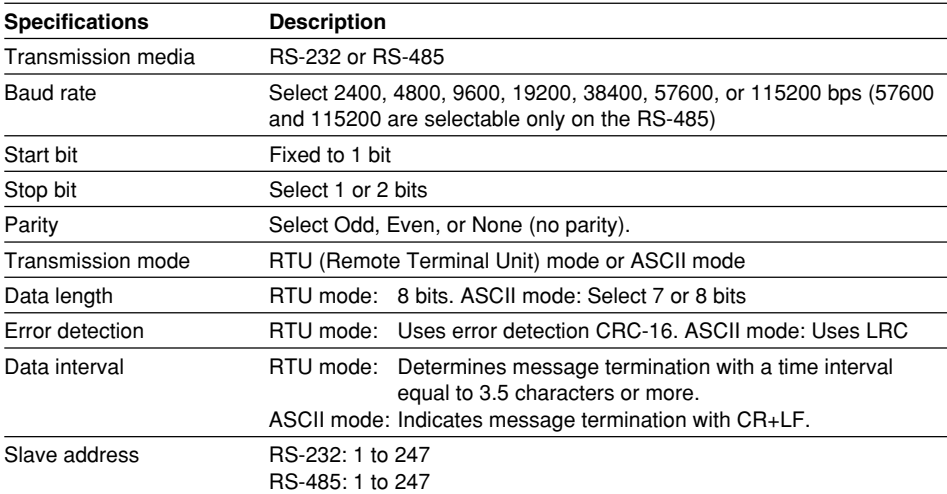

### **Function Codes of the Modbus Protocol**

The function codes of Modbus protocol that the XL100 supports are listed below.

# **Slave Function**

The slave function of the XL100 does not support broadcast commands.

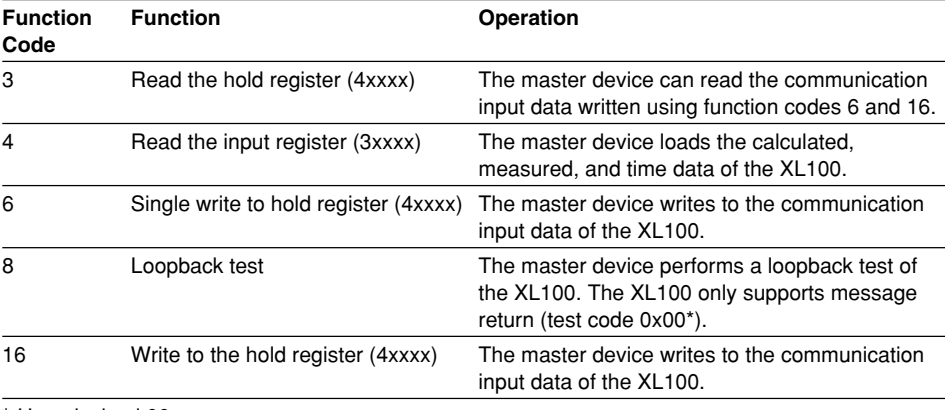

\* Hexadecimal 00.

#### **Master Function**

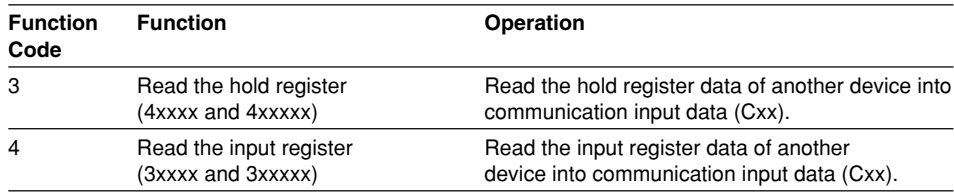

**6**

# **4.2 Register Assignments (for Modbus Slave)**

The register assignments when operating as a Modbus slave are shown below. The register data does not contain unit and decimal place information. Set them on the Modbus master.

Binary values are stored to the register in order from the MSB.

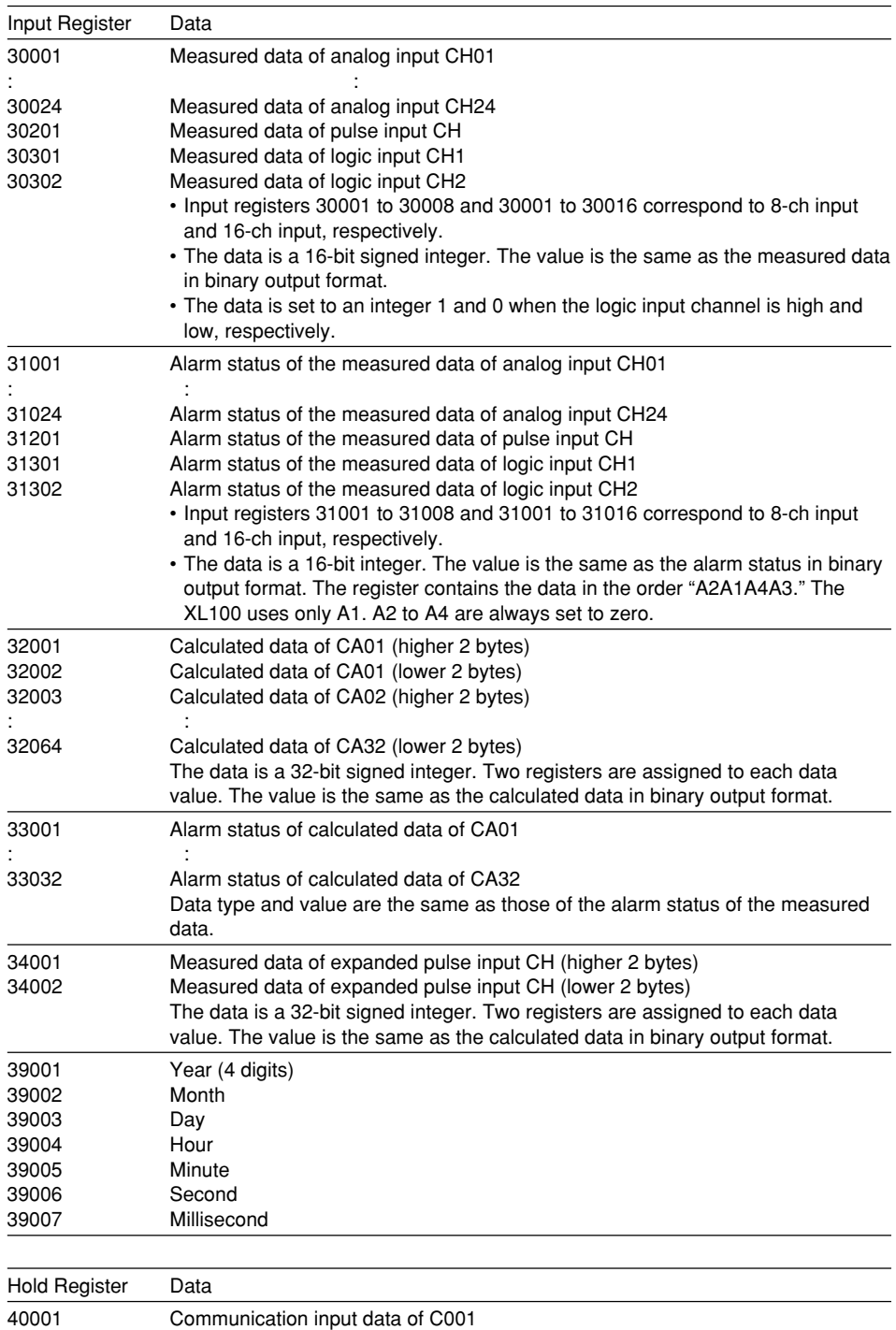

 $\mathbf{r} = \mathbf{r} \times \mathbf{r}$  , where  $\mathbf{r} = \mathbf{r} \times \mathbf{r}$ 40032 Communication input data of C032

Values in the range of –32768 to 32767 can be written to the hold registers.

# **4.3 Modbus Error Response (for Modbus Slave)**

When using the Modbus slave function, the XL100 returns the error codes below to the master device. For the error messages related to communications that the XL100 displays, see chapter 8, "Error Messages."

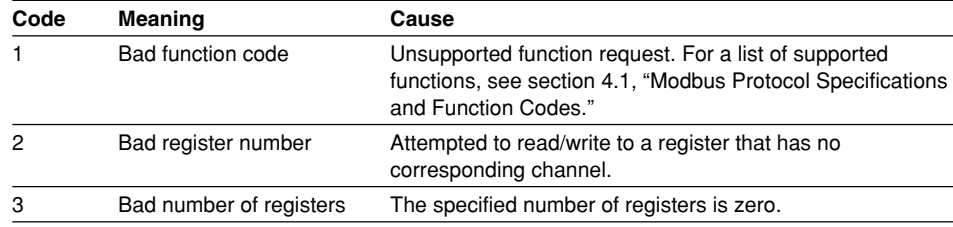

However, no response is returned in the following cases.

• CRC error

• Errors other than those in the above list.

**6**

# **4.4 Setting the Modbus Master Function**

Set the items below to use the Modbus master function.

#### **• Communication Interval**

The cycle at which data is read from other devices. Select the read cycle from the following:

100 ms, 200 ms, 500 ms, 1 s, 2 s, 5 s, 10 s, 20 s, 30 s, or 1 min

#### **• Timeout Value**

Timeout occurs if a response is not received from the specified slave device within the time specified here (timeout value) after a command is sent from the XL100. The XL100 repeats the operation of sending a command and waiting for a response for the number of times specified by the retrial value. If no response is received even after waiting the timeout value for all retrials, the XL100 stops sending commands to the slave device for a period equal to 10 times the timeout value. Then, the XL100 tries again. For details, see section 4.5, "Data Dropout Handling of the Modbus Master."

Select the timeout time from the following:

100 ms, 200 ms, 500 ms, 1 s, 2 s, 5 s, 10 s, 20 s, 30 s, or 1 min

#### **• Retrials**

This is the number of times to retransmit the command when there is no response from the specified slave device. If no response is received even after retrying the number of times specified here, the XL100 stops sending commands to the slave device for a period equal to 10 times the timeout value. Then, the XL100 tries again. For details, see section 4.5, "Data Dropout Handling of the Modbus Master." Select the number of retrials from the following: OFF (0), 1, 2, 3, 4, 5, 10, or 20

#### **• Commands**

The commands are used to read the data in the register of slave devices into the communication input data of the XL100 at the read cycle. Consecutive registers of the same data type in a slave device can be registered as a single command and read into consecutive communication input data.

- Enabling/Disabling Commands Turn ON the command registration line to be used. Up to 32 commands can be registered.
- Read channel (First CH, Last CH) Set the communication input data (CO01 to CO32) to which the data loaded from the slave device is to be assigned.
- Address

Specify the address of the slave device from the following: 1 to 247

• Register

Specify the register number of the slave device. Since 32-bit data is assigned to two registers, specify the smaller register number (see "Type" below). Input register: 30001 to 39999, 300001 to 365535 Hold register: 40001 to 49999, 400001 to 465535

• Type

Specify the data type assigned to the Modbus register of the slave device.

• INT16

Specify this type when a "16-bit signed integer" is assigned to the Modbus register.

• UINT16

Specify this parameter when a "16-bit unsigned integer" is assigned to the Modbus register.

• INT32\_B Specify this parameter when a "32-bit signed integer" is assigned to the Modbus register in the order upper 16 bits followed by the lower 16 bits.

Specify the smaller register number (the higher register number in this case) in [Registers].

• INT32\_L

Specify this parameter when a "32-bit signed integer" is assigned to the Modbus register in the order lower 16 bits followed by the upper 16 bits.

Specify the smaller register number (the lower register number in this case) in [Registers].

• UINT32\_B

Specify this parameter when a "32-bit unsigned integer" is assigned to the Modbus register in the order upper 16 bits followed by the lower 16 bits. Specify the smaller register number (the higher register number in this case) in [Registers].

• UINT32\_L

Specify this parameter when a "32-bit unsigned integer" is assigned to the Modbus register in the order lower 16 bits followed by the upper 16 bits. Specify the smaller register number (the lower register number in this case) in [Registers].

• FLOAT\_B

Specify this parameter when a "32-bit floating-point data" is assigned to the Modbus register in the order upper 16 bits followed by the lower 16 bits. Specify the smaller register number (the higher register number in this case) in [Registers].

• FLOAT\_L

Specify this parameter when a "32-bit floating-point data" is assigned to the Modbus register in the order lower 16 bits followed by the upper 16 bits. Specify the smaller register number (the lower register number in this case) in [Registers].

### **Example (Read multiple points of data using a single command)**

If you enter the following settings, the values of register 30001 and register 30002 (both INT16 type) are read into CO01 and CO02, respectively.<br>"WODEUS SETUP  $\bullet$  1/4 **2000 WEB 2000 AVES**: 2000 WEB 2000 WARD

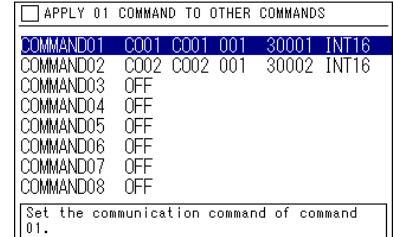

### **• Displaying the Loaded Data**

The loaded data can be specified using CO01 to CO32. The decimal place and the unit of the register data depend on the slave device. Correct the loaded data using the scaling function of the XL100.

#### **Procedure**

**1.** Press **SETTING** to enter Setting Mode.

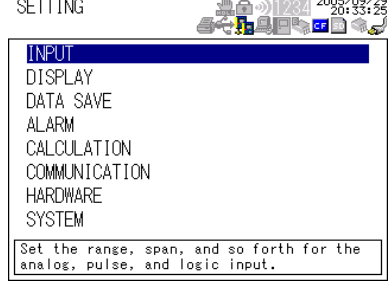

**2.** Use the **arrow keys** to select COMMUNICATION, and press **SELECT**.

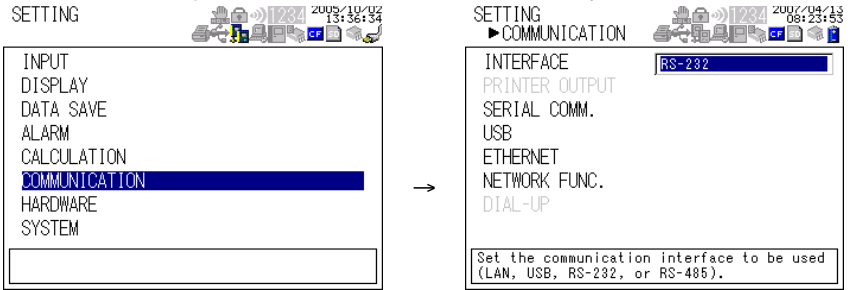

**3.** Use the **arrow keys** to select SERIAL COMM., and press **SELECT**.

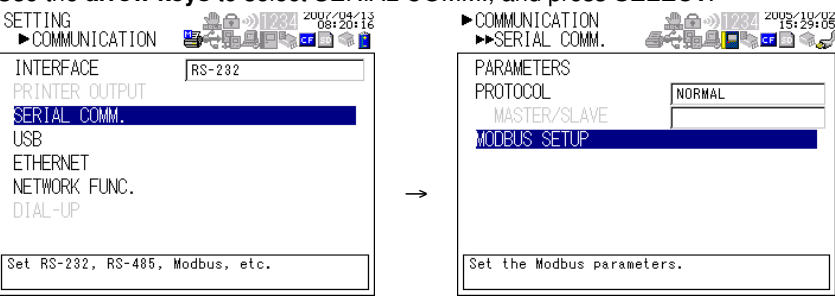

- **4.** Use the **arrow keys** to select MODBUS SETUP, and press **SELECT**.
	-

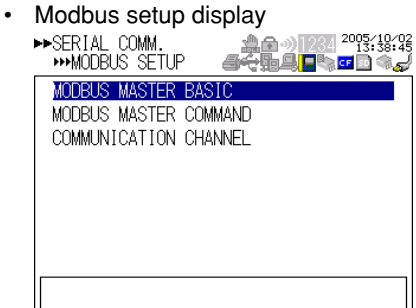

• Modbus settings > communication channel settings display

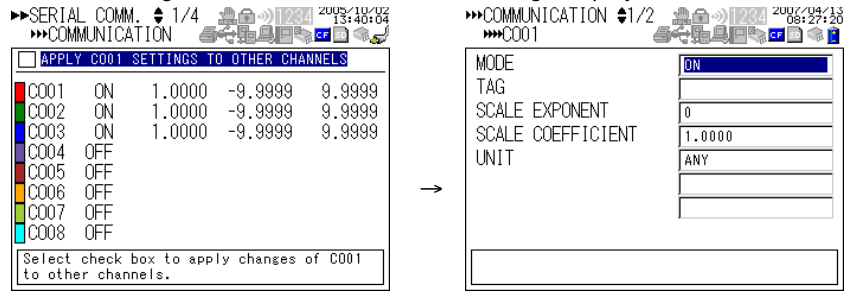

**5.** Select or enter the item on the displayed selection list or window, and press **SET**.

# **4.5 Data Dropout Handling of the Modbus Master**

If the read cycle is exceeded before the response to the previous command is completed when the XL100 is communicating with multiple slave devices, a data dropout occurs from not being able to send the command within the read cycle.

If this happens, change the read cycle, timeout value, and retrials to appropriate settings by referring to the figure below.

#### **1. When the response from the slave device takes a long time**

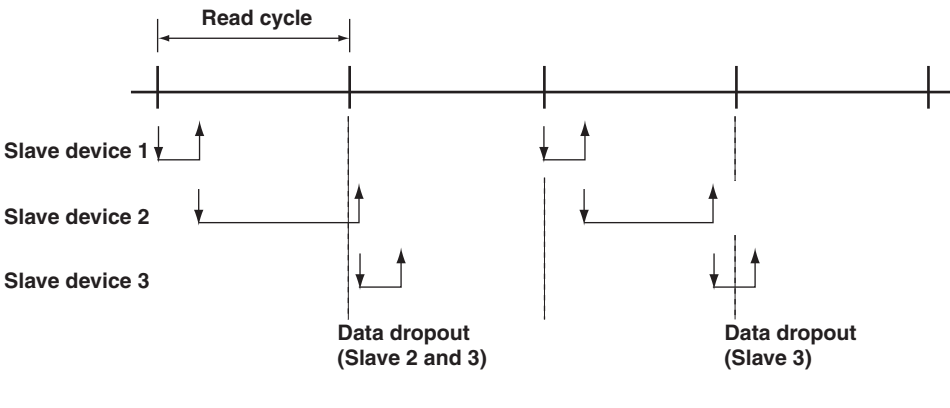

#### **2. When there is no response from the slave device (retrials = 1)**

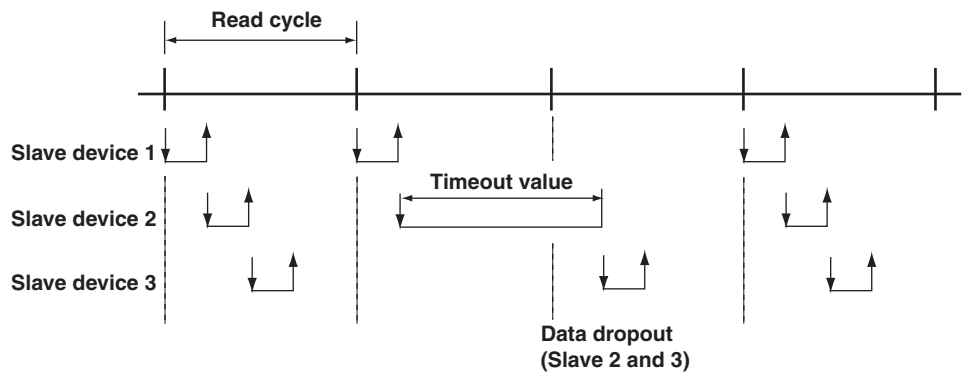

**3. When the XL100 disconnects the slave device that is not responding for a period equal to 10 times the timeout value and makes a normal recovery at the retrial**

**(1) Disconnect slave device 2 that is not responding (when the retry count is 1)**

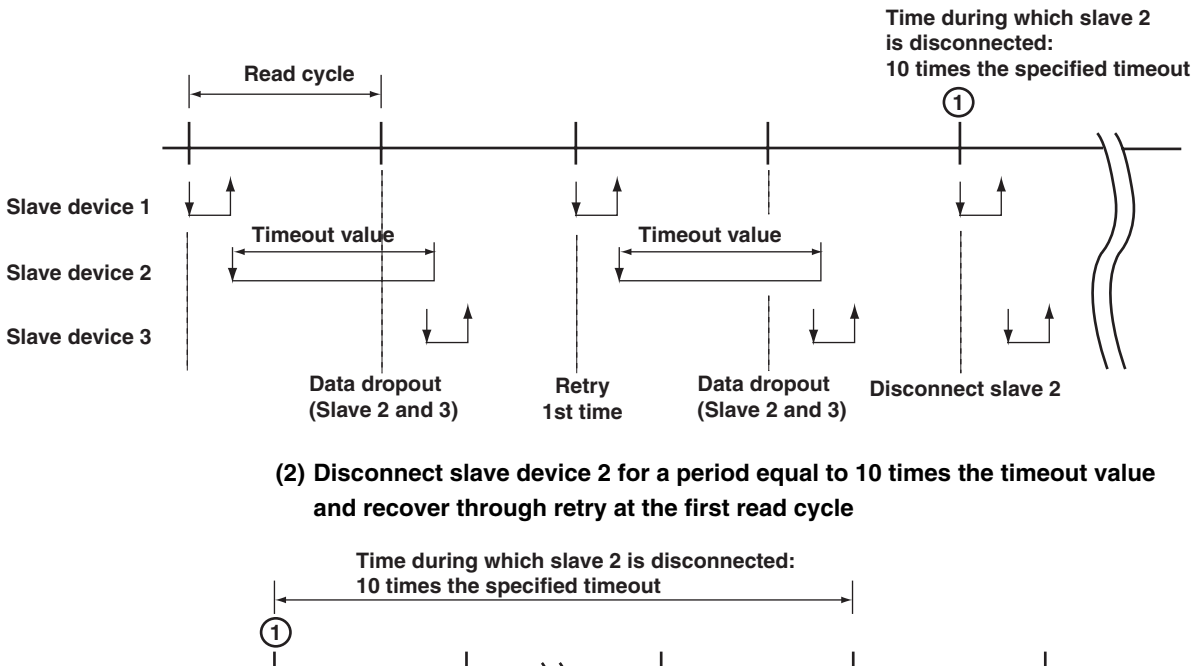

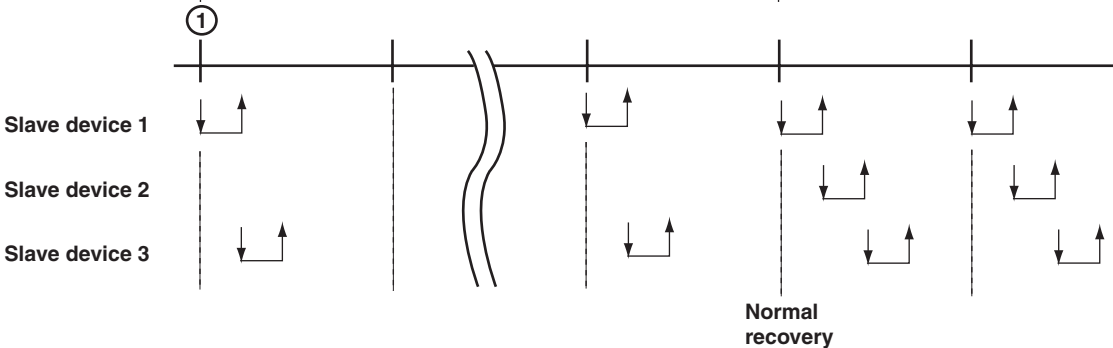

# **5.1 Command Syntax**

The syntax of the setting/basic setting/output commands (see sections 5.3 to 5.10) of the XL100 is given below. ASCII codes (see appendix 1) are used for the character codes. For the maintenance/test command syntax, see section 5.11.

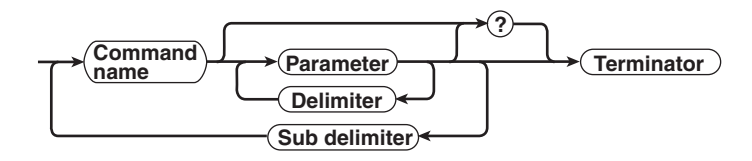

#### **Command example**

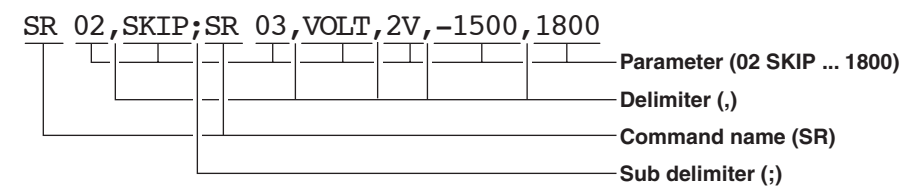

**• Command Name**

Defined using two alphabet characters.

- **• Parameters**
	- Command parameters.
	- Set using alphabet characters or numerical values.
	- Parameters are separated by delimiters (commas).
	- When the parameter is a numerical value, the valid range of the value varies depending on the command.
	- When the parameter is not a numerical value, use the characters given in appendix 1, "Character Codes" unless specified otherwise.
	- Spaces around the parameter are discarded. (However, spaces are valid for parameters specified using an ASCII character string.)
	- You can omit the parameters that do not need to be changed from their current settings. The exception is when the file name designation is omitted for the XD command. In this case, the file name is automatically added by the XL100 (for details, see section 6.7).

Example SR 01,, 2V<Terminator>

If multiple parameters are omitted and delimiters occur at the end of the command, those delimiters can be omitted.

Example SR 01,VOLT,,,<Terminator> → SR 01,VOLT<Terminator>

- The number of digits of the following parameters are fixed excluding the log file and alarm summary output by the FL command. If the number is exceeded when entering the command, a syntax error results.
	- Date YY/MM/DD (8 characters)
		- YY: Enter the lower two digits of the year.
		- MM: Month
		- DD: Day
	- Time HH: MM:SS (8 characters)
		- HH: Hour
		- MM: Minute
		- SS: Second
- Channel number:
	- 2 characters or 'CH' + 2 characters for an analog channel
	- 'PL' + 2 characters for a pulse channel
	- 'DI' + 2 characters for a logic channel
	- 'CA' + 2 characters for a calculation channel
	- 'CO' + 2 characters for a communication channel
- Alarm output number: 3 characters
	- 'I' + 2 characters
- **Query**
	- A question mark is used to specify a query.
	- By placing a query after a command or parameter, the setting information of the corresponding command can be queried. Some commands cannot execute queries. For the query syntax of each command, see section 5.2.
- **• Delimiter**
	- A comma is used as a delimiter.
	- Parameters are separated by delimiters.
- **• Sub Delimiter**
	- A semicolon is used as a sub delimiter.
	- By separating each command with a sub delimiter, up to 10 commands can be specified one after another. However, the commands and queries cannot be specified one after another. Use them independently.
		- If there are consecutive sub delimiters, they are considered to be single. In addition, sub delimiters at the front and at the end are ignored.
		- Example ;SR01,VOLT;;;SR02,VOLT;<terminator> is taken to be SR01,VOLT;SR02,VOLT<terminator>.
- **• Terminator**
	- Use either of the following two characters for the terminator.
	- CR+LF (0DH 0AH in ASCII code)
	- LF (0AH in ASCII code)

#### **Note**

- **• Do not specify a channel or alarm output number that is not available on the XL100. If you do, an error will occur.**
- **• The total data length from the first character to the terminator must be less than 2047 bytes.**
- **• Commands are not case sensitive (with the exception of user-specified character strings).**
- **• All the commands that are listed using sub delimiters are executed even if any of the commands in the middle is erroneous.**
- **• Spaces that are inserted before and after a parameter are ignored. However, if spaces are inserted before a command, after a sub delimiter, or after a query, an error occurs.**

# **5.2 Response Syntax**

The following table shows the types of responses for various commands. The XL100 returns a response (affirmative/negative response) to a command that is delimited by a single terminator. The controller should follow the one command to one response format. When the command-response rule is not followed, the operation is not guaranteed.

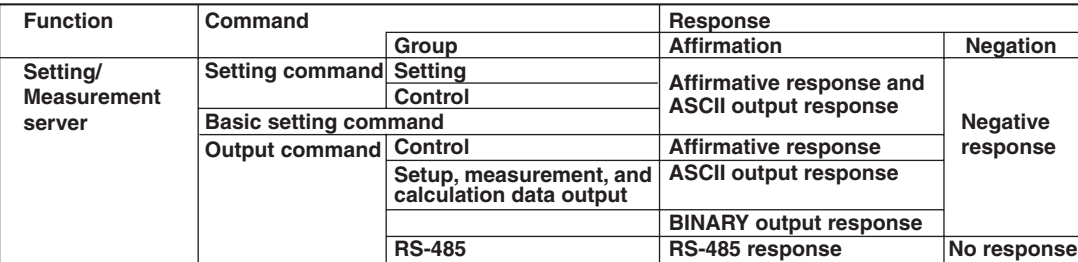

The syntax of each response is indicated below.

# **Affirmative Response Syntax**

- When the command is processed correctly, an affirmative response is returned.
- **• Syntax**
	- $E0 < CRLF$
- **• Example**
- E0<CRLF>

# **Negative Response Syntax**

#### **Single Negative Response Syntax**

When the command is not processed correctly, a single negative response is returned. For a description of error numbers and error messages, see chapter 8, "Error Messages."

- **• Syntax**
	- E1\_nnn\_mmm...m<CRLF>

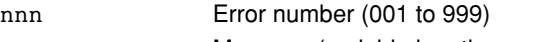

mmm...m Message (variable length, one line)

### \_ Space

- **• Example**
	- E1 001 "System error"

#### **Multiple Negative Response Syntax**

- If there is an error in any one of the multiple commands that are separated by sub delimiters, multiple negative responses are returned.
- The response is generated for each erroneous command.
- If there are multiple commands that have errors, the negative responses are separated by commas.
- The error position number is assigned to the series of commands in order starting with "1" assigned to the first command.

For a description of error numbers and error messages, see chapter 8, "Error Messages."

**• Syntax**

E2\_ee:nnn<CRLF> (When there is only one error) E2 ee:nnn,ee:nnn, $\cdots$ ,ee:nnn $\langle CRLF \rangle$  (When there are multiple errors) ee Error position (01 to 10) nnn Error number (001 to 999) \_ Space

- **• Example**
	- E2 02:001

#### **ASCII Output Response Syntax**

The basic ASCII output syntax is indicated below.

```
• Syntax
    EA<CRLF>
     \cdots \cdots \cdots \cdots \cdots \cdots \cdots \cdots \cdots:
     \cdots \cdots \cdots \cdots \cdots \prec_{CRLF}\cdots \cdots \cdots \cdots \cdots \cdots \cdots \cdotsEN<CRLF>
```
The following types of ASCII data are available.

Query response, decimal place/unit information, measured/calculated data, communication log, FTP log, operation error log, key login log, Web operation log, e-mail log, alarm summary, status information, file list, and user level Each type of ASCII data is described below.

#### **Query Response**

The response syntax of the setting corresponding to a command or parameter with a question mark is indicated below. For the query syntax of each command, see sections 5.4 to 5.11.

**• Syntax**

EA<CRLF>  $\ldots$   $\leq$   $CRI$ <sub>i</sub> $F$  $>$ ...  $\ldots$ <CRLF> EN<CRLF>

```
• Example
 Command YK?<CRLF>
 Response EA<CRLF>
               YK ON<CRLF>
               EN<CRLF>
```
#### **Setting/Basic Setting Data**

- The FE command is used to output the data.
- The setting/basic setting data is output in the order of the listed commands in the table in section 5.3, "A List of Commands." However, the setting information for the following commands is not output.
	- Setting commands (setup) SD command
	- Setting commands (control) UD to KE commands (output only for the BZ command)

```
• Basic setting commands XE, YO, YI, and YC commands
```
- The output format of the setting/basic setting data conforms to the syntax of each command.
- Some commands are output in multiple lines. (Example: Commands that are specified for each channel.)
- **• Syntax**

Two-character command name and the subsequent parameters are output in the following syntax.

```
EA<CRLF>
ttsss...s<CRLF>
......
EN < CRTFtt Command name (SR, SA…, XA…)
sss...s Setting, basic setting data (variable length, one line)
```
**• Example**

```
EA
SR 01,VOLT,20mV,0,20
SR 02,VOLT,20mV,0,20
......
EN
```
#### **Decimal Place/Unit Information**

- The FE command is used to output the data.
- The measured/computed data that are output using the FD command contains only the mantissa when binary data output is specified. By combining with the binary display data or the decimal place obtained with the FE command, the correct measured/calculated data can be derived.
- **• Syntax**

The data is output for each channel in the following syntax.

EA<CRLF>

s kccuuuuuu, pp<CRLF>

```
............
EN<CRLF>
```
- s Data status (N, S)
	- N: Normal
	- S: Skip (when the input range is set to SKIP for a measurement channel)
- k Channel type
	- 0: Measurement channel
	- P: Pulse channel
	- A: Calculation channel
	- C: Communication channel
- cc Channel number

01 to 32

- uuuuuu Unit information (6 characters, left-justified)
	- $mV$  :mV / V  $\rightarrow$ :V / ^C  $\rightarrow$   $\degree$ C / Mc  $\rightarrow$  :Mc / kc  $\rightarrow$  kc / rpm  $\rightarrow$  rpm /
- xxxxxx: (User-defined character string)
- pp Decimal place (00 to 04)
	- No decimal (00000) for 00.
	- One digit to the right of the decimal (0000.0) for 01.
	- Two digits to the right of the decimal (000.00) for 02.
	- Three digits to the right of the decimal (00.000) for 03.
	- Four digits to the right of the decimal (0.0000) for 04.
- **Space**
- **• Example**

```
EA
N 001mV ,01
N 002mV ,01
```
EN

#### **Measured/Calculated Data**

- The FD command is used to output the data.
- The measured/computed data that are output using the FD command contains only the mantissa when binary data output is specified. By combining with the binary display data or the decimal place obtained with the FE command, the correct measured/calculated data can be derived.
- **• Syntax**

The measured/calculated data are output in the following syntax along with the date and time information for each channel.

```
FA < CRTDATE_yy/mo/dd<CRLF>
TIME hh:mi:ss.mmmt<CRLF>
s_kcca1a2a3a4uuuuuufdddddE-pp<CRLF>
```
............ EN<CRLF>

yy year (00 to 99); mo month (01 to 12); dd day (01 to 31); hh hour (00 to 23); mi minute (00 to 59); ss second (00 to 59); mmm millisecond (000 to 999. A period is placed between seconds and milli-seconds); t reserved (space)

- s Data status (N, S, O, E)
	- N: Normal/ S: Skip/O: Over/E: Error
	- k Channel type
	- 0: Measurement analog channel/P: Pulse channel/D: Logic input channel/A: Calculation channel/
	- C: Communication channel
- cc Channel number
- 01 to 32
- a1a2a3a4
	- a1 Alarm status
	- a2 Reserved (space character at all times)
	- a3 Reserved (space character at all times)
	- a4 Reserved (space character at all times)
	- (H, L, I, O, or space)

(H(High limit alarm)/L(Lower limit alarm)/ I(Window IN alarm)/O(Window OUT alarm))

- Reserved  $(h, 1, T, t, R, and r)$
- Space (no alarm)
- uuuuuu Unit information (6 characters, left-justified)
	- mV\_\_\_\_:mV/V\_\_\_\_\_:V/^C\_\_\_\_:°C/Mc\_\_\_\_:Mc/kc\_\_\_:kc/rpm\_\_:rpm/xxxxxx: (Userdefined character string)
- f Sign  $(+, -)$
- ddddd Mantissa (00000 to 99999, 5 digits)
- Eight digits for calculated data.
- For abnormal data (data status is E) or data of which the mantissa or the exponent exceeds the range (data status is O), the mantissa is set to 99999 (99999999 for calculated data).

pp Exponent (00 to 04)

- For abnormal data (data status is E) or data of which the mantissa or the exponent exceeds the range (data status is O), the exponent is set to 99.
- \_ Space

**• Example**

```
EA
DATE 05/10/23
TIME 19:56:32.500
N 001h mV +12345E-03
N 002 mV -67890E-01
S 003
EN
```
#### **Note**

- **• Data for non-existing channels are not output (not even the channel number).**
- **• For channels set to skip, output values from alarm status to exponent are spaces.**
- **• Note that the communication time of the response varies depending on the string size of the response and the communication speed.**

**For example, when outputting all channels of the XL100 using serial communications, the size of the response string to the command FD 0,01,16,PL01,PL01,DI01,DI02, CA01,CA32,CO01,CO32 is approximately 2.3 KB. Therefore, if the communication speed is 38400 bps, the response time is approximately 0.6 s. If the communication speed is 2400 bps, the response time is approximately 10 s.**

#### **Communication Command Log**

- The FL command is used to output the data.
- A log of setting/basic setting/output commands and responses is output. Up to 200 logs are retained. Logs that exceed 200 are cleared from the oldest data.
- **• Syntax**

```
EA<CRLF>
yyyy/mo/dd hh:mi:ss d n <CRLF>
...............
EN<CRLF>
yyyy Year (2000 to 2099)
```

```
mo Month (01 to 12)
```

```
dd Day (01 to 31)
```
hh Hour (00 to 23)

mi Minute (00 to 59)

```
ss Second (00 to 59)
```
d Input/Output

```
I: Input
```

```
O: Output
```
- n Connection ID. A number used to identify the user that is connected.
	- 0: Administrator
	- 1 to 6: User 1 to 6
- Space

#### **• Example**

The following example shows the log when multiple commands separated by sub delimiters, "BO1;???;CS1," are transmitted. Multiple commands are divided by subdelimiters.

```
EA
2006/03/30 15:42:48 00 O E2 02:302\n
2006/03/30 15:42:48 00 I CS1;
2006/03/30 15:42:48 00 I AAA;
2006/03/30 15:42:48 00 I BO1;
EN
```
#### **FTP Log**

- The FL command is used to output the data.
- The FTP client log is output. Up to 50 file transfer logs are retained. Logs that exceed 50 are cleared from the oldest data.
- **• Syntax**

```
EA<CRLF>
  yyyy/mo/dd_hh:mi:ss_nnn___xxxxxxxxx_k_fffffff...f_eee<CRLF>
  •••••••••••••••
  EN<CRLF>
  yyyy Year (2000 to 2099)
  mo Month (01 to 12)
  dd Day (01 to 31)
  hh Hour (00 to 23)
  mi Minute (00 to 59)
  ss Second (00 to 59)
  nnn Error code (001 to 999)
  xxxxxxxxx Detail code
  k Server type (FTP destination)
    P: Primary
    S: Secondary
  fffffff...f File name
  eee Extension (3 characters)
   Space
• Example
  EA
  2006/03/30 16:08:41 283 CWD S
  2006/03/30 16:08:41 000 P FTPC.TXT
  EN
```
#### **Error Message Log**

- The FL command is used to output the data.
- The operation error log is output. Up to 50 operation error logs are retained. Logs that exceed 50 are cleared from the oldest data.
- Other communication messages (400 to 999) and status messages (500 to 599) are not output.
- **• Syntax**

```
EA<CRLF>
yyyy/mo/dd_hh:mi:ss_nnn_uuu···u<CRLF>
•••••••••••••••
EN<CRLF>
yyyy Year (2000 to 2099)
mo Month (01 to 12)
dd Day (01 to 31)
hh Hour (00 to 23)
mi Minute (00 to 59)
ss Second (00 to 59)
nnn Error code (001 to 999)
uuu...u Error message (up to 80 characters)
Space
```
**• Example**

```
EA
2006/03/30 16:08:41 282 FTP control connection error.
EN
```
#### **Key Login Log**

- The FL command is used to output the data.
- A log of users that have logged in and logged out is output. Up to 50 login/logout logs are retained. Logs that exceed 50 are cleared from the oldest data.
- If the power goes down while logged in, you will be logged out. In this case, however, it will not be recorded as a logout.
- User number and user name are not output at the time of the logout.

```
• Syntax
```

```
EA<CRLF>
  yyyy/mo/dd hh:mi:ss xxx nn uuu···u<CRLF>
  .........................
  EN<CRLF>
  yyyy Year (2000 to 2099)
  mo Month (01 to 12)
  dd Day (01 to 31)
  hh Hour (00 to 23)
  mi Minute (00 to 59)
  ss Second (00 to 59)
  xxx Login or log out (In or Out). Output left-justified.
  nn User number (01 to 07)
  uuu...u User name (up to 16 characters)
   Space
• Example
  EA
  2005/05/11 12:20:00 In 01 administrator
  2005/05/11 12:30:00 Out
  2005/05/11 12:20:00 In 03 user
```
#### **Web Operation Log**

• The FL command is used to output the data.

2005/05/11 12:30:00 Out

• The log of operations on the Web screen is output. Up to 50 operations are retained. Logs that exceed 50 are cleared from the oldest data.

```
• Syntax
```
EN

```
EA<CRLF>
yyyy/mo/dd hh:mm:ss ffffff eee ???...?<CRLF>
..........
EN<CRLF>
```
yyyy Year (2000 to 2099) mo Month (01 to 12) dd Day (01 to 31) hh Hour (00 to 23) mi Minute (00 to 59) ss Second (00 to 59) ffffff Requested operation KEY: Key operation eee Error code when executing the requested operation All spaces: Success 001 to 999: Error code ???...? Cause parameter (see below) • When  $fffff = SCREEN$ yy/mo/dd hh:mm:ss ffffff eee ddddd nnCRLF ddddd Screen type TREND: Waveform & digital display DIGIT: Digital display BAR: Bar graph display nn Group number (01 to 04) • When  $fffff = KEY$ yy/mo/dd hh:mm:ss ffffff eee kkkkkCRLF kkkkk Type of key that was operated ESC: ESC key HOME: HOME key REVIEW: REVIEW key FILE: FILE key SETTING: SETTING key HOLD: HOLD key TIMEDIVSHORT: TIME/DIV left key TIMEDIVLONG: TIME/DIV right key RANGE: RANGE key SAVE: SAVE key DISP: DISPLAY key GROUP: GROUP key MARK: MARK key MARKLEFT: MARK left key MARKRIGHT: MARK right key SET : SET key STARTSTOP: START/STOP key Up arrow key DOWN: Down arrow key RIGHT: Right arrow key LEFT: Left arrow key SELECT: SELECT key

- Space

**• Example**

```
EA
2001/02/11 12:30:00 KEYUP
2001/02/11 12:31:00 KEYRIGHT
EN
```
#### **E-mail Log**

- The FL command is used to output the data.
- The e-mail transmission log is output. Up to 50 operations are retained. Logs that exceed 50 are cleared from the oldest data.

```
• Syntax
```

```
EA<CRLF>
  yyyy/mo/dd_hh:mm:ss_ffffff_eee_n_uuu...u<CRLF>
  ..........
  EN<CRLF>
  yyyy Year (2000 to 2099)
  mo Month (01 to 12)
  dd Day (01 to 31)
  hh Hour (00 to 23)
  mi Minute (00 to 59)
  ss Second (00 to 59)
  ffffff Factor
    ALM: Alarm mail
    TIME: Scheduled mail
    SYS: System error mail
  eee Error code
    All spaces: Success
    001 to 999: Error code
  n Recipient list
    1: List 1
    2: List 2
    1-2: List 1 and list 2
  uuu...u Array of recipient e-mail addresses (up to 30 characters)
  Space
• Example
  EA
  2006/03/30 18:55:27 Test
  EN
```
```
• Syntax
  EA<CRLF>
  kkkk c sssss mo/dd hh:mm:ss.zzz MO/DD HH:MM:SS.ZZZ<CRLF>
   ...............
  EN<CRLF>
  kkkk Channel type
     CHxx: Analog measurement channel (8 ch terminal block xx: 01 to 08, 16 ch
     terminal block xx: 01 to 16)
     PLS: Pulse measurement channel
     Lxx: Logic measurement channel (xx: 01 or 02)
     CAxx: Calculation channel (xx: 01 to 32)
     COxx: Communication channel (xx: 01 to 32)
  c Alarm output channel (none, 1 to 4)
  sssss Alarm type (H, L, IN, OUT, PH, PL, PWIN, PWOUT, LH, LL)
  mo Alarm start month (01 to 12)
  dd Alarm start day (01 to 31)
  hh Alarm start hour (00 to 23)
  mm Alarm start minute (00 to 59)
  ss Alarm start second (00 to 59)
  zzz Alarm start ms (000 to 999)
  MO Alarm end month (none, 01 to 12)
  DD Alarm end day (none, 01 to 31)
  HH Alarm end hour (none, 00 to 23)
  MM Alarm end minute (none, 00 to 59)
  SS Alarm end second (none, 00 to 59)
  zzz Alarm end ms (none, 000 to 999)
    _ Space
• Example
  EA
  CH08 1 L 12/22 21:13:00.105
  L02 LH 12/22 15:43:43.104
  L01 LH 12/22 15:43:43.104
  EN
Status Information
• The IS command is used to output the data.
• The operation status of the XL100 is output.
• For details on the status information, see section 6.2, "Bit Structure of the Status
```
Information." **• Syntax**

```
EA<CRLF>
```

```
ddd.ccc.bbb.aaa<CRLF>
EN < CRI<sub>F></sub>
```
aaa Status information 1 (000 to 255) bbb Status information 2 (000 to 255) ccc Status information 3 (000 to 255) ddd Status information 4 (000 to 255)

```
• Example
```

```
EA
000.000.032.000
EN
```
#### **File List**

- The ME command is used to output the data.
- The file list and the file data sizes of the specified directory on the XL100's external storage medium are output.

```
• Syntax
  EA<CRLF>
  ffffffff eee ssssssss yy/mo/dd hh:mi:ss
  .................
  zzzzzzz Kbyte free<CRLF>
  EN<CRLF>
  ffffffff File name (Up to 150 characters)
  eee Extension (3 characters)
  ssssssss Data size of the file (_______0 to 99999999) [byte(s)]
  yy Year (00 to 99)
  mo Month (01 to 12)
  dd Day (01 to 31)
  hh Hour (00 to 23)
  mi Minute (00 to 59)
  ss Second (00 to 59)
  zzzzzzz Free space on the medium (______0 to 9999999)
   _ Space
• Example
  EA
  BACKUP.SET 15344 05/12/22 11:16:04
  051220095255.DLO 14565 05/12/22 11:27:00
  ATESTFTP.CSV 11877 05/12/23 15:20:42
  ATESTFTPR001.CSV 14203 05/12/23 15:23:08
  DATA0 <DIR> 05/12/22 11:12:10
  051222210545.BMP 230454 05/12/22 21:05:46
  051222210547.ALM 7431 05/12/22 21:05:46
  123122 KByte free
```
EN

#### **User Level**

- The FU command is used to output the data.
- User name, user level, and other information are output.
- **• Syntax**

```
EA<CRLF>
p 1 uuu\cdot \cdot \cdotu<CRLF>
```
 $\tt{EN}\!\leq\!\!C\!RLF\!\!>$ 

p Physical layer

- E: Ethernet
- S: RS-232, RS-485, or USB
- l User level
	- A: Administrator privileges
	- U: User privileges

uuu...u User name (up to 16 characters)

- **Space**
- **• Example**

EA

E A admin

EN

# **Binary Output Syntax**

**• Basic Syntax**

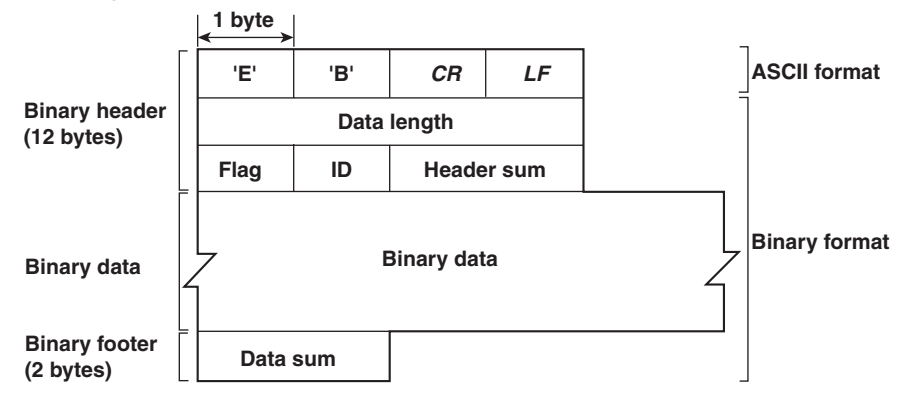

#### **• EBCRLF**

Indicates that the data is binary.

**• Data Length**

The byte value of "flag + identifier + header sum + binary data + data sum."

#### **• Header Sum**

The sum value of "data length  $+$  flag  $+$  identifier."

#### **• Binary Data**

For the output format of various data types, see section 5.3.

**• Data Sum**

The sum value of binary data.

### **• Flag**

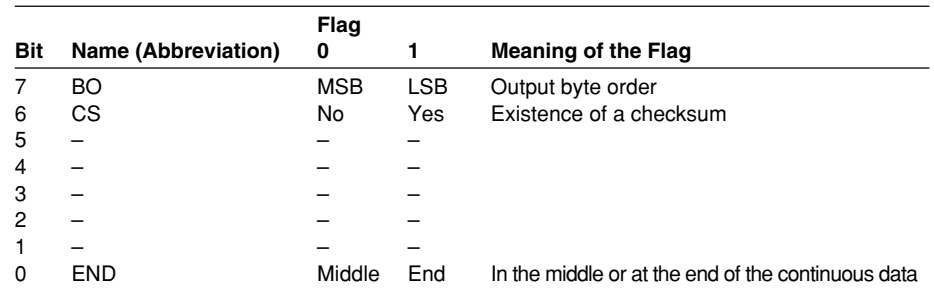

• When the BO flag is "0," the MSB is output first. When the BO flag is "1," the LSB is output first.

- $\cdot$  If the check sum is enabled (parameter = 1) using the CS command parameter, each sum value is inserted in the header sum and data sum sections in the "Basic Syntax" on the previous page. If the check sum is disabled (parameter  $= 0$ ), a zero is inserted in the header sum and data sum sections.
- If the amount of data output in response to a ME command is large, not all the data may be returned in one output request (parameter GET). In this case the END flag becomes "0." You must send output requests (parameter NEXT) to receive the rest of the data until the END flag becomes "1."
- The bits that have "-" for the name and flag are not used. The value is undefined.

### **• Identifier**

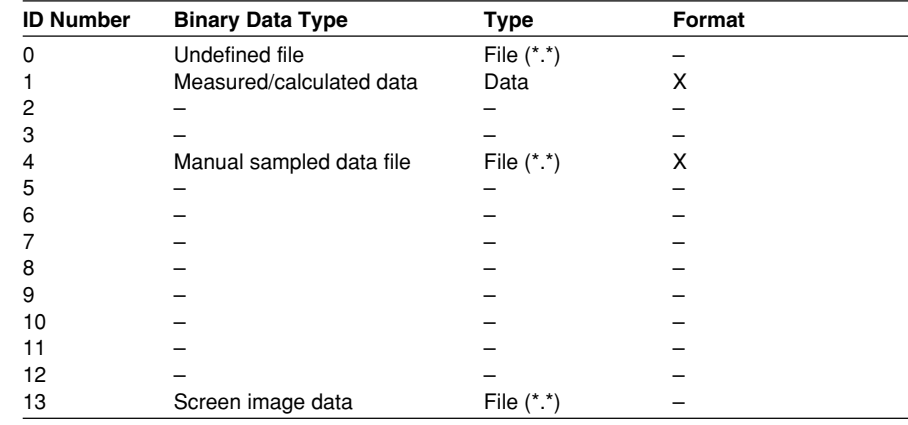

X: Disclosed. –: Common format

• Binary data can be classified by the ID number shown in the table above.

• Binary data comes in two types, data and file.

• Data

- Measured/calculated data can be output using the FD command.
- The data format is disclosed. See the next and subsequent pages.
- File
	- The logging data file can be used on the software program that comes with the XL100.
	- Files that are in common formats can be opened using software programs that are sold commercially.
	- The identifier section in the "Basic Syntax" on the previous page contains the ID number that indicates the binary data type.

#### **Note**

**Binary data that is not indicated in the above table is considered undefined files.**

#### **• Calculating the Sum Value**

If you set the parameter of the CS command to "1 (enabled)," the checksum value is output only during serial communications. The check sum is the same as that used in the TCP/IP and is derived according to the following algorithm.

#### **Buffer on Which the Sum Value Is Calculated**

- For the header sum, it is calculated from "data length + flag + identifier" (fixed to 6 bytes).
- The data sum is binary data.

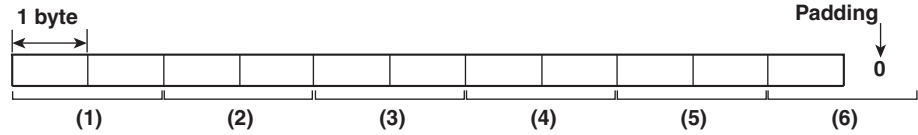

If the data length of the buffer is odd, a "0" is padded so that it is even. (1) through (6) are summed as unsigned two-byte integers (unsigned short). If the digit overflows a "1" is added. Finally, the result is bit-wise inverted.

#### **Measured/Calculated Binary Data Syntax**

- The FD command is used to output the measured/calculated data.
- The ID number of the output format is 1.
- The measured data is output using signed 16-bit integer; the calculated data is output using signed 32-bit integer. These integers can be understood as physical values by adding the decimal point and the unit. The decimal point position can be determined using the FE command.

#### **Example of Deriving Physical Values from Binary Data**

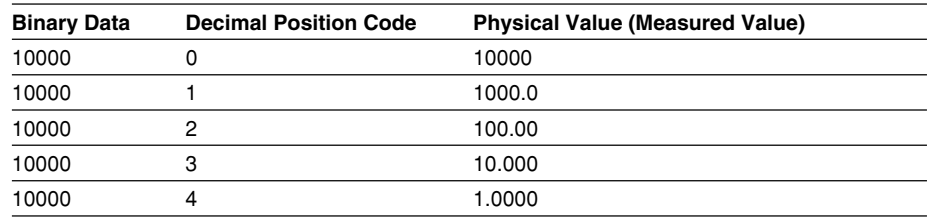

**• Binary Data Format**

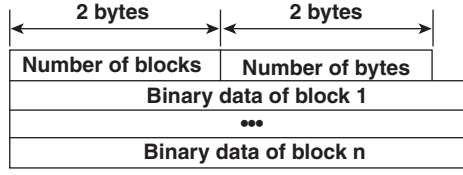

**• Number of Blocks**

This is the number of blocks.

**• Number of Bytes**

This is the size of one block in bytes.

### **• Block**

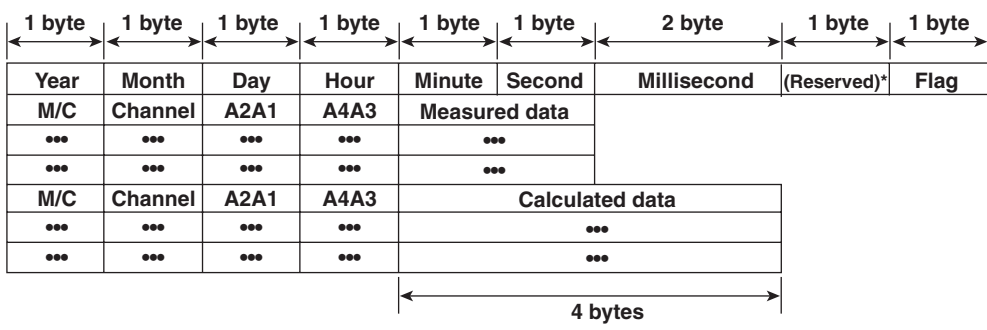

\* The sections indicated as (Reserved) are not used. The value is undefined.

#### **Block Member**

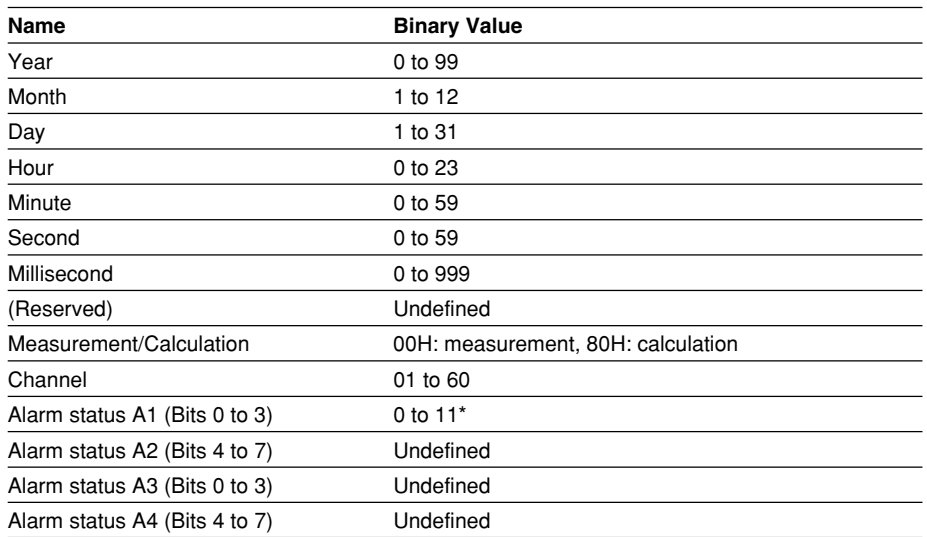

\* A binary value 0 to 11 is entered in the upper and lower 4 bits of a byte (8 bits) for the alarm status. The binary value 0 to 11 correspond to different alarm types, H (high limit alarm), L (low limit alarm, I (window In), and O (window Out) as follows: 0: no alarm, 1: H, 2: L, 10: I, and 11: O

#### **• Special Data Values**

The measured/calculated data take on the following values under special conditions.

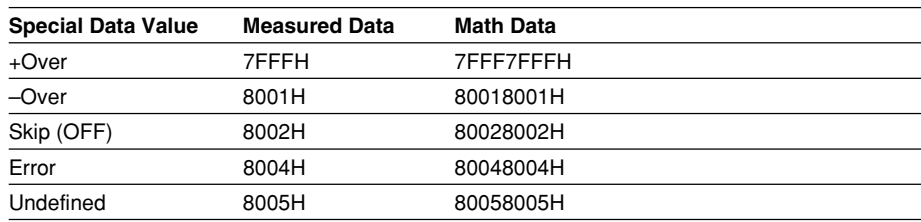

#### **Note**

**The number of blocks, number of bytes, and measured/calculated data are output according to the byte order specified with the BO command.**

**7**

#### **Manual Sampled Data**

- The ME command is used to output the data.
- The ID number of the output format is 4.
- The data format is shown below.

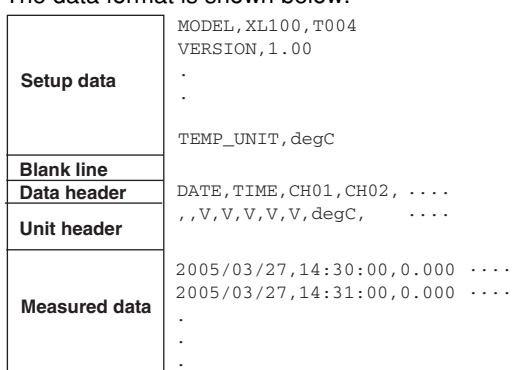

#### **Screen Image Data**

The screen image data is output to a bitmap file in BMP format.

# **RS-485 Communication Dedicated Syntax**

The following table shows dedicated commands for the RS-485 interface and their responses when Yokogawa Meters & Instruments proprietary protocol is specified.

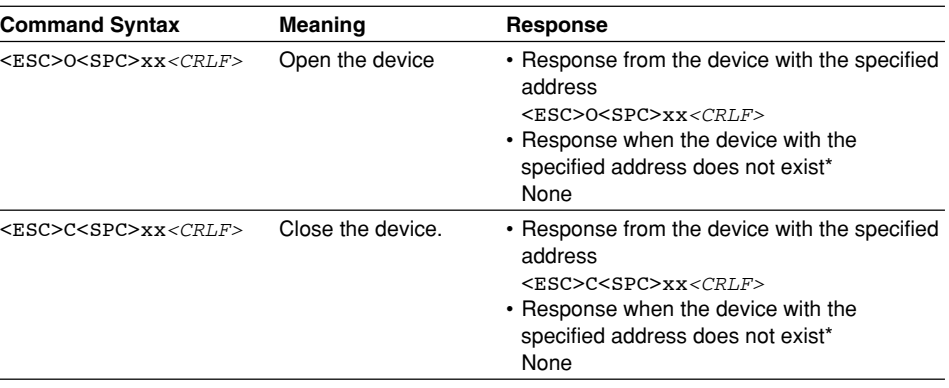

Some of the possible reasons that cause the condition in which the device with the specified address cannot be found are a command error, the address not matching that of the device, the device is not turned ON, and the device not being connected via the serial interface.

#### **Note**

- **• <ESC> denotes ASCII code 1BH.**
- **• <CRLF> denotes ASCII codes 0DH and 0AH.**
- **• <SPC> denotes a space and its ASCII code is 20H.**
- **• xx indicates the device address. An address in the range of 01 to 99 can be specified here.**
- Only one device can be opened at any one time.
- When a device is opened with the ESC O command, all commands on the device become active.
- When a device is opened with the ESC O command, any other device that is open is automatically closed.
- Normally, either <CR>+<LF> or <LF> can be used as a terminator for communication commands. However, the terminator for these commands must be set to CR+LF.

# **5.3 A List of Commands**

# **Setting Commands**

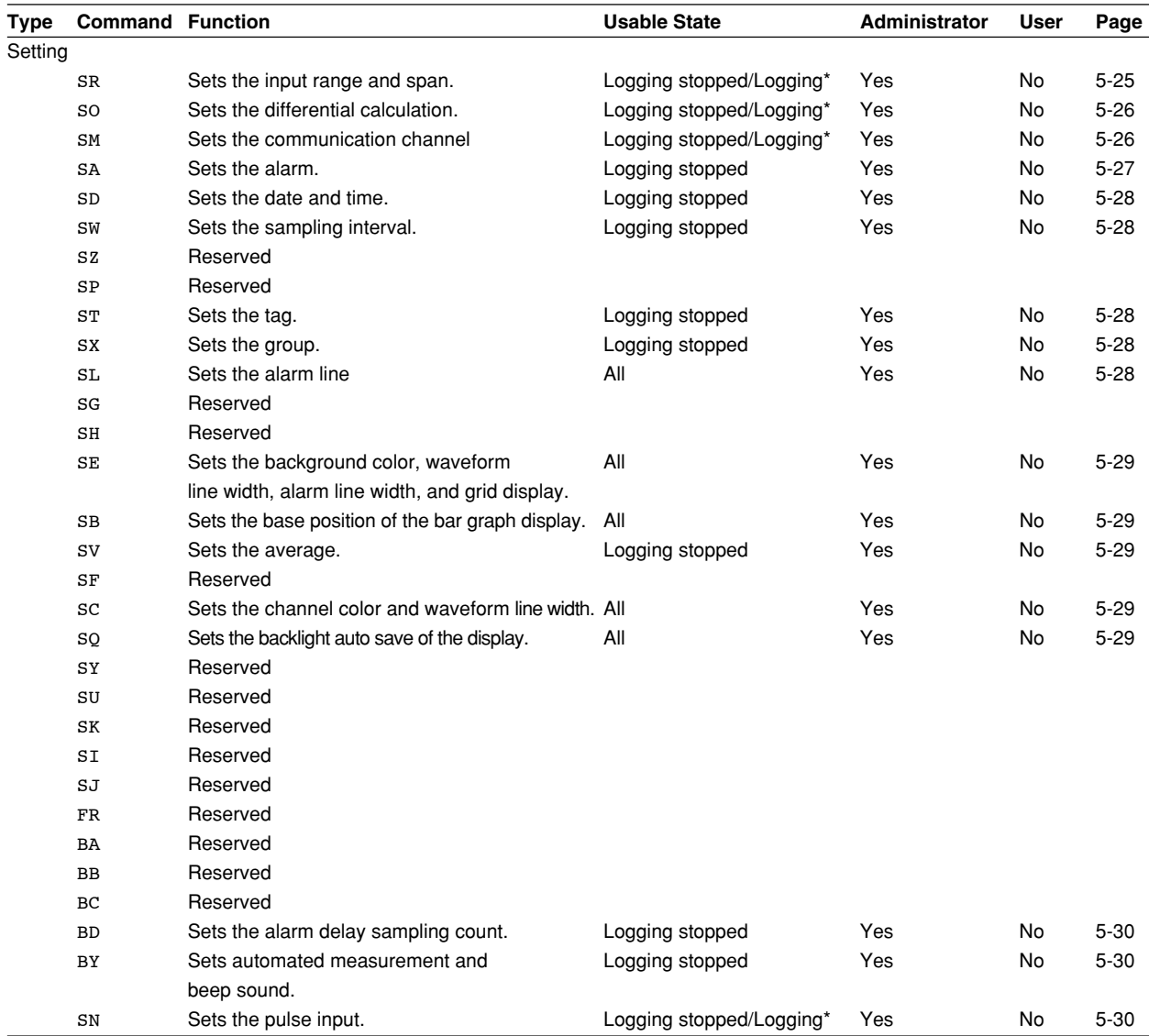

\* Only a portion of the parameters such as the span settings can be changed while logging. Yes: Command usable No: Command not usable

#### **Note**

**• The operation of the XL100 can be divided into two states, logging stopped state and logging state. The logging stopped state includes Free Running Mode, File Operation Mode, Setting Mode, and Review Mode. The logging state includes Logging Mode and Logging & Review Mode.**

**A syntax error will occur if you attempt to execute a command in the wrong operation state. If this happens, stop the logging operation with the PS command to switch to the Free Running state, and then execute the command. Query commands can be executed regardless of the operation state.**

**• Logging stopped state**

**The settings can be changed in this state.**

**• Logging state**

**As a general rule, commands other than those used in the logging stopped state are used in this state.**

**• The administrator and user specifications in the table indicate the user level that is specified using the login function for Ethernet communications.**

**For details, see section 2.7.**

**• You can select whether to active a setting command immediately after the command is executed or when the setting is saved with the XE command as with a basic setting command. The BZ command is used to make the selection. You can make the activation process in the XL100 efficient by using the BZ command first to set the commands to be activated when the settings are saved with the XE command and then enter each setting. At power-on, the settings are always activated immediately after a command is executed.**

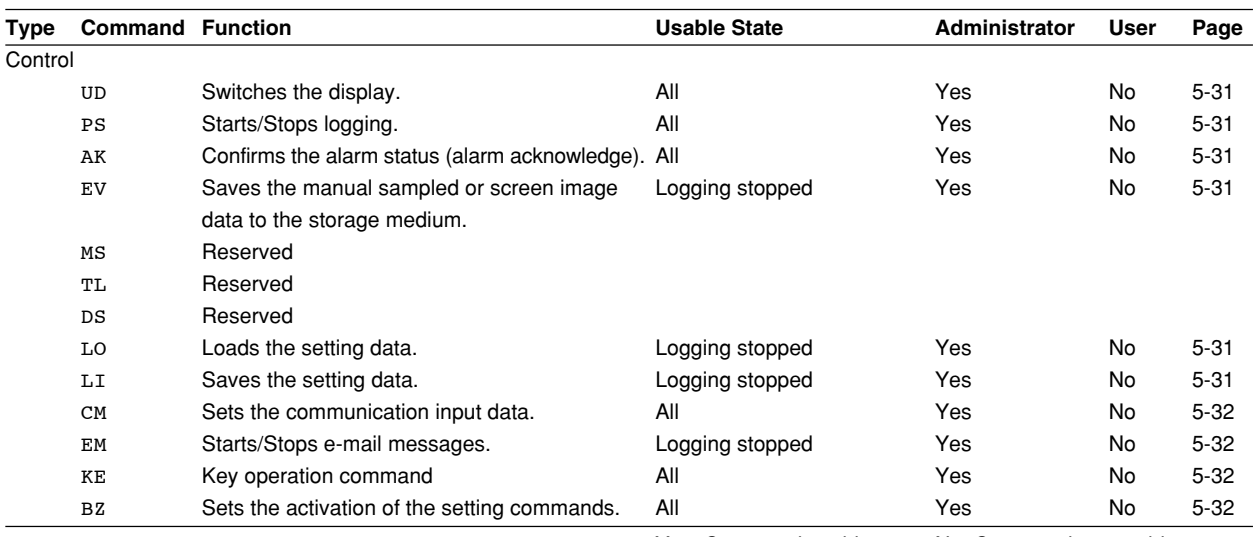

Yes: Command usable No: Command not usable

- In order to activate the settings that are changed using the basic setting commands, the basic settings must be saved using the XE command. Be sure to save the settings with the XE command before starting the logging operation from a logging stopped state. If you do not, the settings before the change are activated.
- The settings that are returned in response to a query while logging is stopped will contain the new settings even if they are not saved with the XE command. However, the new settings will not be activated until they are saved. In order to activate the new settings, the XE command must be issued as described earlier. If you discard the settings with the XE command or start the logging operation from a logging stopped state before saving the settings with the XE command, the settings that are returned in response to a query are those before the change.

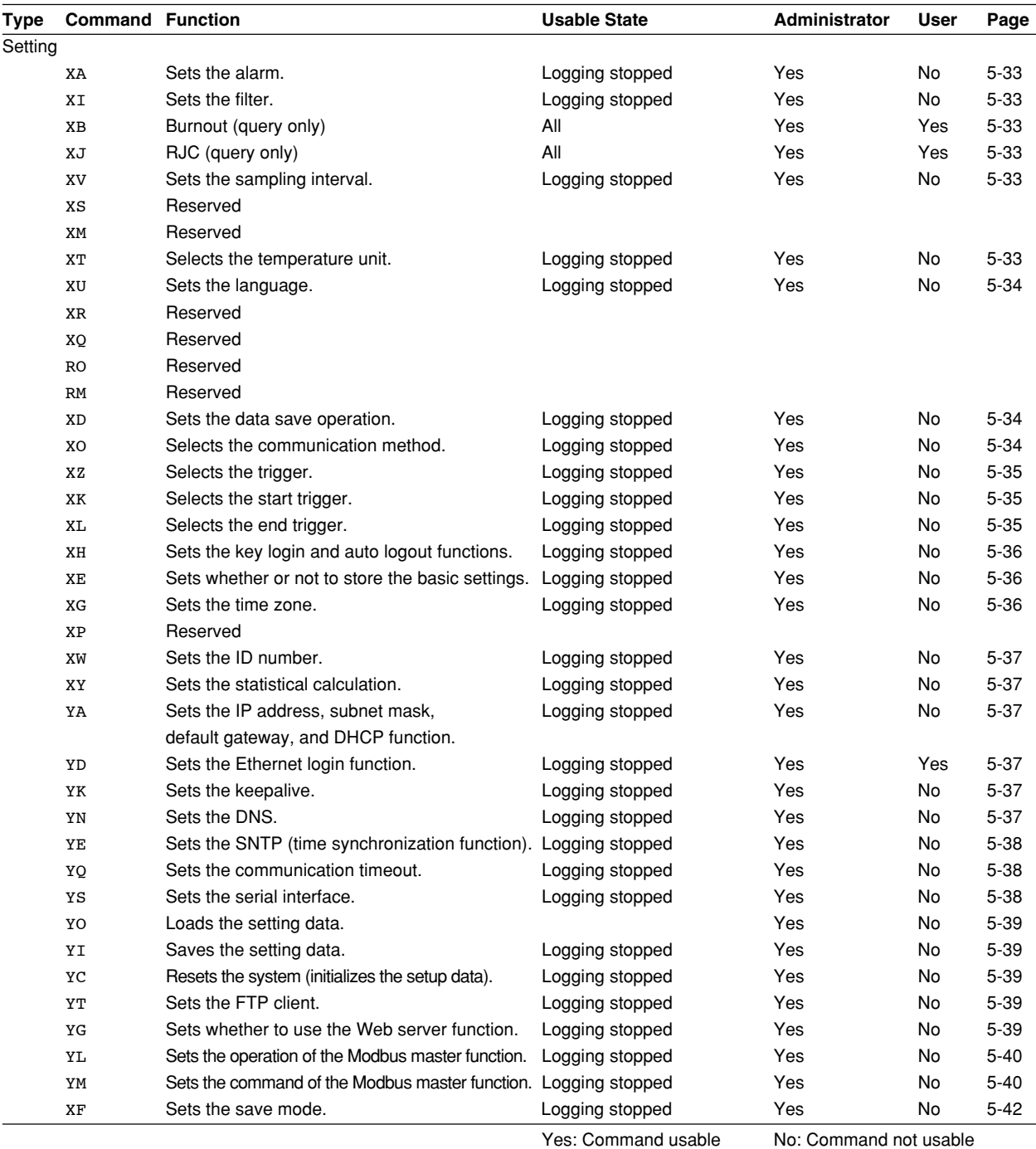

#### **5.3 A List of Commands**

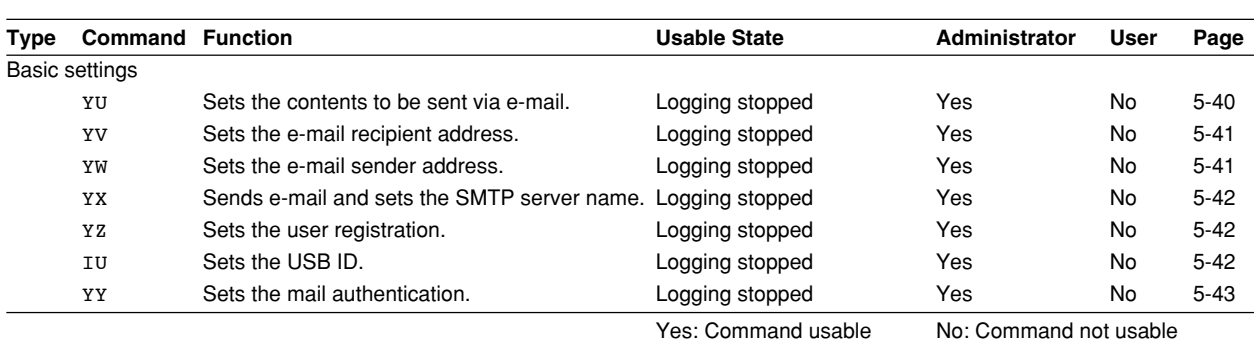

# **Output Commands**

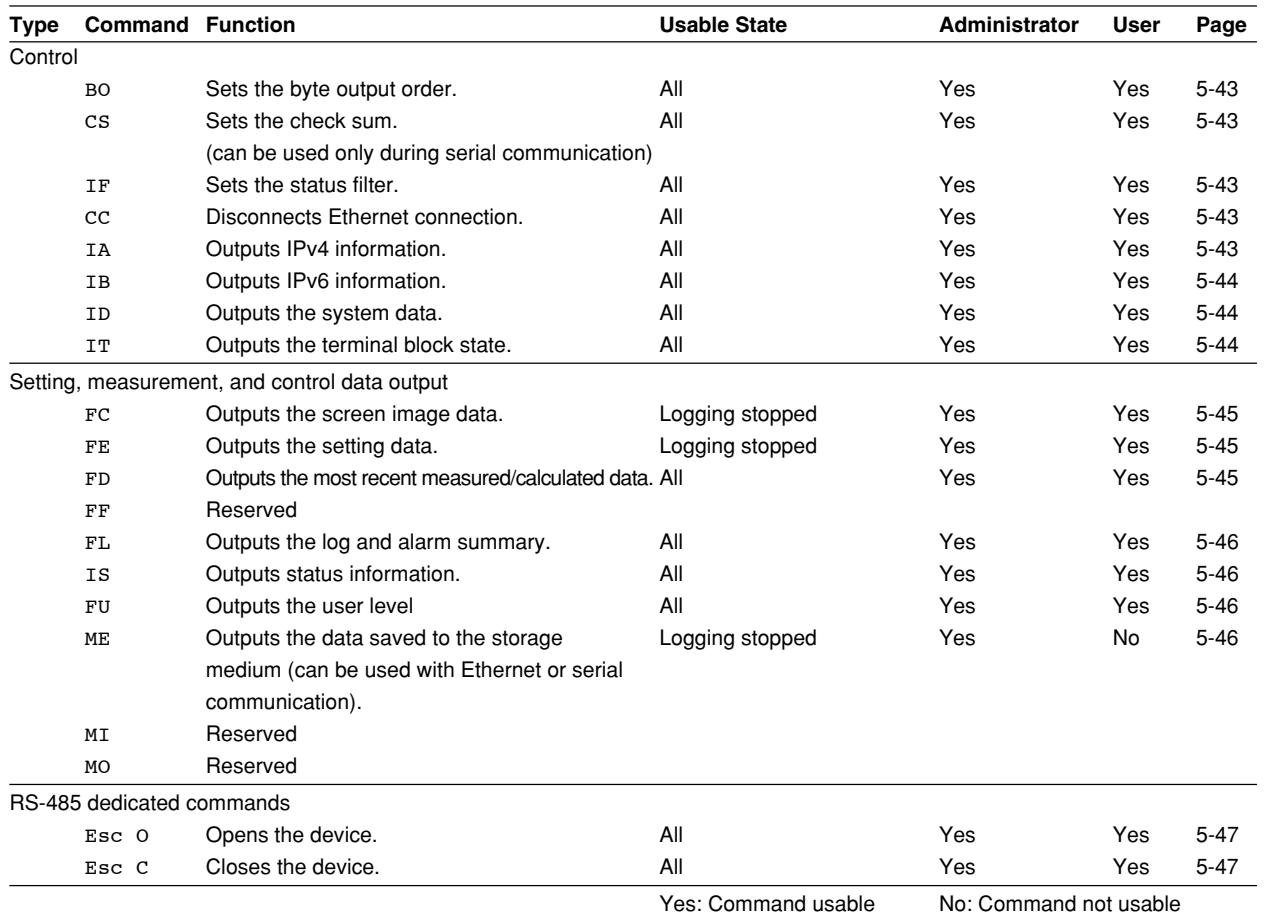

# **Maintenance/Test Commands (Available when using the maintenance/test server function via Ethernet communications)**

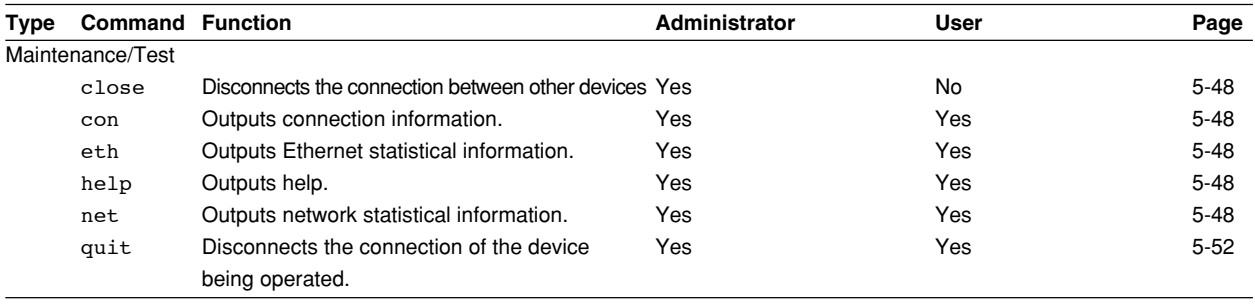

Yes: Command usable No: Command not usable

# **5.4 Input Range Parameters**

The following tables show which input ranges of the instrument correspond to the channel modes of the SR command (input range setting command), VOLT, TC, RTD, pulse, and logic as well as the ranges for the upper and lower limits of the span. Another table lists the unit groups and units of the SR, SO, and SM commands when the analog channel scaling is ON.

# **• DC voltage (VOLT)**

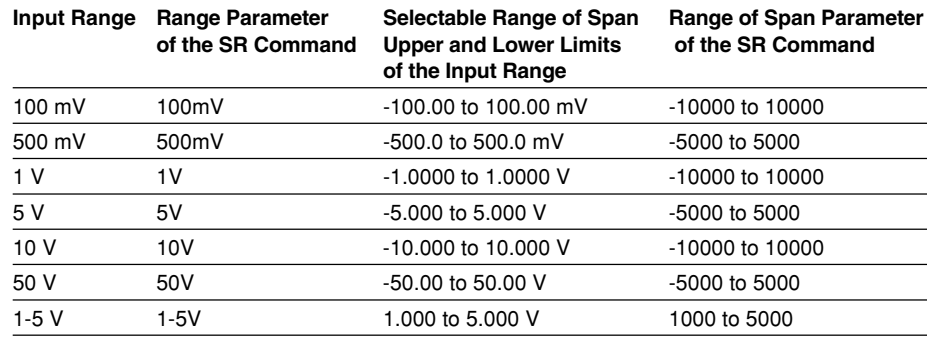

#### **• Thermocouple (TC)**

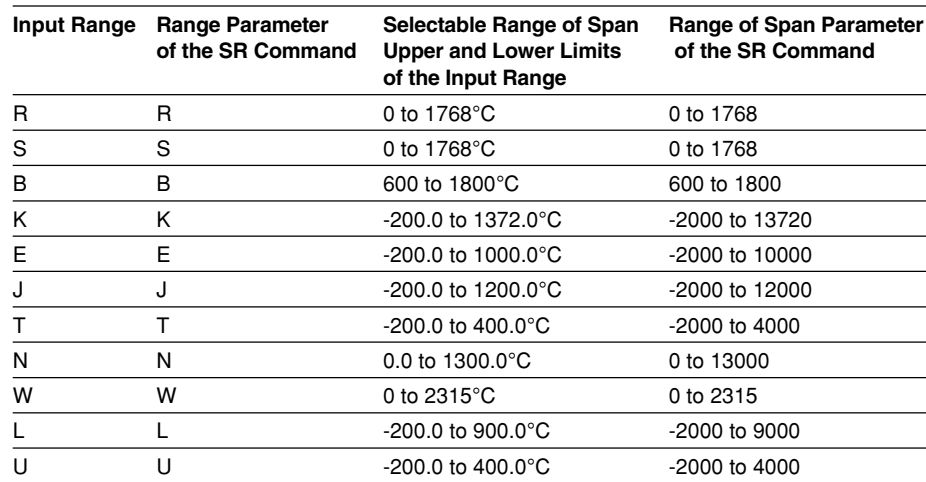

#### **• RTD**

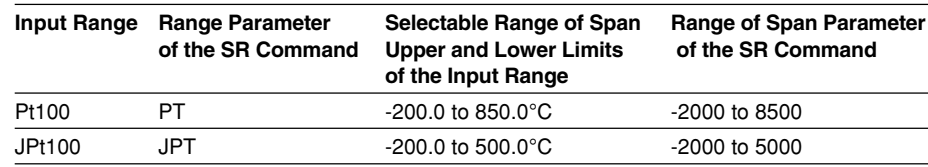

#### **• Logic**

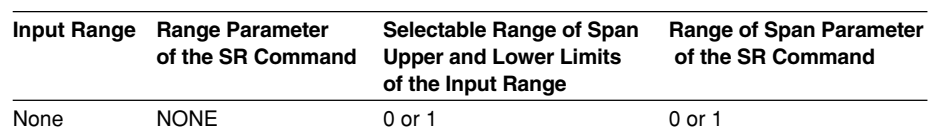

**7**

#### **5.4 Input Range Parameters**

#### **• Pulse**

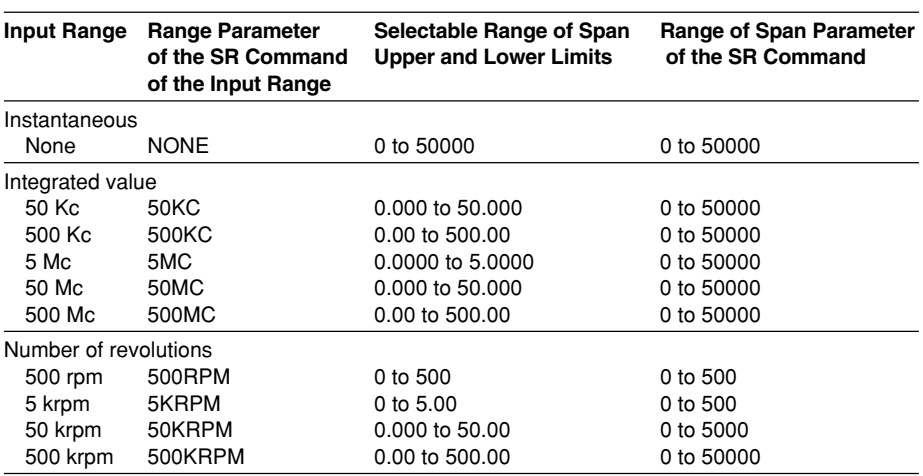

#### **• Calculation Channels and Communication Channels**

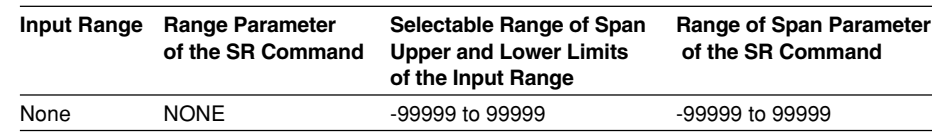

# **Unit Groups and Units**

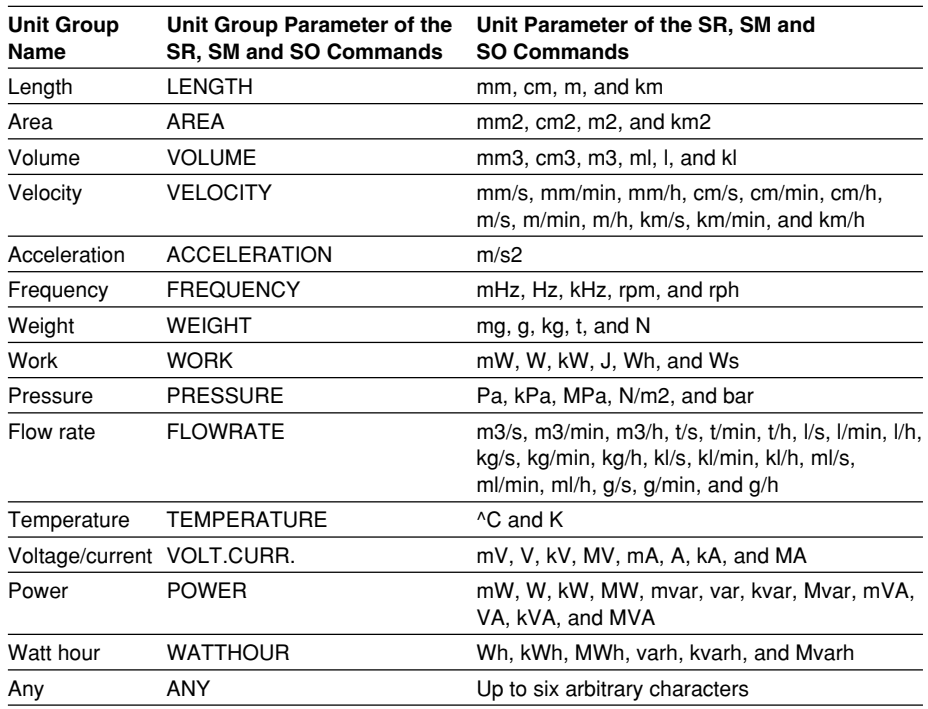

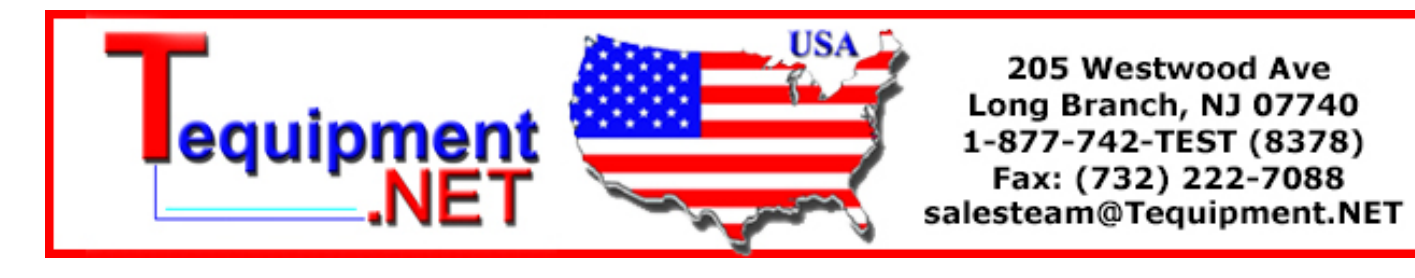

# **SR Sets the input range**

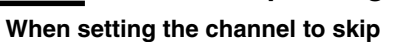

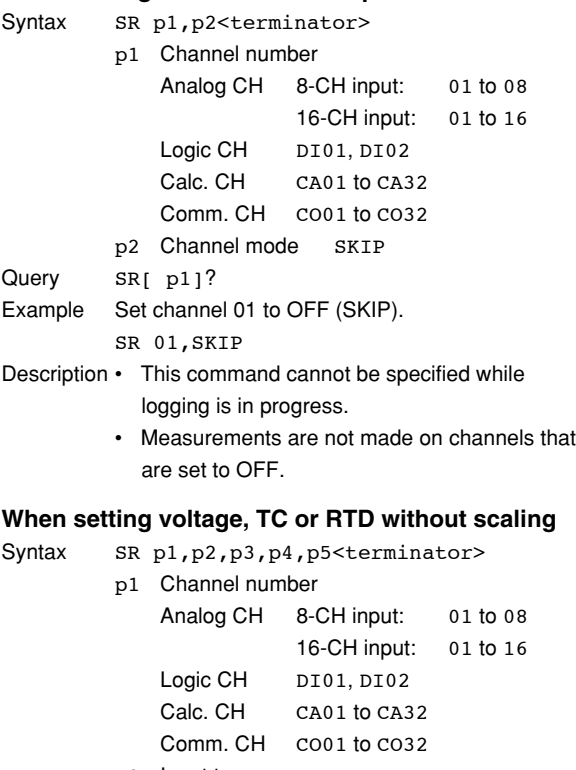

p2 Input type DC voltage: VOLT Thermocouple: TC RTD: RTD None: NONE

- p3 Input Range
- p4 Span lower limit
- p5 Span upper limit
- Query SR[ p1]?
- Example Set the input type for channel 01 to TC type R, span lower limit to 0°C, and span upper limit to 1760.0°C.

SR 01,TC,R,0,17600

- Description Only span parameters p4 and p5 can be specified while logging is in progress.
	- Set parameters p3, p4, and p5 according to the tables in section 5.4, "Input Range Parameters."
	- For parameters p4 and p5, enter a value using 5 digits or less excluding the decimal point. The decimal position is fixed to the position indicated in the tables in section 5.4, "Input Range Parameters."
	- Select "None" for parameter p2 for pulse CH, and logic CH.

**When** Syntax

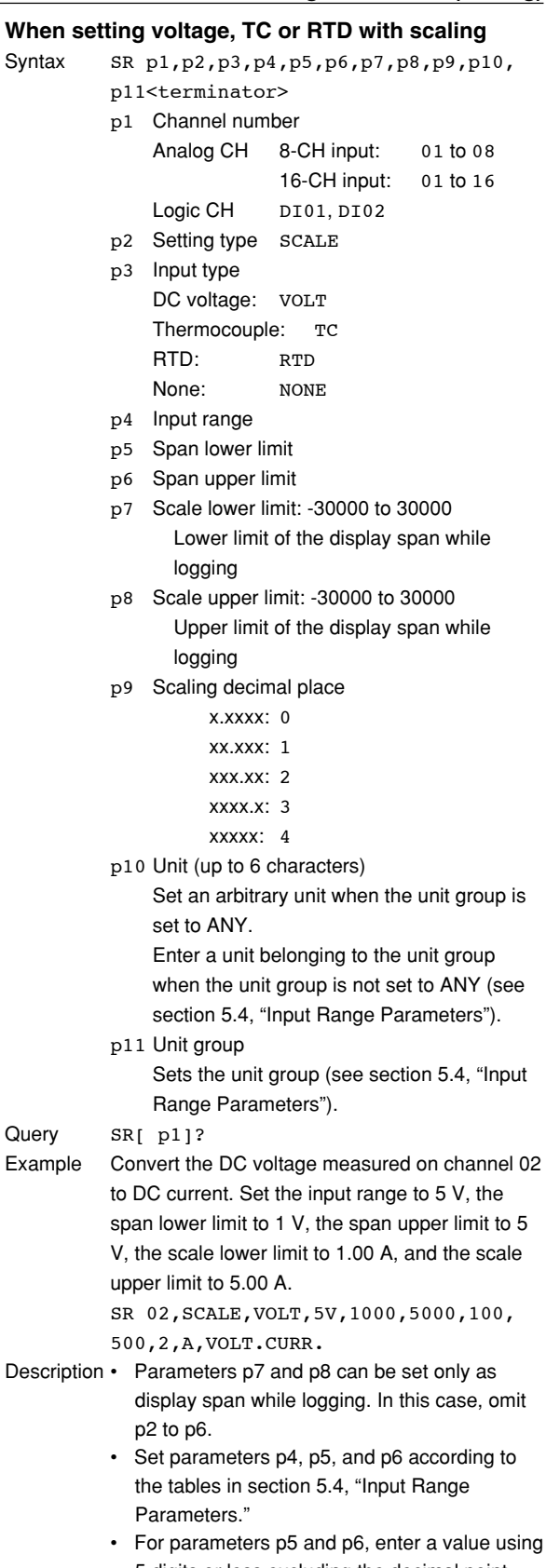

**Query** 

• For parameters p5 and p6, enter a value using 5 digits or less excluding the decimal point. The decimal position is fixed to the position indicated in the tables in section 5.4, "Input Range Parameters."

- For parameters p7, p8, and p9, either set all three parameters or omit all three parameters when logging is stopped.
- Set parameters p10 and p11 according to the tables in section 5.4, "Input Range Parameters" when p11 is not ANY.

# **SO Sets the calculating equation**

# **When setting the channel to OFF (SKIP)** Syntax SO p1, p2<terminator> p1 Calculation channel number CA01 to CA32 31 to 42(\*) p2 Calculation ON/OFF ON, OFF Query SO[ p1]? Example Set calculation channel 01 to OFF. SO 01,OFF Description • This command cannot be specified while logging is in progress. • Calculation channels that are set to OFF are not calculated. • Setting parameter p1 to 31 to 42 is equivalent to specifying CA21 to CA32. **When setting the channels to ON** Syntax so p1, p2, p3, p4, p5, p6, p7, p8 <terminator> p1 Calculation channel number CA01 to CA32 31 to 42(\*) p2 Calculation ON/OFF ON, OFF p3 Calculating equation (up to 40 characters, calculation only) p4 Span lower limit -9999999 to 99999999 p5 Span upper limit -9999999 to 99999999 p6 Span decimal place

- x.xxxx: 0 xx.xxx: 1
- xxx.xx: 2
- xxxx.x: 3
- xxxxx: 4
- p7 Unit (up to 6 characters)
- p8 Unit group Sets the unit group (see section 5.4, "Input
	- Range Parameters").

Query SO[ p1]?

Example Set the calculation channel to CA01, the calculation to ON, the computing equation to "the difference between channel 01 and 02", the span lower limit to –10.000, the span upper limit to 15,000, and the unit to V. SO CA01,ON,01-02,-10000,15000,4,V,

VOLT.CURR.

Description • Parameters p4 and p5 can be set only as display span settings while logging.

- For parameters p4 and p5, enter a value using 5 digits or less, excluding the decimal, for negative numbers (excluding the sign) and positive numbers.
- For parameters p4, p5, and p6, either set all three parameters or omit all three parameters when logging is stopped.
- Setting parameter p1 to 31 to 42 is equivalent to specifying CA21 to CA32.
- The parameters that can be used in the equation of p3 are as follows. For 8 ch input: CH01 to CH08 or 01 to 08 For 16 ch input: CH01 to CH16 or 01 to 16 Calc. CH: CA01 to CA32 Comm. CH: CO01 to CO32 Constant: -9.9999E+37 to -1.0000E-38, 0, 1.0000E-38 to 9.9999E+37
- Set parameters p7 and p8 according to the tables in section 5.4, "Input Range Parameters" when p8 is not ANY.

# **SM Sets the communication channel**

# **When setting the communication channel to OFF (SKIP)**

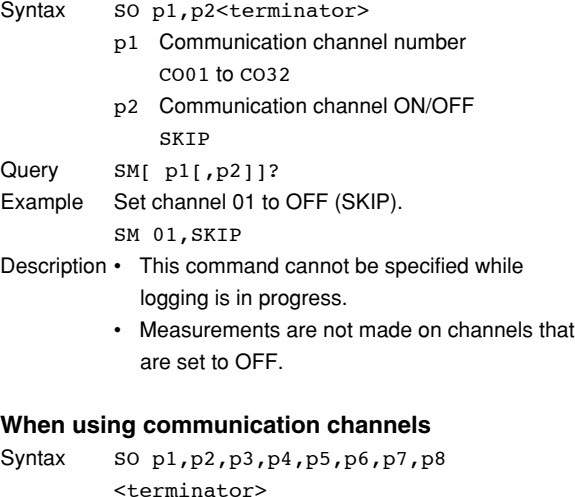

- p1 Communication channel number CO01 to CO32
- p2 Communication channel ON/OFF ON
- p3 Scaling value: -9.9999E+37 to -1.0000E-38, 0, 1.0000E-38 to 9.9999E+37 (The + sign of "E+" can be omitted.)
- p4 Span lower limit: -99999 to 999999
- p5 Span upper limit: -99999 to 999999
- p6 Span decimal place
	- x.xxxx: 0
	- xx.xxx: 1
	- xxx.xx: 2
	- $x$ xxx $x: 3$
	- xxxxx: 4

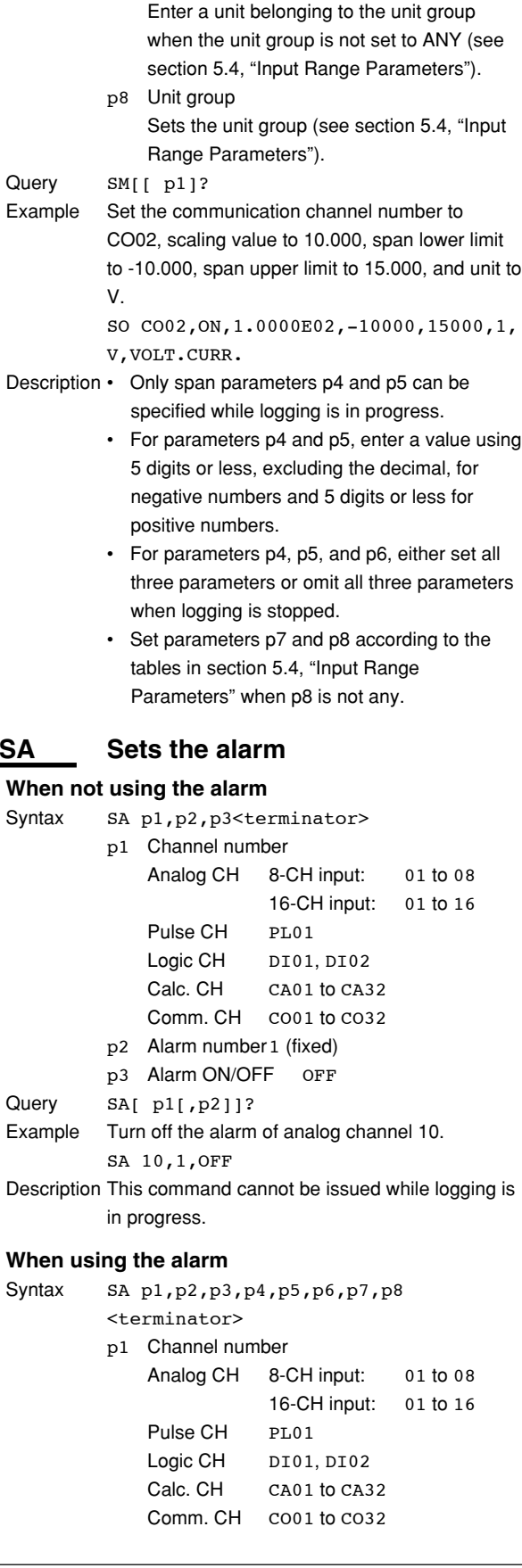

p7 Unit (up to 6 characters)

set to ANY.

**Query** 

**SA Sets the alarm**

Syntax

Query

Set an arbitrary unit when the unit group is

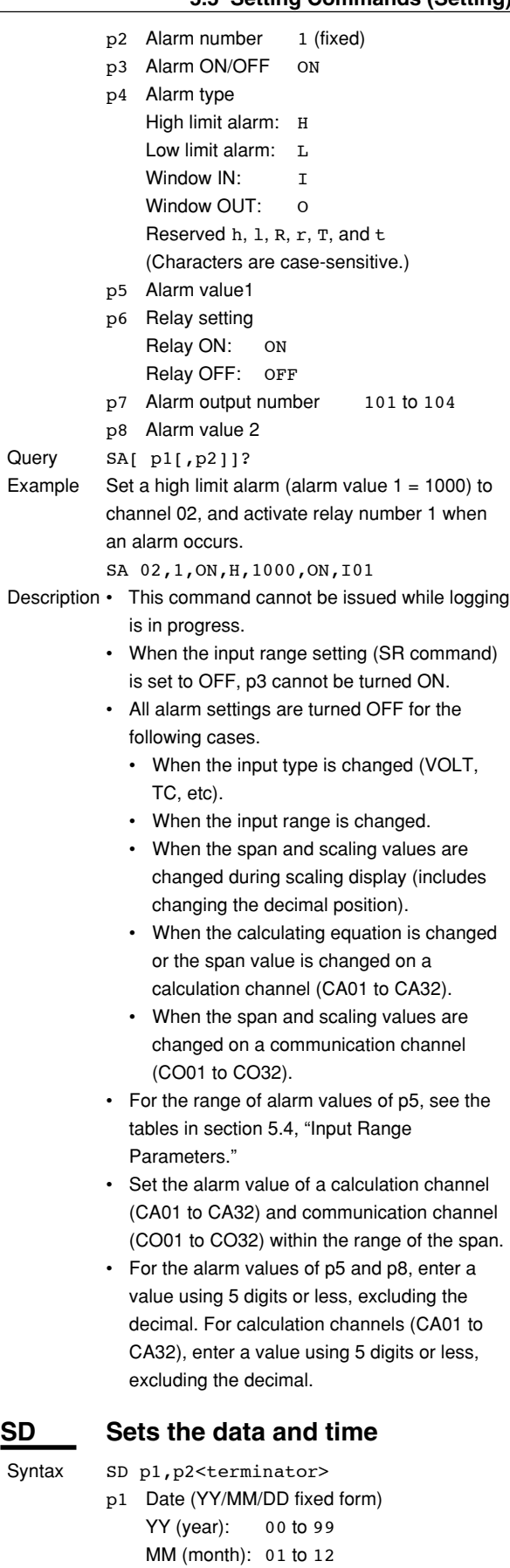

DD (day): 01 to 31

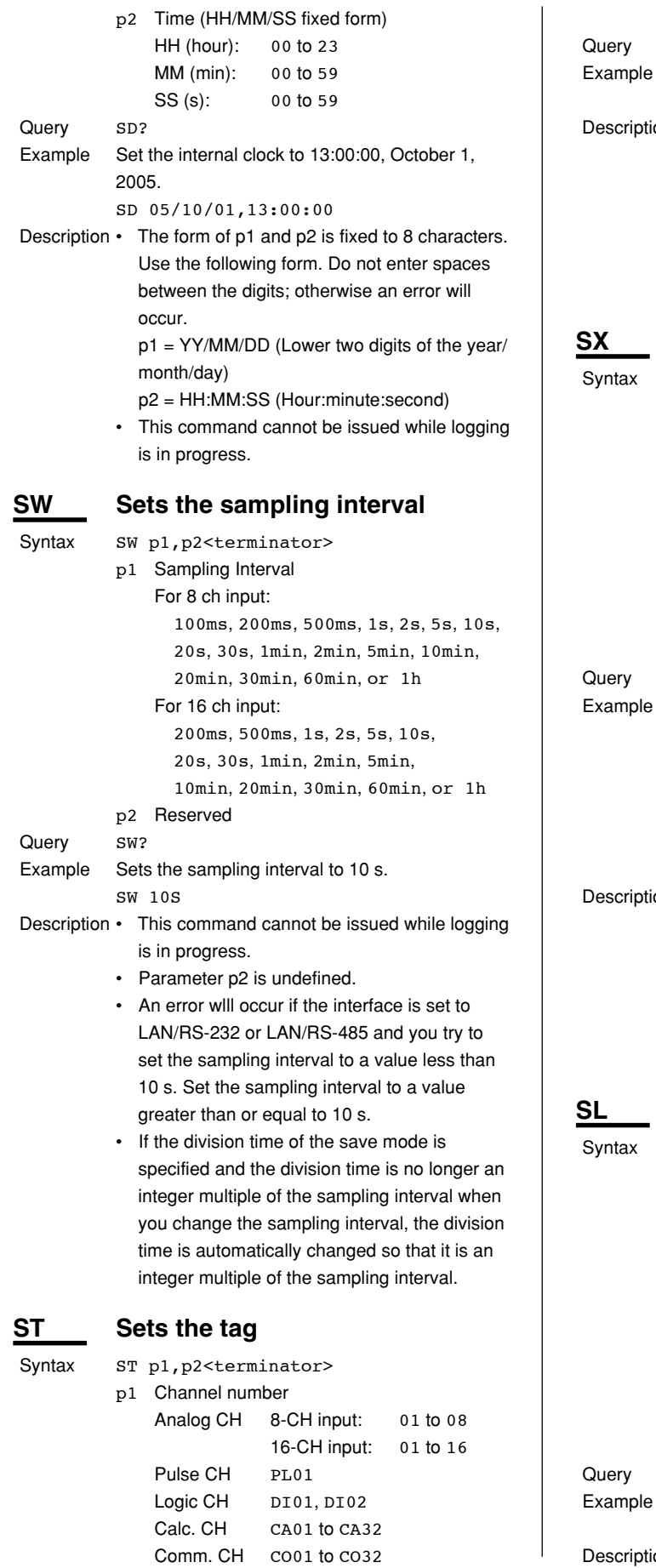

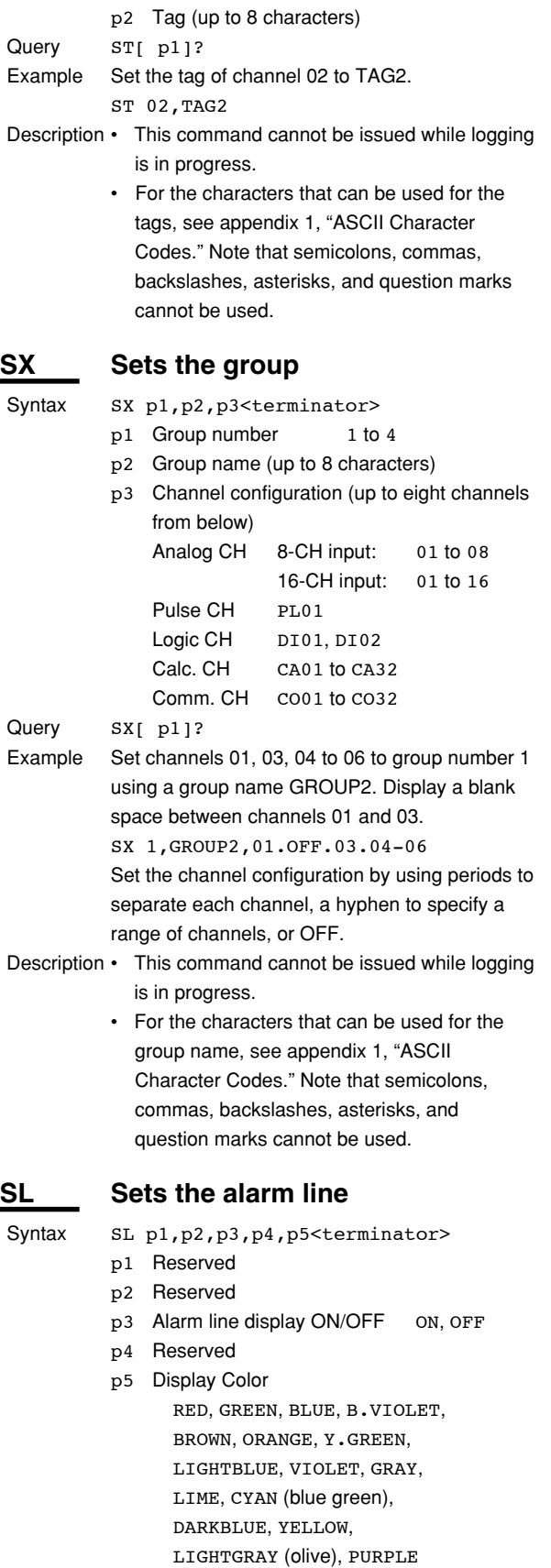

- $SL[$  pl[,p2]]?
- Display the alarm line in red for group 1. SL ,,ON,,RED Description Parameters p1, p2, and p4 are not used.

**SC Sets the channel display color and waveform line width**

**5**

**figu** 

**7 Index Standard Protocol**

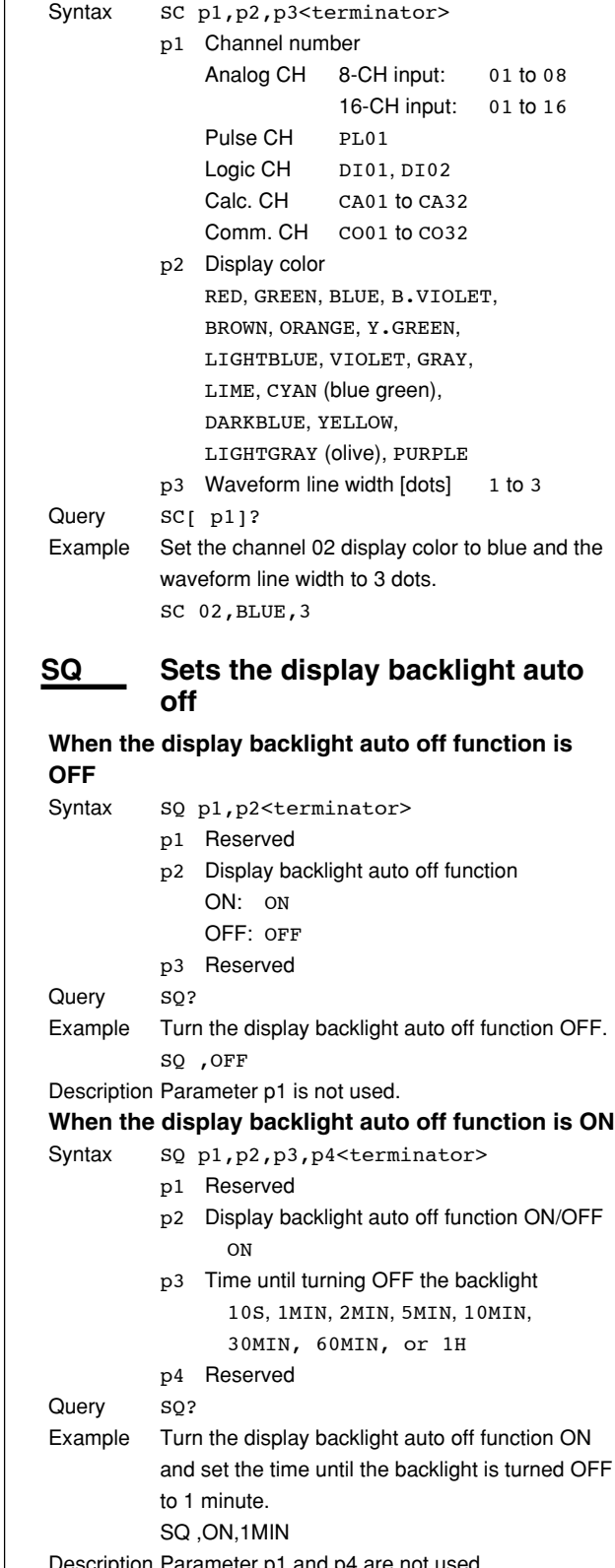

- **SE Sets the background color, waveform line width, alarm line width, and grid display** Syntax SE
	- p1,p2,p3,p4,p5,p6,p7,p8<terminator>
		- p1 Reserved p2 Reserved
		- p3 Background color WHITE, BLACK
		- p4 Waveform line width of all channels [dots]
		- 1 to 3 p5 Alarm line width [dots] 1 to 3
	- p6 Grid display OFF:0 ON:1 p7 Reserved
	- p8 Reserved
- Query SE?
- Example Set the background color to white, waveform line width to 1 dot, alarm line width to 2 dots, and grid display to OFF.

SE ,,WHITE,1,2,0

# **SB Sets the base position of the bar graph display**

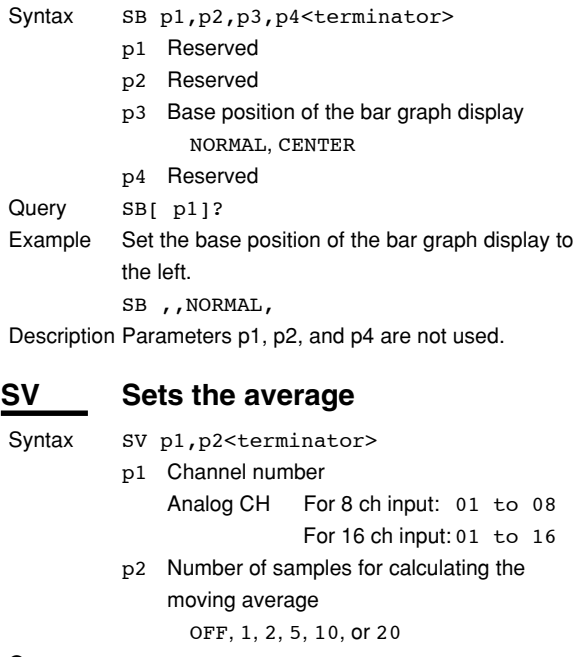

Query SV[ p1]?

- Example Set the number of samples for calculating the moving average of analog CH1 to 10. SV 01,10
- Description This command cannot be issued while logging is in progress.
	- If parameter p2 is set in the range of 2 to 20, it is actually set to the closest of the values 1, 2, 5, 10, and 20.
	- Parameter p1 is not used.

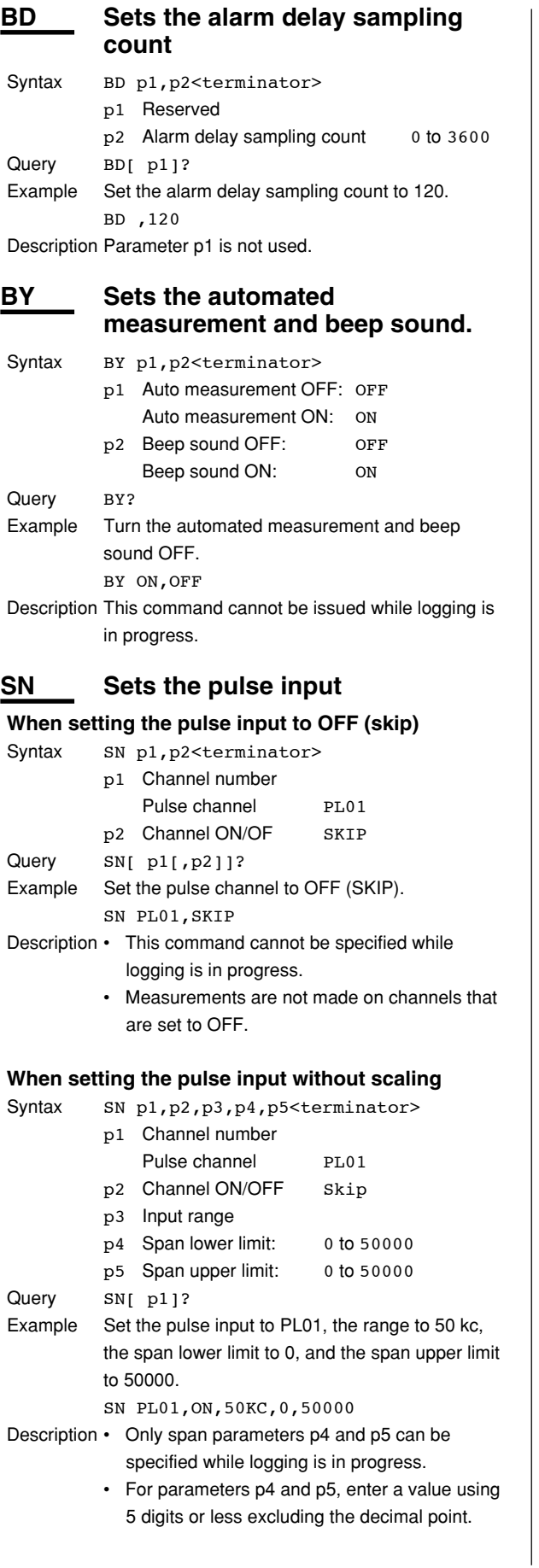

• For parameters p4 and p5, either set both parameters or omit both parameters when

logging is stopped.

**When setting the pulse input with scaling** Syntax SN p1, p2, p3, p4, p5, p6, p7, p8, p9, p10<terminator> p1 Channel number

p3 Input range

P8 Offset value:

p9 Unit (up to 6 characters)

set to ANY.

Query SN[[ p1]?

the unit group. p10 Unit group

Set the unit group.

Example Set the pulse input to PL01, the range to 500

Description • Only span parameters p4 and p5 can be

when logging is stopped.

and sign.

specified while logging is in progress. • For parameters p4 and p5, enter a value using 5 digits or less excluding the decimal point

• For parameters p4, p5, and p6, either set all three parameters or omit all three parameters

p6 Span decimal place x.xxxx: 0 xx.xxx: 1 xxx.xx: 2 xxxx.x: 3 xxxxx: 4 P7 Conversion ratio:

Pulse channel PL01 p2 Setting type SCALE

p4 Scale lower limit: -99999 to 99999 p5 Scale upper limit: -99999 to 99999

> $-9.9999E+37$  to  $-1.0000E-38, 0$ , 1.0000E-38 to 9.9999E+37 (The  $+$  sign of "E $+$ " can be omitted.)

 $-9.9999E+37$  to  $-1.0000E-38, 0$ , 1.0000E-38 to 9.9999E+37 (The  $+$  sign of "E $+$ " can be omitted.)

Set an arbitrary unit when the unit group is

If the unit group is not ANY, enter a unit in

rpm, the scale lower limit to 0.00, the scale upper limit to 600.00, the conversion ratio to 10.000, the offset to 0.000, and the unit to rpm. SN PL01,SCALE,500RPM,0,60000,2, 1.0000E02,0.0000E00,rpm,FREQUENCY

# **5.6 Setting Commands (Control)**

# **UD Switches the display**

**When switching the display back to the display that existed before settings were changed using communication commands**

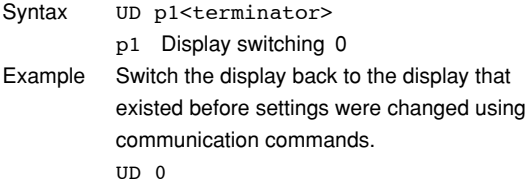

### **When switching the display using communication commands**

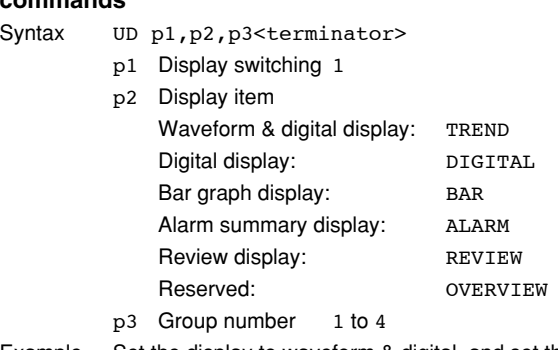

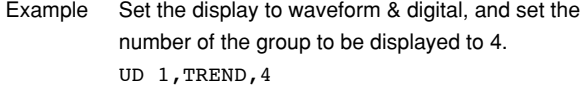

- Description This command is valid only when the current display is one of the displays of p2.
	- If p2 is set to alarm summary display, p3 is discarded.

# **PS Starts/Stops logging**

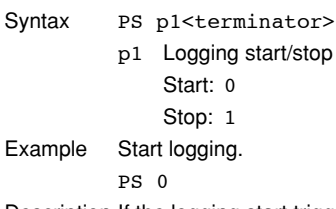

Description If the logging start trigger is set to manual and logging does not start immediately, the GS610 enters logging standby until the trigger condition is met.

# **AK Acknowledges the alarm status (alarm acknowledge)**

Syntax AK p1<terminator>

p1 Execute alarm acknowledge 0 Example Confirm the current hold condition of the alarm (execute alarm acknowledge). AK 0

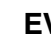

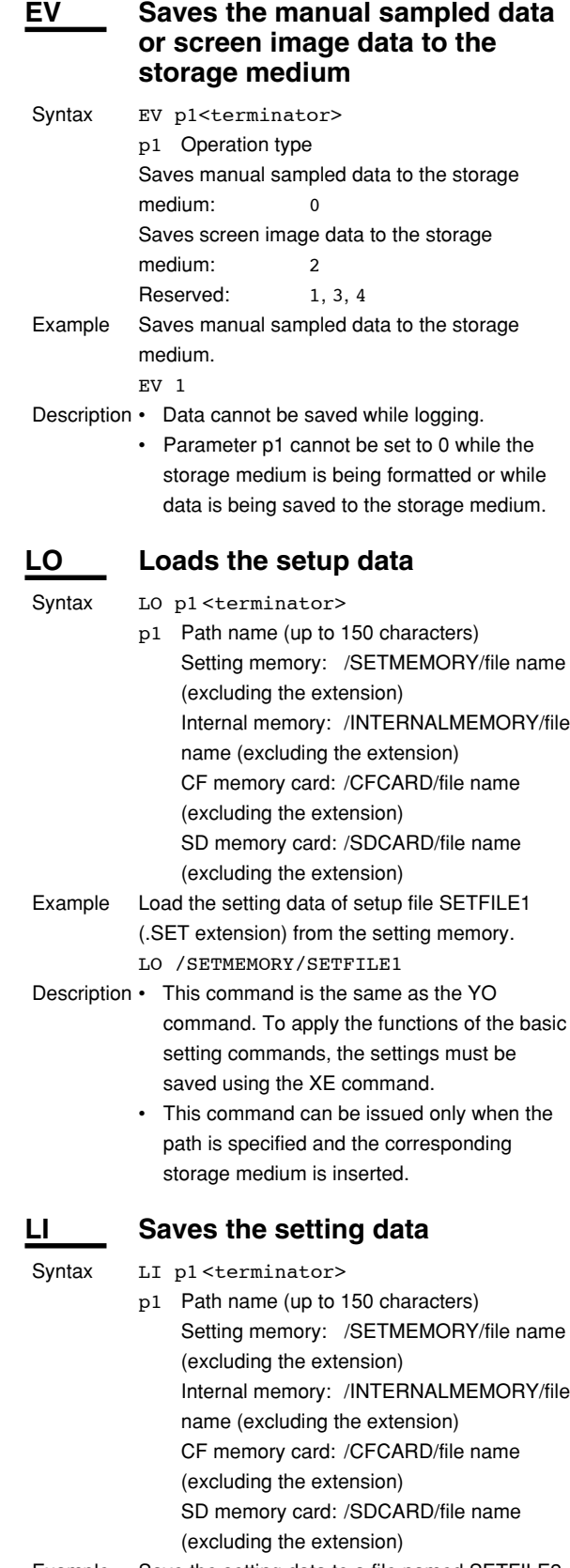

Example Save the setting data to a file named SETFILE2 on the CF memory card. LI /CFCARD/SETFILE2

**5**

### **5.6 Setting Commands (Control)**

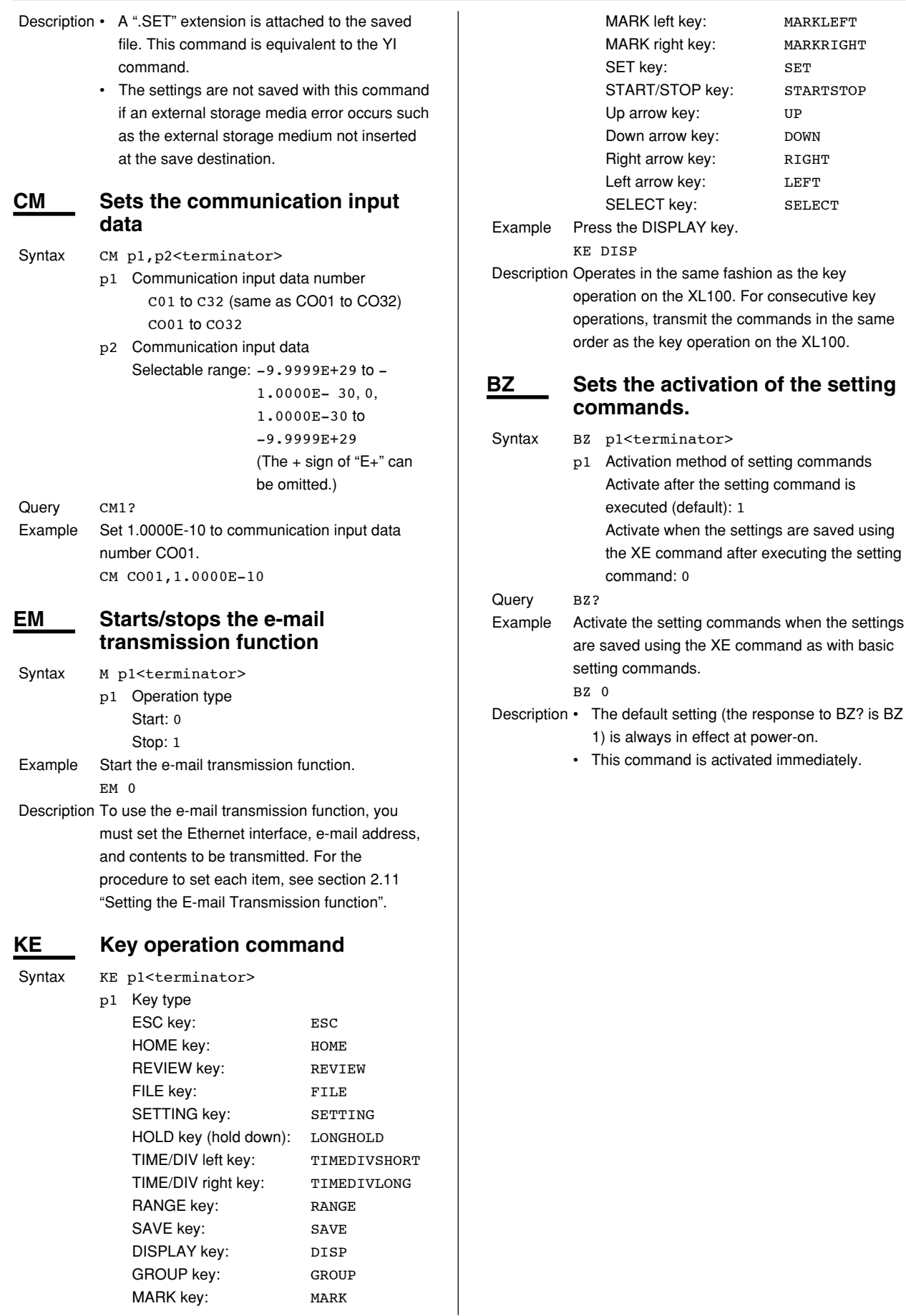

MARKLEFT MARKRIGHT  $SET$ 

DOWN **DOW** RIGHT LEFT SELECT

# **5.7 Basic Setting Commands**

• In order to activate the settings that are changed using the basic setting commands, the settings must be saved using the XE command. The settings that are returned in response to a query after issuing a basic setting command are the new settings even if the settings have not been saved with the XE command. However, the new settings only take effect after saving the settings using the XE command.

If you discard the settings with the XE command or start the logging operation before saving the settings with the XE command, the settings that are returned in response to a query are reset to those before the change.

• Basic setting commands cannot be used to change settings while logging is in progress.

# **XA Sets the alarm**

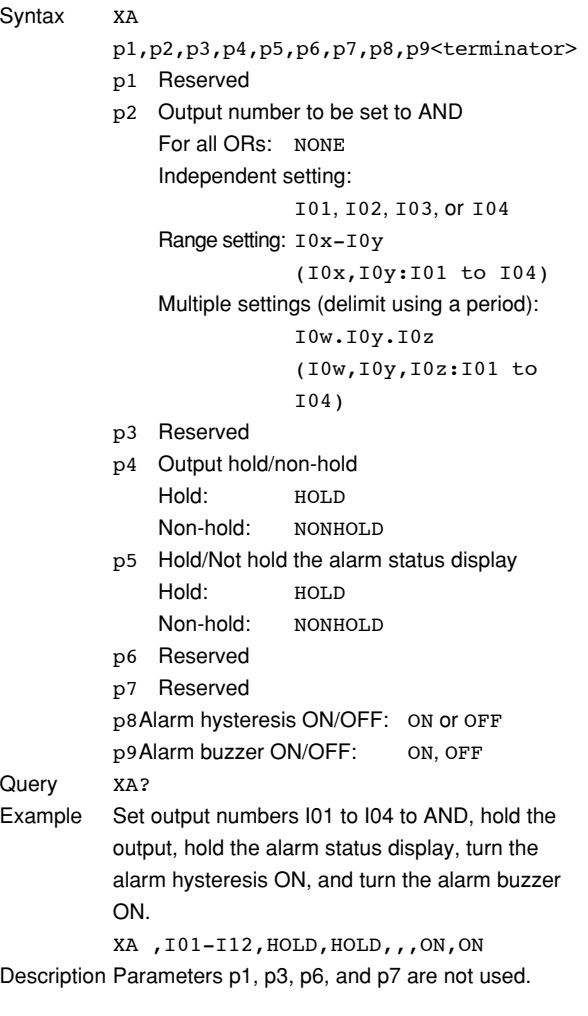

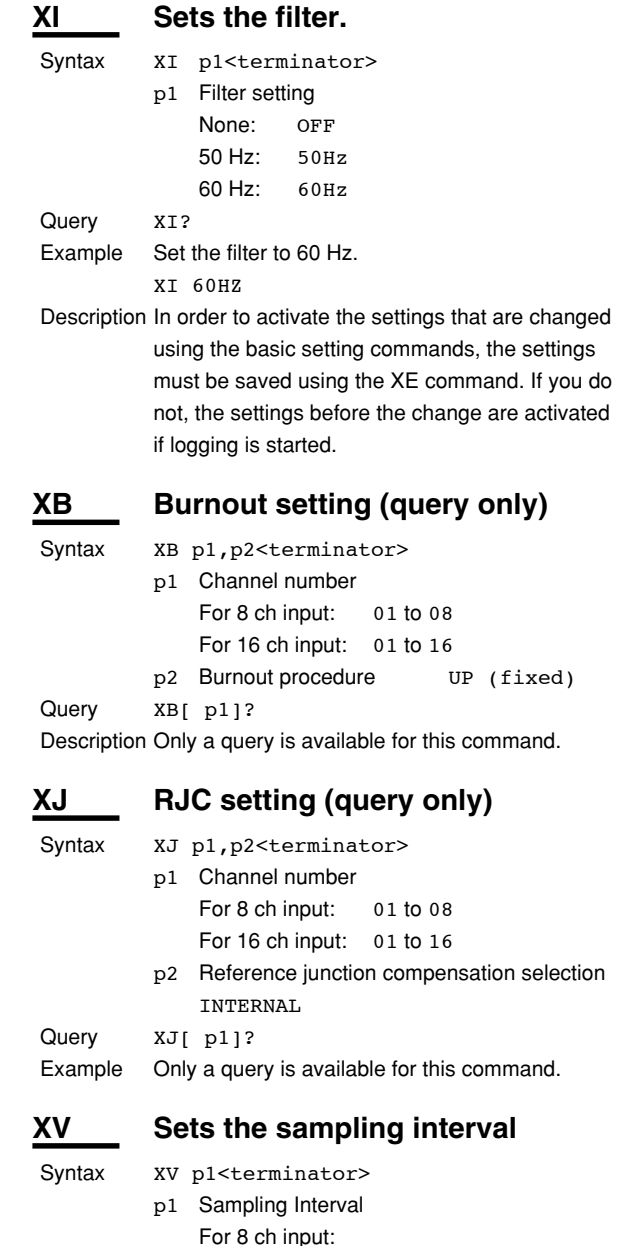

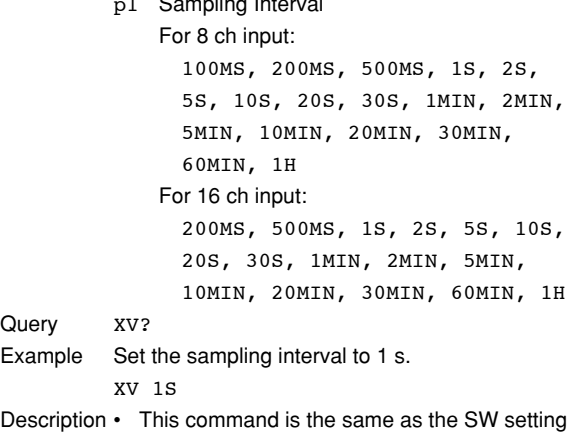

command.

**5**

**figu** 

**7 Index Standard Protocol**

• An error will occur if the interface is set to LAN/RS-232 or LAN/RS-485 and you try to set the sampling interval to a value less than 10 s.

Set the sampling interval to a value greater than or equal to 10 s.

• If the division time of the save mode is specified and the division time is no longer an integer multiple of the sampling interval when you change the sampling interval, the division time is automatically changed so that it is an integer multiple of the sampling interval.

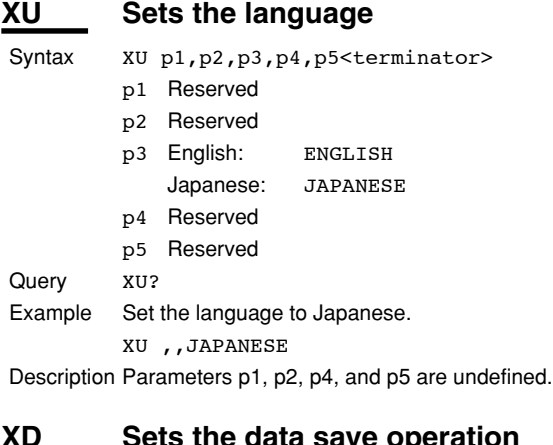

# **XD** Sets the data save operation

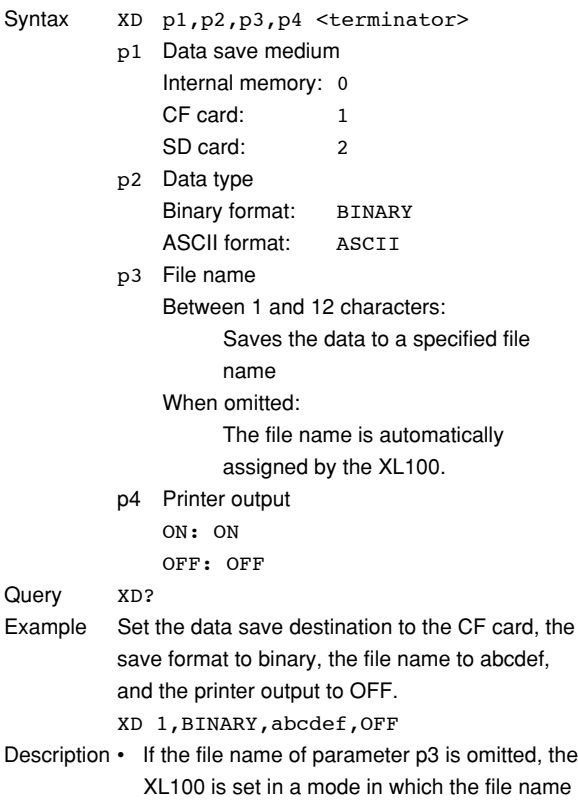

is automatically assigned while logging. For details, see the XL100 User's Manual.

- In order to activate the settings that are changed using the basic setting commands, the settings must be saved using the XE command. If you do not, the settings before the change are activated if logging is started.
- If the memory full operation of the save mode is set to REPEAT or DELETE and the data type is set to ASCII, the operation is automatically changed to STOP.

# **XO Selects the communication method**

#### **When switching to Ethernet communications**

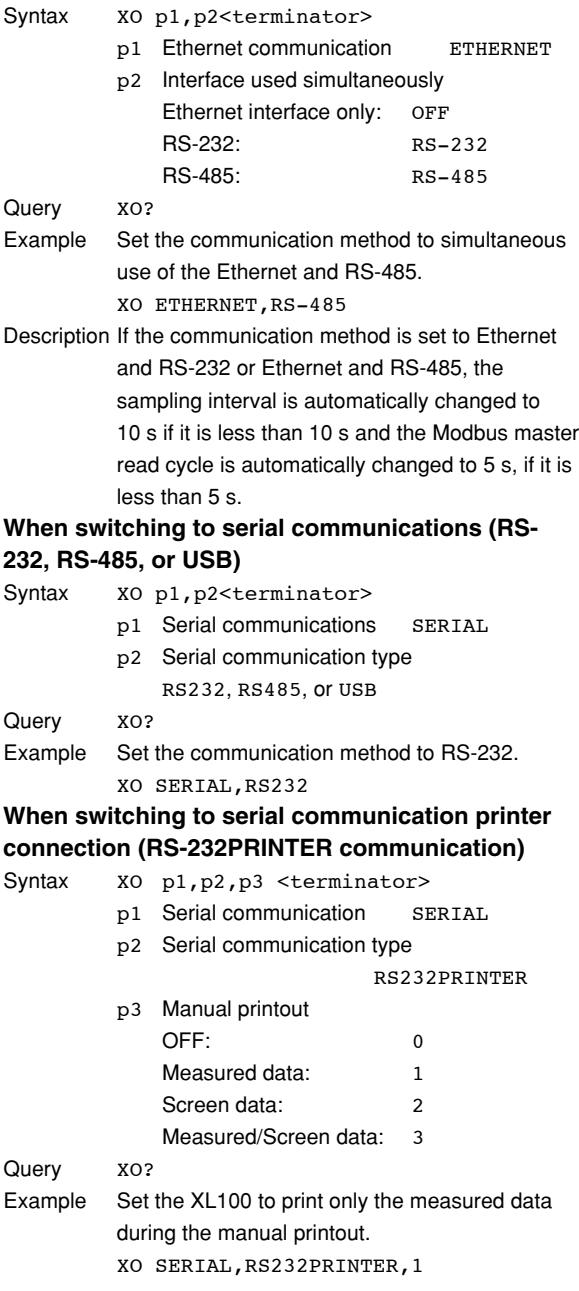

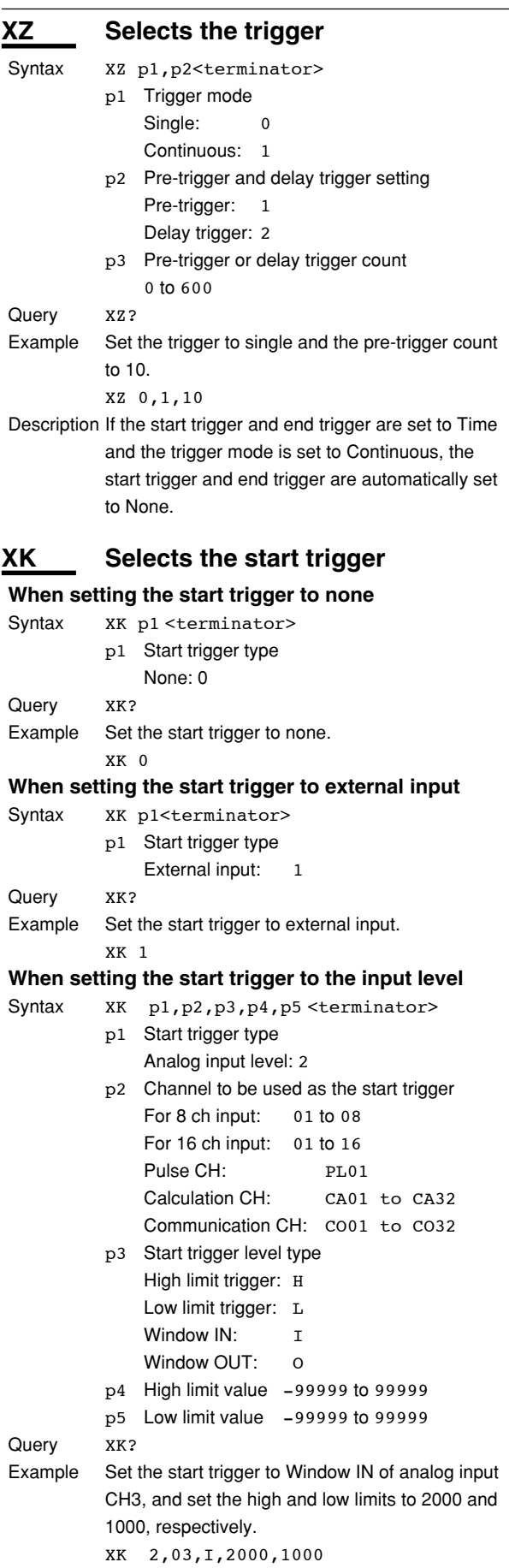

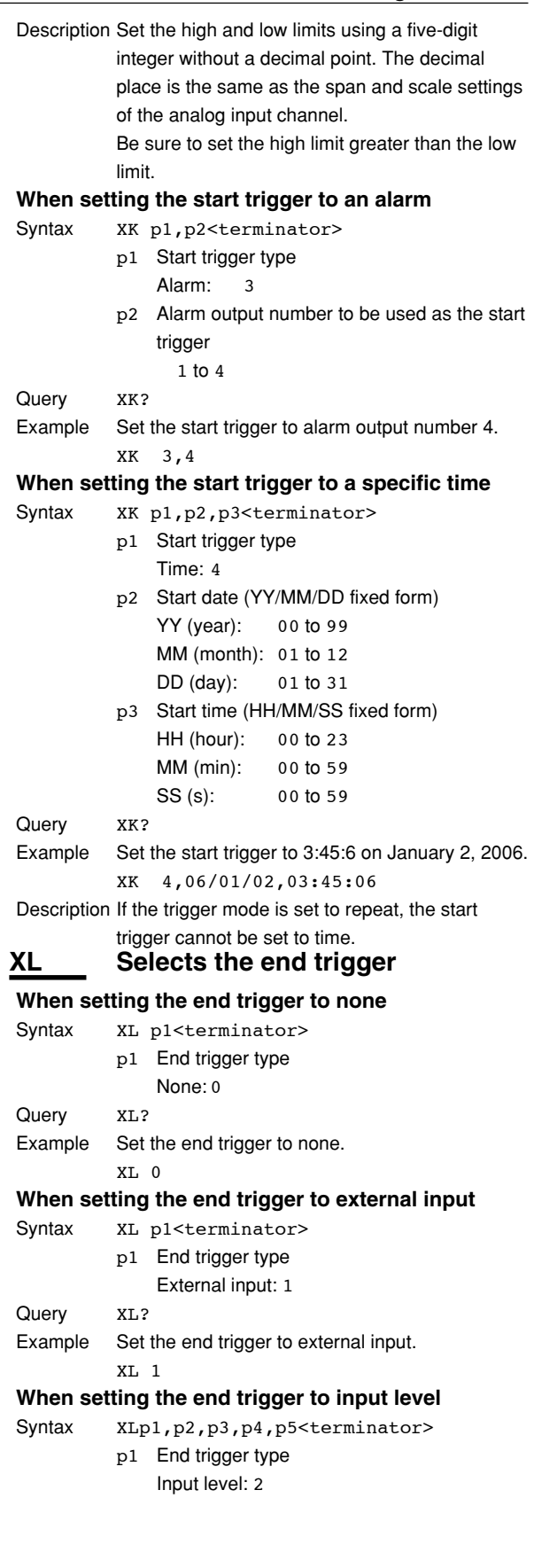

**5**

**figu** 

**7**

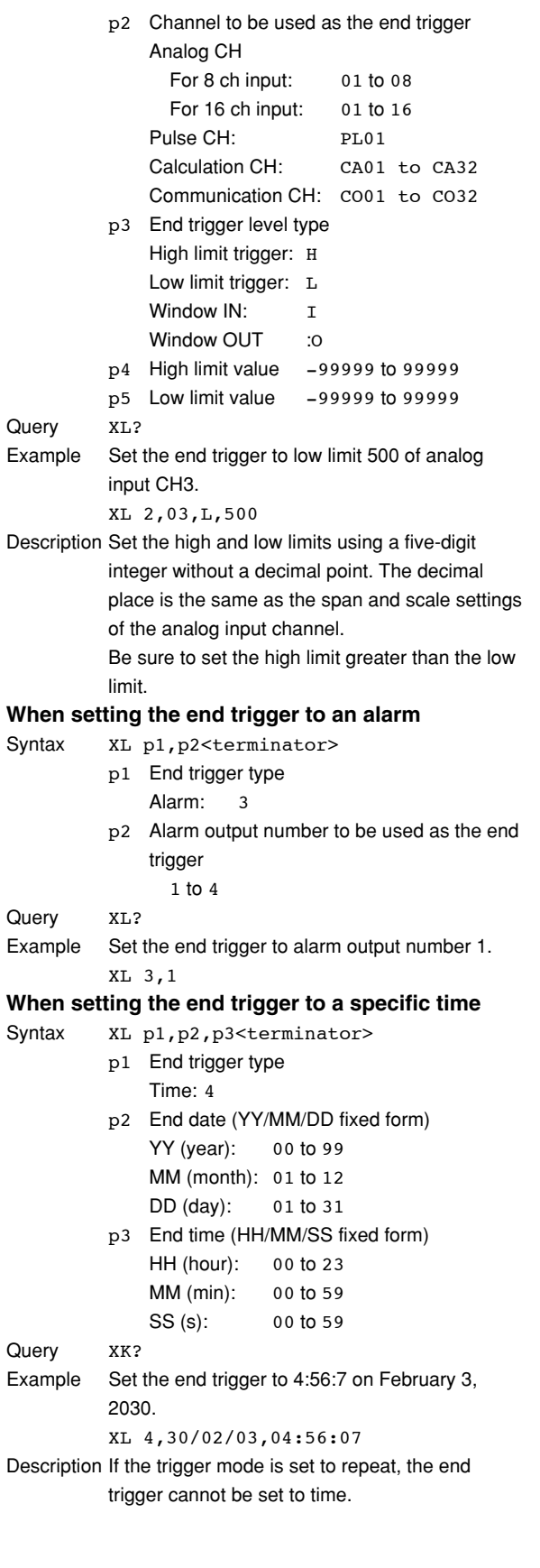

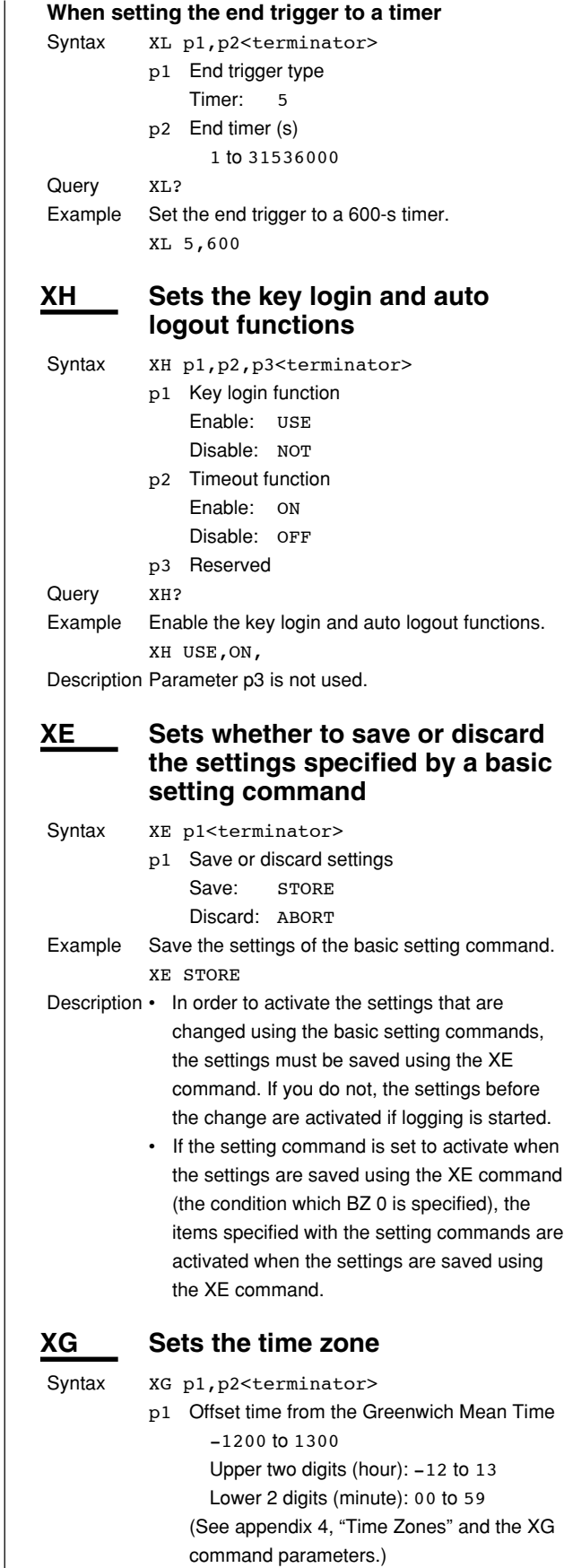

- p2 Region number of the corresponding offset time zone 0 to 5 (See appendix 4, "Time Zones" and the XG command parameters.)
- Example Set the time zone to "Osaka, Sapporo, Tokyo" (9 hour offset from Greenwich Mean Time and region number to 2). XG 0900,2

# **XW Sets the ID number**

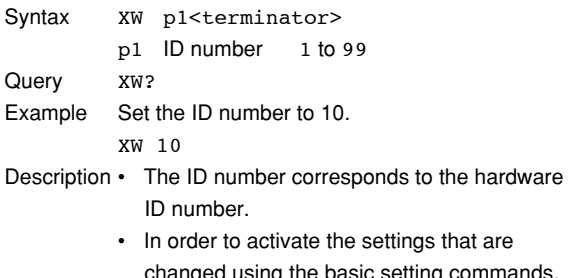

changed using the basic setting commands, the settings must be saved using the XE command. If you do not, the settings before the change are activated if logging is started.

# **XY** Sets the statistical calculation

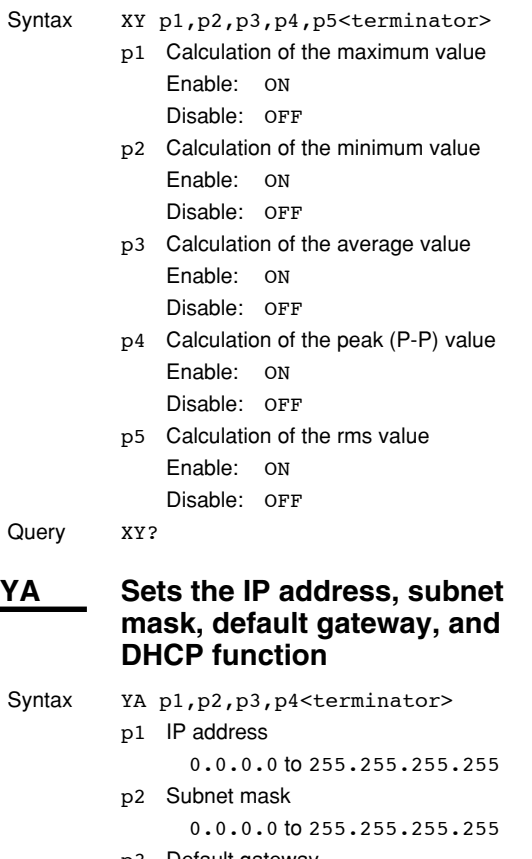

- p3 Default gateway 0.0.0.0 to 255.255.255.255 p4 DHCP function enable/disable Disable
- OFF

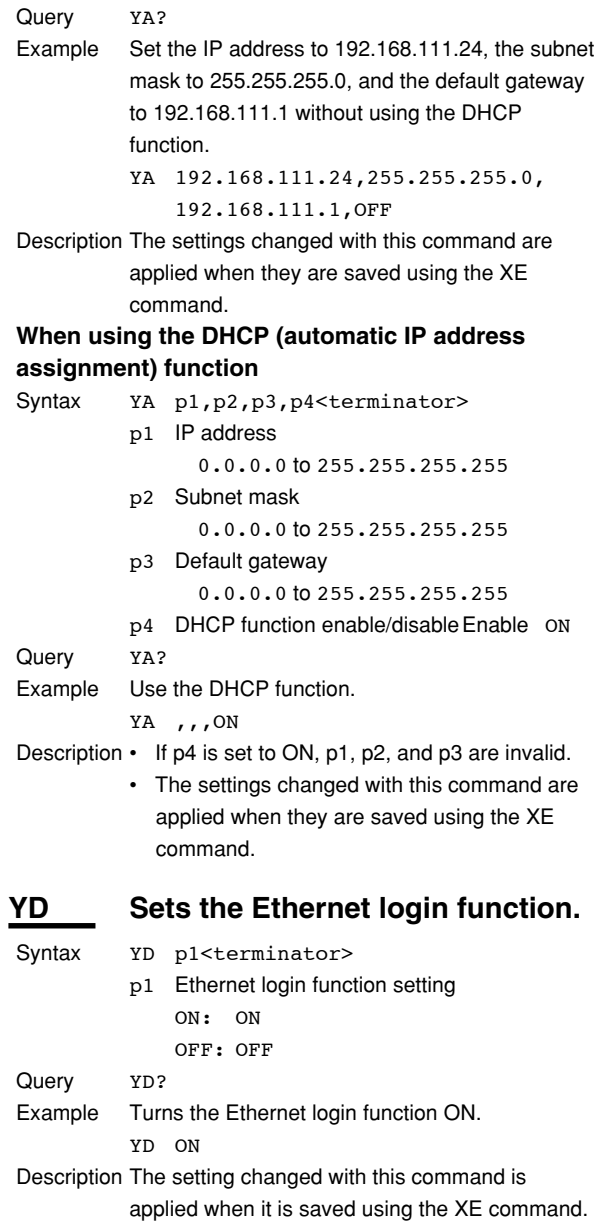

# **YK Sets the keepalive**

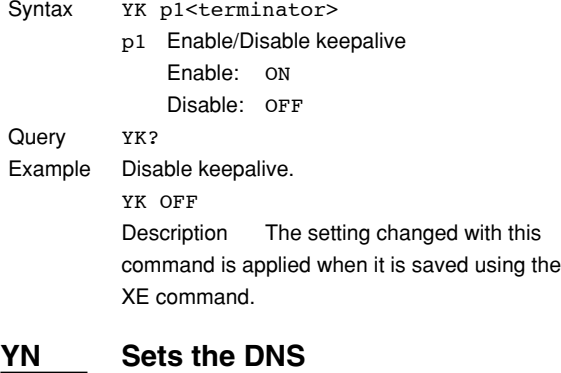

**When not using the DNS** Syntax YNp1<terminator> p1 Disable DNS OFF

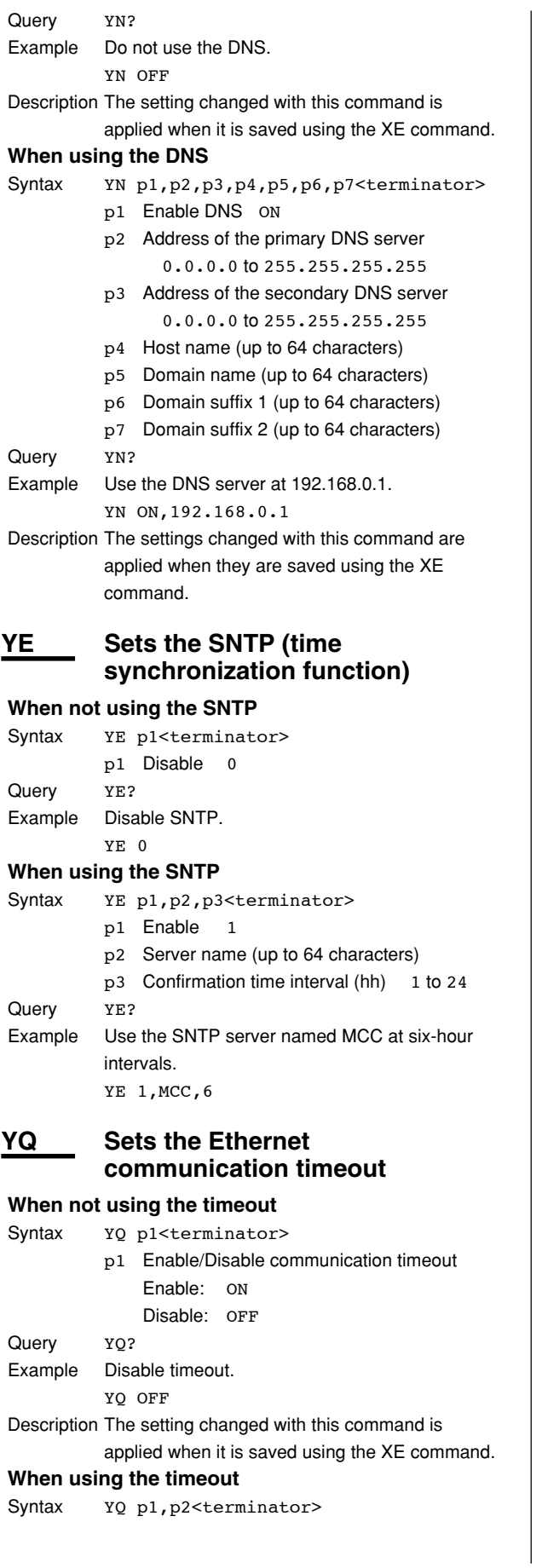

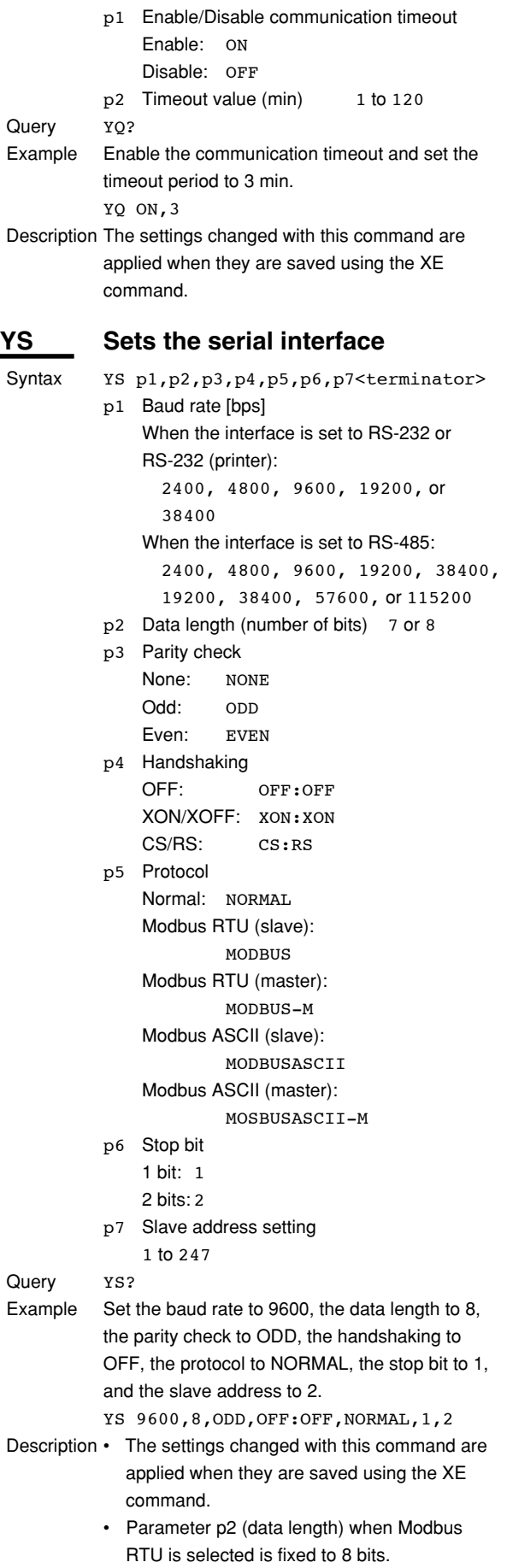

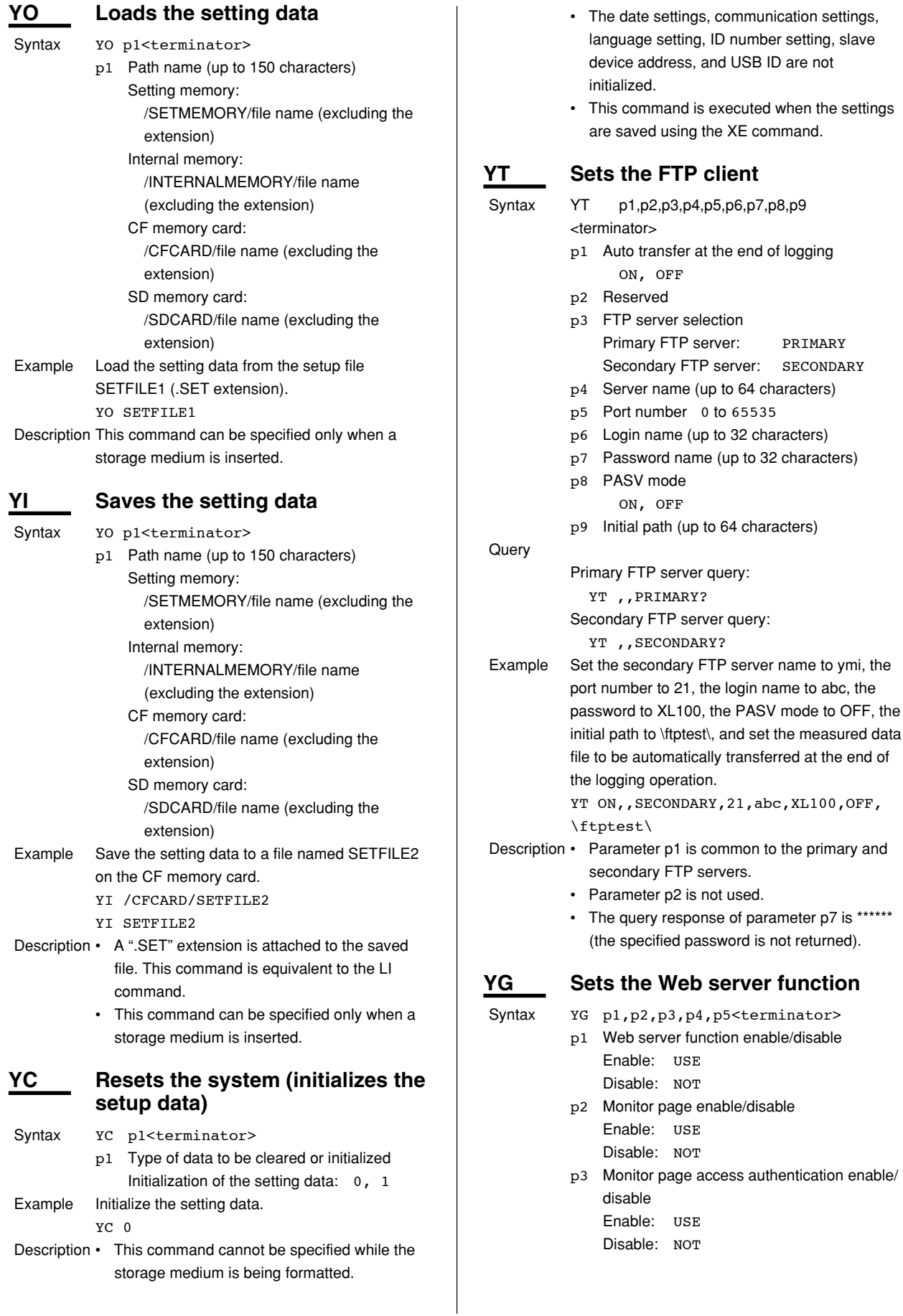

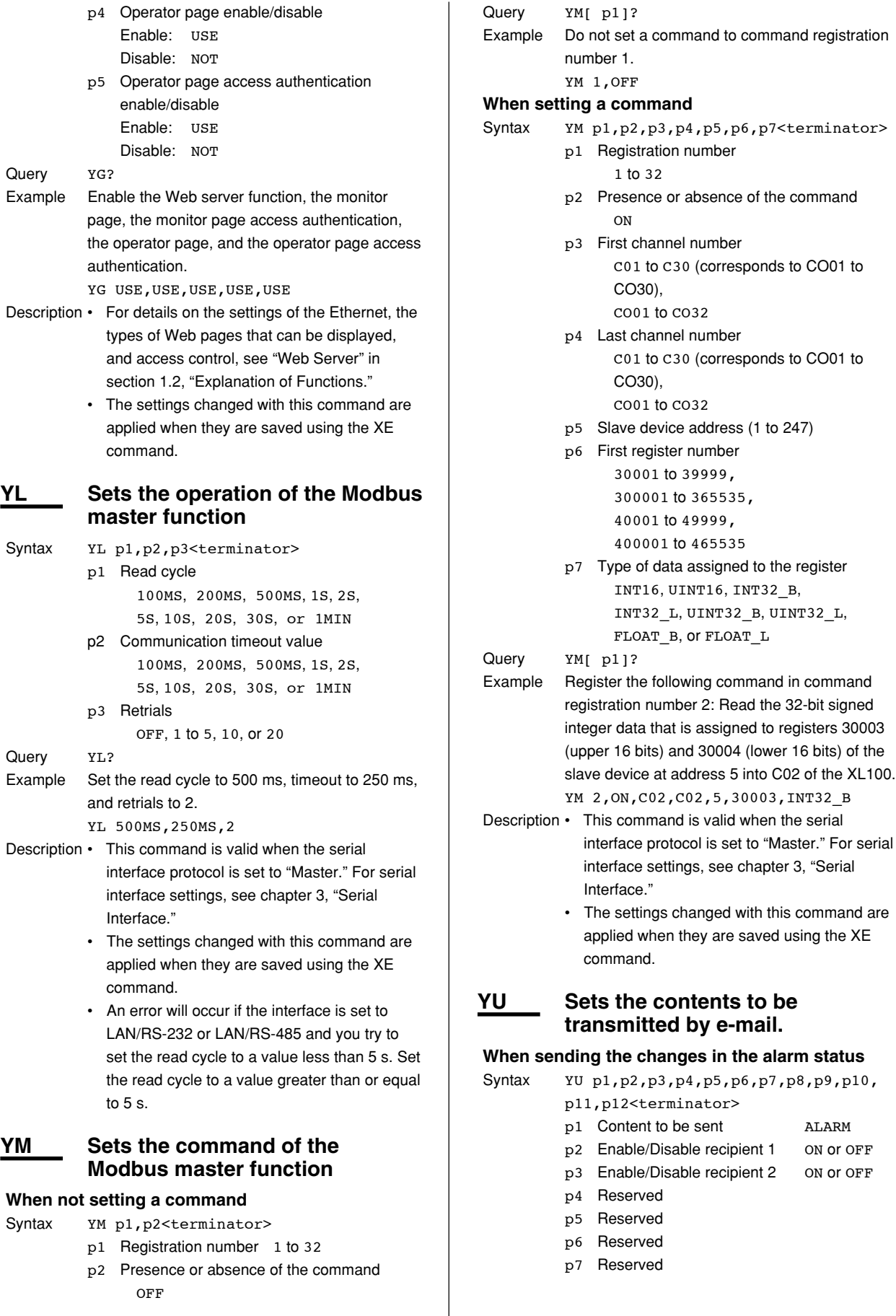

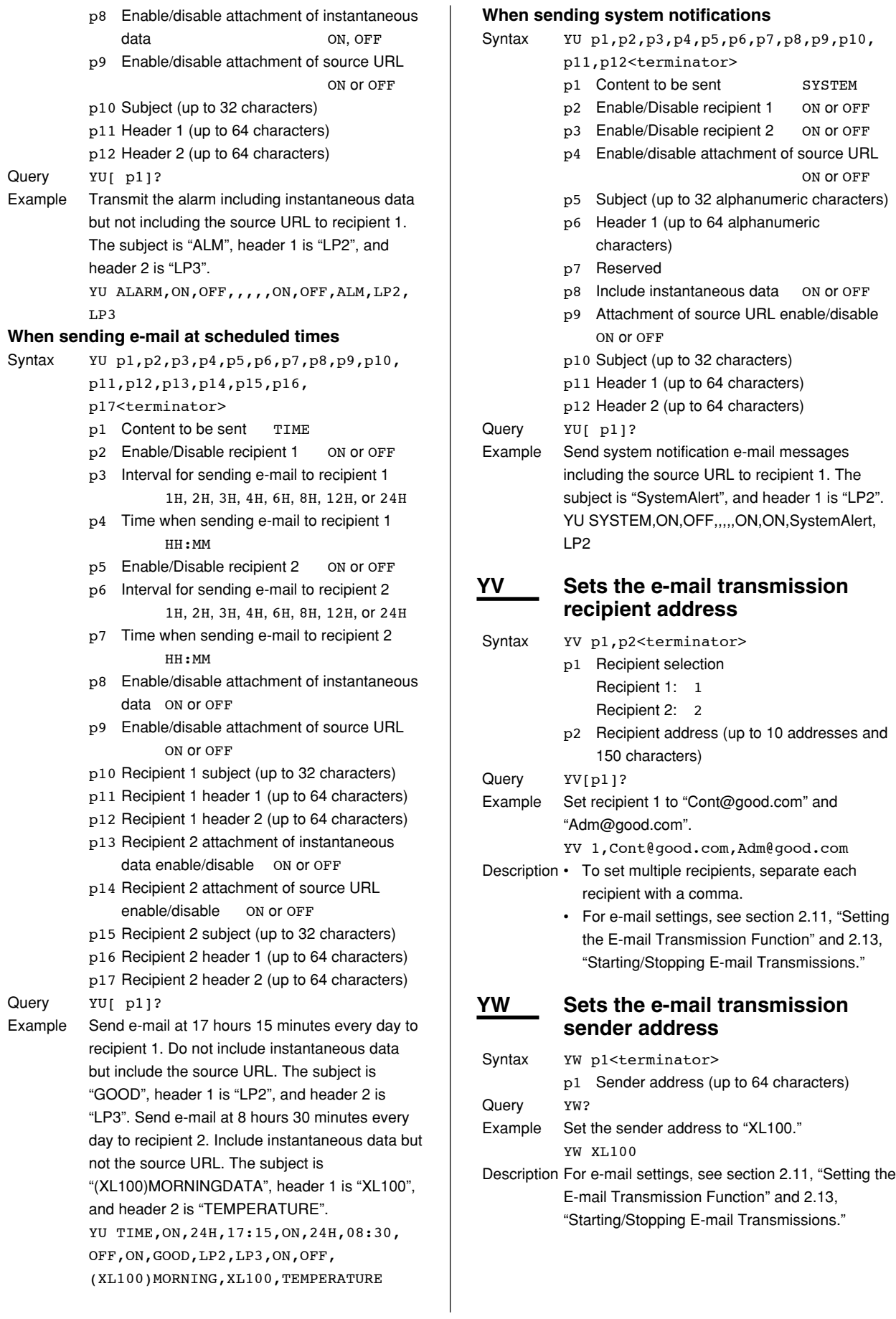

#### **YX Sets the e-mail SMTP server name and e-mail transmission** Syntax YX p1,p2,p3<terminator> p1 SMTP server name (up to 64 characters) p2 Port number 0 to 65535 p3 E-mail transmission ON: ON OFF: OFF Query YX? Example Set the SMTP server to "mhs.good.com", the port number to "25", and the e-mail transmission to ON. YX mhs.good.co.jp,25,ON Description For e-mail settings, see section 2.11, "Setting the E-mail Transmission Function" and 2.13, "Starting/Stopping E-mail Transmissions." **YZ Sets the user registration. When setting the administrator** Syntax YZ p1, p2, p3, p4<terminator> p1 Administrator 0 p2 Register ON: ON OFF: OFF p3 Administrator name (up to 16 characters) p4 Password (up to 6 characters) Query YZ [p1]? Example Set the administrator name to YMI, the administrator registration to ON, and the password to XL100. YZ 0,ON,YMI,XL100 Description • When turning off the administrator registration, the Ethernet login, Web browsing, and key login settings must be set to administrator privileges with the user registration turned ON. • The query response of parameter p4 is \*\*\*\*\*\* (the specified password is not returned). **When setting the user** Syntax YZ p1,p2,p3,p4,p5,p6,p7<terminator> p1 User 1 to 6 p2 Register ON: ON OFF: OFF p3 Administrator name (up to 16 characters) p4 Password (up to 6 characters) p5 Ethernet login registration Administrator privileges: ADMIN User privileges: USER p6 Web browsing registration Administrator privileges: ADMIN User privileges: USER p7 Key login registration Administrator privileges: ADMIN Query YZ [p1]? Example Set the registration of user 1 to ON, the user name to YMIUSER, the registration to ON, and the password to XL100. Set the Ethernet login and Web browsing to administrator privileges and key login to user privileges. YZ 1, ON, YMIUSER, XL100, ADMIN, ADMIN, USER Description • If a user has administrator privileges for Ethernet login, Web browsing, or key login and wishes to change it to user privileges or turn the registration OFF, the administrator registration must be turned ON, or another user whose registration is turned ON must have administrator privileges for that item. • The query response of parameter p4 is \*\*\*\*\*\* (the specified password is not returned). **IU Sets the USB ID** Syntax IU p1<terminator> p1 USB ID number 0 to 31 Query IU? Example Set the USB ID number to 10.  $TTI10$ Description The setting changed with this command is applied when it is saved using the XE command. **XF Sets the save mode When setting the file division to no division** Syntax XF p1, p2<terminator> p1 Memory full operation p2 File division Query XF? Example Set the memory full operation stop and the file division to no division. XF STOP,0 Description An error wlll occur if the data type of the data save operation is set to ASCII and you try to set the memory full operation to REPEAT or DELETE. **When setting the file division to division** Syntax XF p1, p2, p3<terminator> p1 Memory full operation p2 File division p3 Division time (m) **5.7 Basic Setting Commands**

User privileges: USER

Stop: STOP Repeat: REPEAT Delete: DELETE

No division: 0

Stop: STOP Repeat: REPEAT Delete: DELETE

Division: 1

1 to 527040

Query XF?

- Example Set the memory full operation stop and the file division to division (1 hour). XF STOP,1,60
- Description If you are setting the division time, set the division time so that it is an integer multiple of the sampling interval. Otherwise, an error will occur.

### **YY Sets the mail authentication.**

- Syntax YY p1,p2,p3,p4<terminator> p1 Mail authentication OFF: OFF POP before SMTP: POP
	- p2 Server name (up to 64 characters)
	- p3 Account name (up to 32 characters)
	- p4 Password (up to 32 characters)
- Query YY?
- Example When disabling mail authentication YY OFF
- Description The query response of parameter p4 is \*\*\*\*\*\* (the specified password is not returned).

# **5.8 Output Commands (Control)**

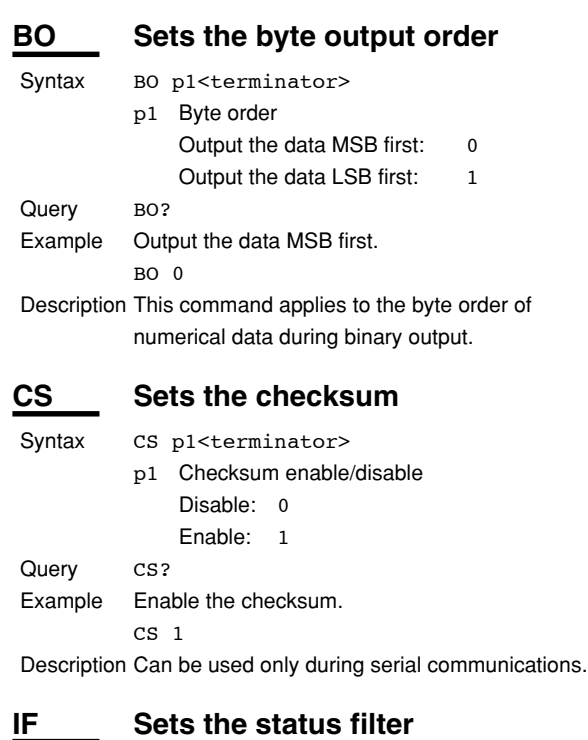

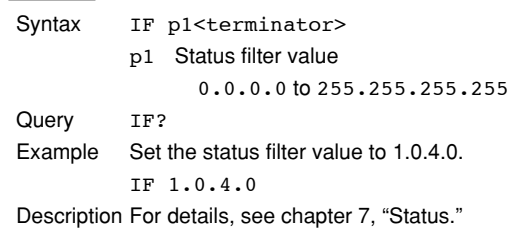

#### **CC Disconnects the Ethernet connection**

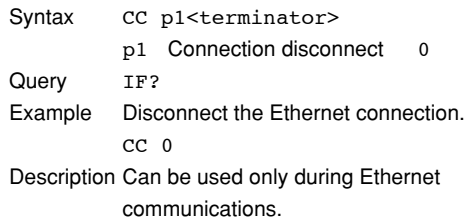

#### **Note**

Initialization of BO/CS/IF command settings

- For serial communication Settings entered using the BO/CS/IF commands revert to their initial values when the XL100 is reset, when the XL100 is power cycled, or when the XE command is executed normally.
	- Byte output order, checksum: 0
	- Status filter: 000.000.000.000 If the XL100 is reset, you must reconfigure these settings.

#### **5.8 Output Commands (Control)**

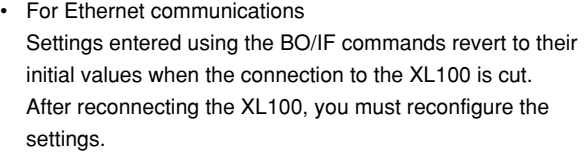

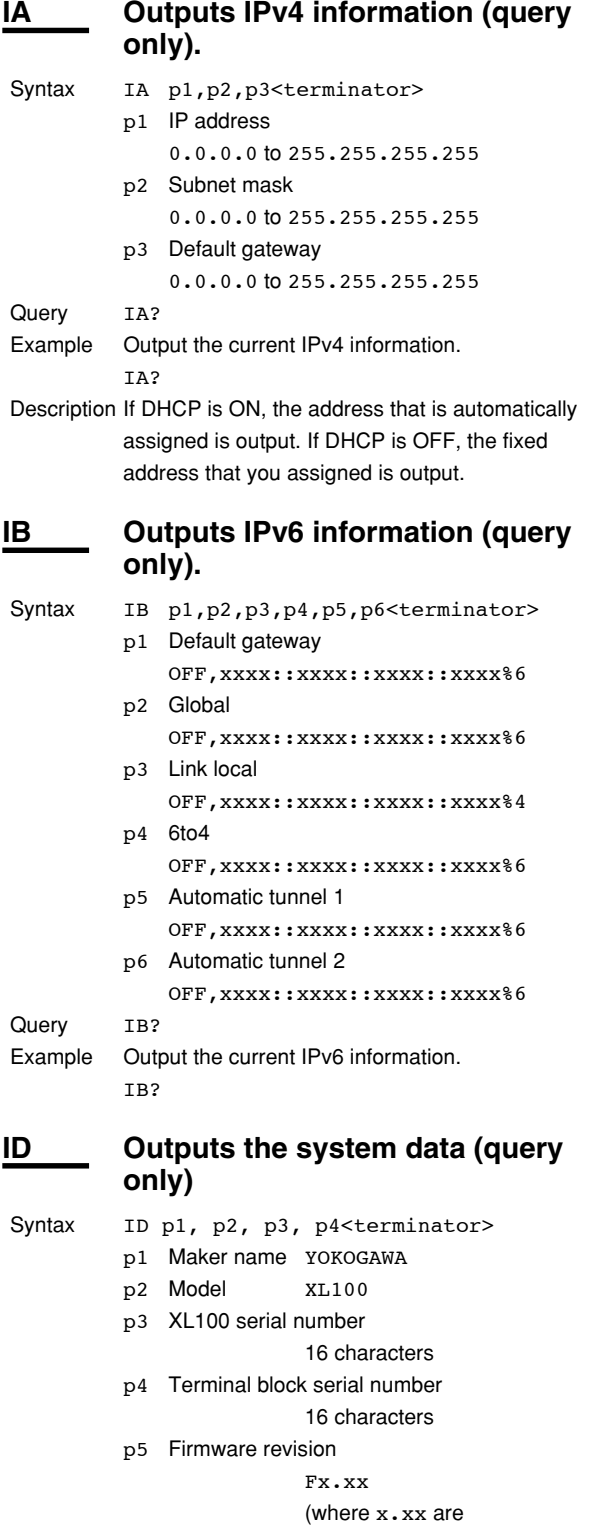

#### alphanumeric characters)

#### Query ID?

```
Description Parameter p4, the terminal block serial number,
           is undefined if the terminal block unit is not
           connected.
```
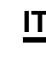

# **IT Outputs terminal block status (query only).**

Syntax IT p1<terminator>

3

p1 Terminal block status When the 8-ch terminal block is connected 0

> When the 16-ch terminal block is connected 1

When the terminal block is not connected

Query IT?

# **5.9 Output Commands (Setting/Measurement/Data Output)**

# **5.9 Output Commands (Setting/ Measurement/Data Output)**

# **FC Outputs the screen image data**

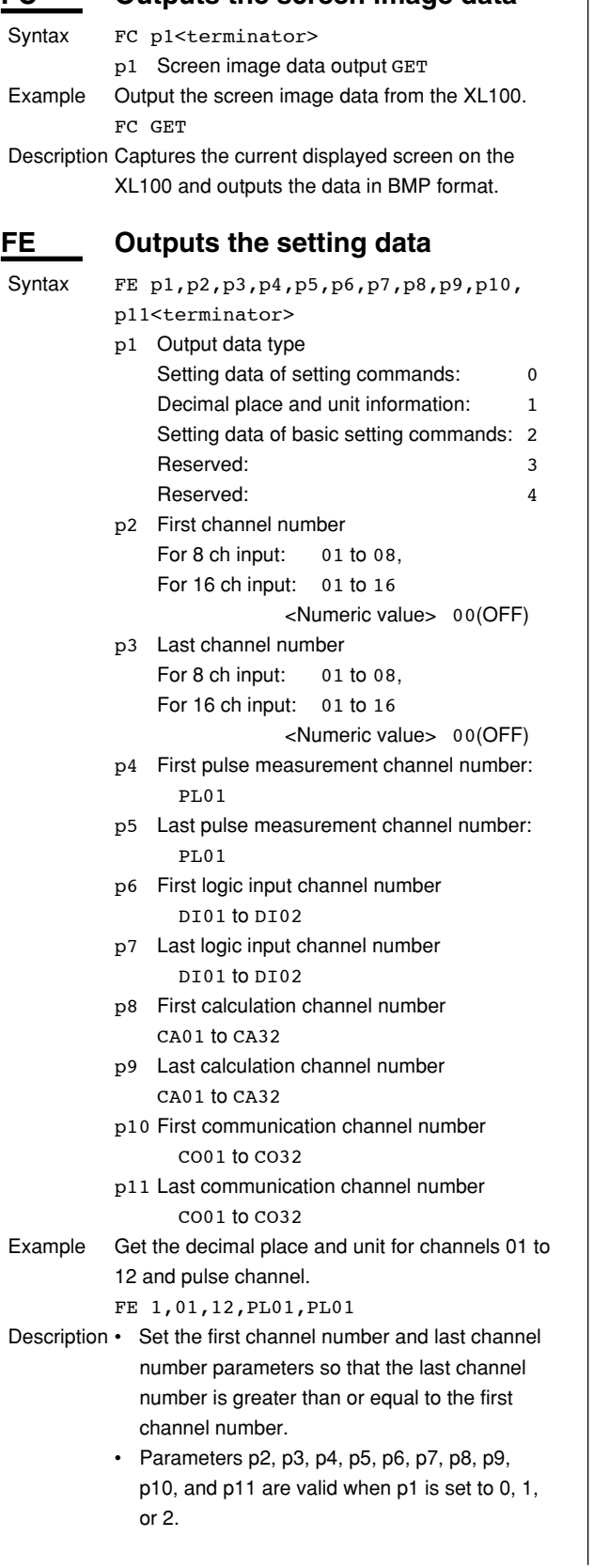

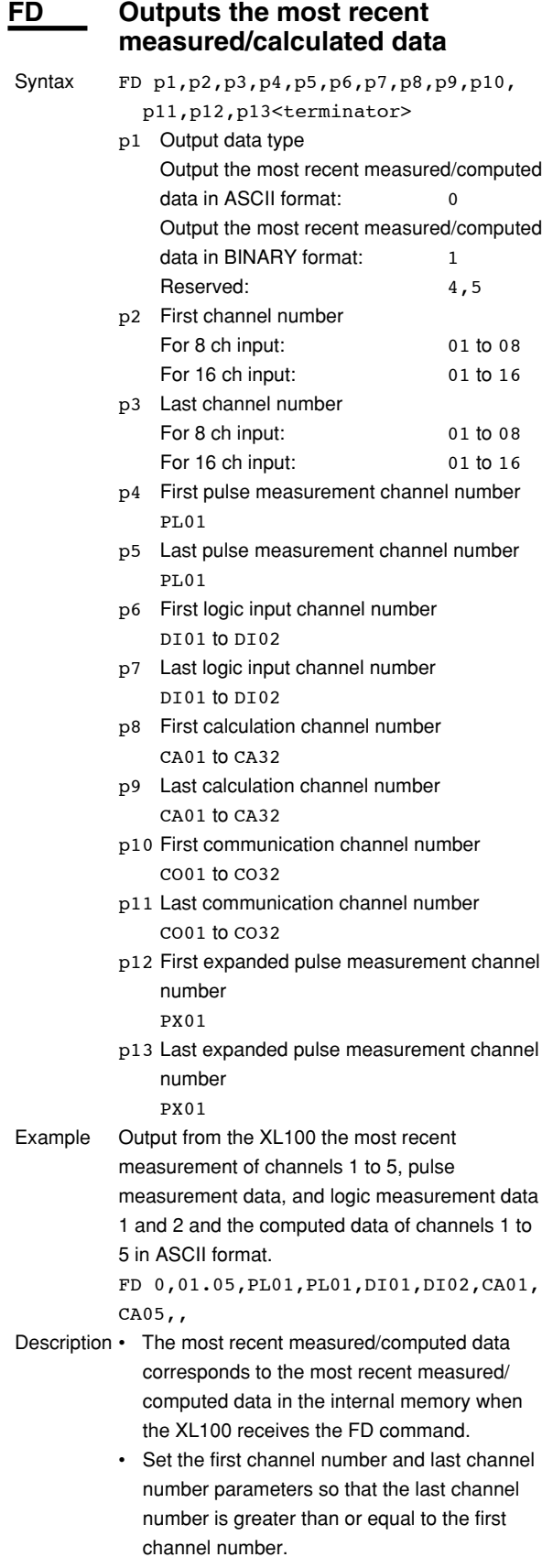

**5**

#### **5.9 Output Commands (Setting/Measurement/Data Output)**

- The operation when P4 and P5 is set to PL01 is described below.
	- When the scaling (pulse) of the XL100 is OFF If the measured value exceeds the upper limit of the specified range
		- ASCII format syntax +Over: O P01 c +99999E+99 (where c is the unit information)
		- BINARY format (16-bit unsigned integer) +Over: FFFFH
	- When the scaling of the XL100 is ON Returns +over if the measured value exceeds +30000 (excluding the decimal point) and -over if the measured value is below -30000 (excluding the decimal point).
		- ASCII format syntax +Over: O P01 c +99999E+99 (where c is the unit information) -Over: O P01 c -99999E-99 (where c is the unit information)
		- BINARY format (16-bit signed integer) +Over: 7FFFH -Over: 8001H
	- If parameters P12 and P13 are set to PX01, the response for both ASCII and BINARY outputs is returned as calculation data.

# **FL Outputs the log and alarm summary**

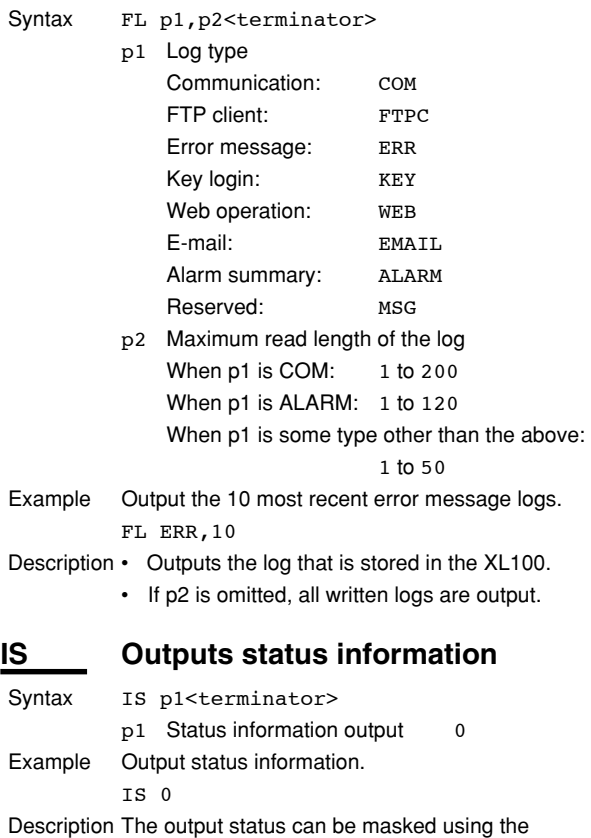

status filter (IF command).

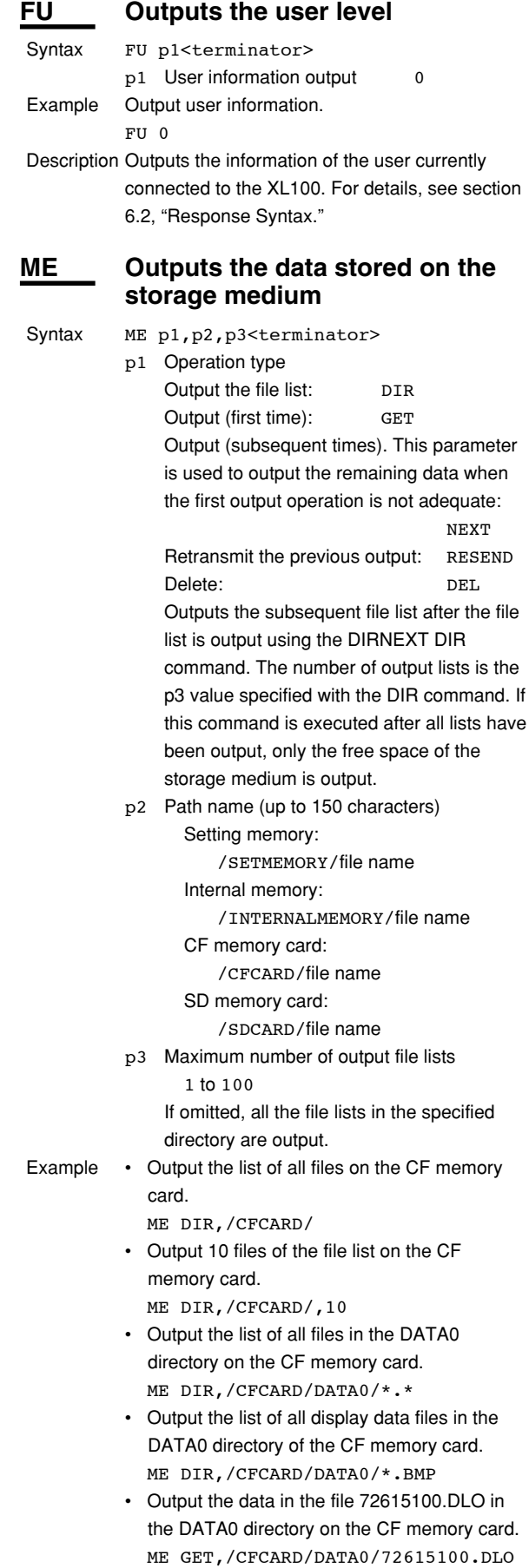

- Description This command is valid for the specified save
	- destination and load destination medium. • Parameter p2 is valid when p1 is set to DIR, GET, or DEL.
	- Parameter p3 is valid when p1 is set to DIR.
	- This command can be used to output data over the communication interface (Ethernet or serial) that was selected with the XO command.
	- If an error occurs during data transmission, (p1=) RESEND can be used to retransmit the data.

# **5.10 Output Commands (RS-485 Dedicated Commands)**

# **ESC O Opens the device**

The ASCII code of ESC is 1BH.

- See appendix 1, "ASCII Character Codes."
- Syntax ESC 0 p1<terminator> p1 Device address 01 to 99 Example Open the device at address 01, and enable all commands.

ESC O 01

- Description Specifies the address of the device with which to communicate.
	- Only one device can be opened at any given time.
	- When a device is opened with the ESC O command, another device that is currently open is automatically closed.
	- When this command is received correctly, the XL100 transmits the data "ESC  $O \square$ ".
	- Normally, either CR+LF or LF can be used as a terminator for communication commands. However, the terminator for this command must be set to CR+LF.

# **ESC C Closes the device**

The ASCII code of ESC is 1BH. See appendix 1, "ASCII Character Codes." Syntax ESC C p1<terminator> p1 Device address 01 to 99 Example Close the device whose address is 01. ESC C 01 Description • Clears the current connection with the device. • When this command is received correctly, the XL100 transmits the data "ESC  $C \Box \Box$ ". • Normally, either CR+LF or LF can be used as a terminator for communication commands. However, the terminator for this command

must be set to CR+LF.
### <span id="page-108-0"></span>5.11 Maintenance/Test **Commands (Available when** using the maintenance/test server function via Ethernet communications)

#### **Disconnects the connection** close between other devices

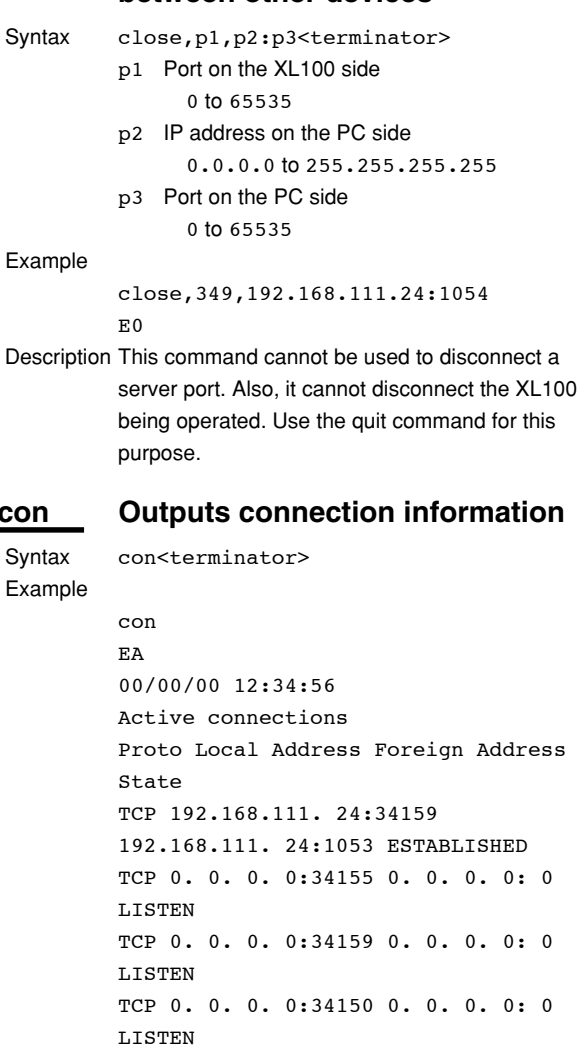

**TCP: Protocol used** Local Address: The XL100 socket address. Displays "IP address:port number" Foreign Address: The destination socket address. Displays "IP address:port number" State: Connection status ESTABLISHED: Connection established

#### eth **Outputs Ethernet statistical** information

Syntax eth<terminator>

 $F.N$ 

#### Example

```
eth
EA
00/00/00 12:34:56
Ethernet Statistics
Name In Pkt In Err Out Pkt Out Err
16 Coll
lo0 0 0 0 0 0
mb0 74 0 64 0 0
EN
```
#### help **Outputs help**

```
Syntax
```
p1 Command name (close, con, eth, help, net, quit)

help [,p1]<terminator>

### Example

help EA con - echo connection information eth - echo ethernet information help - echo help net - echo network status quit - close this connection  $F.N$ 

#### **Outputs network statistical** net information

Syntax net<terminator> Example

```
net.
F.A05/12/08 15:37:12
Network Status
```

```
TCP6 Statistics:
--------------
Active Opens = 0Passive Opens = 0
```

```
Connect Attempt Fails = 0Reset Connections = 0Current Connections = 0Segments Received = 0Segments Sent = 0Seqments Retransmitted = 0Errors Received = 0Sgmnts sent w/Reset Flag = 0
Cumulative Connections = 4Time-Out Algorithm = 4Time-Out Minimum = 300Time-Out Maximum = 240000
```
Maximum Connections =  $Dynamic(-1)$ 

#### TCP Statistics:

```
______________
Active Opens = 0Passive Opens = 59
```

```
Connect Attempt Fails = 0
Reset Connections = 4
Current Connections = 1
Segments Received = 910
Segments Sent = 1155
Segments Retransmitted = 1
Errors Received = 0
Sgmnts sent w/Reset Flag = 7
Cumulative Connections = 7
Time-Out Algorithm = 4
Time-Out Minimim = 300
Time-Out Maximum = 120000
Maximum Connections = Dynamic(-1)UDP6 Statistics:
--------------
Datagrams Received = 0
No Ports = 0Receive Errors = 0
Datagrams Sent = 0
Number UDP entries = 1
UDP Statistics:
Datagrams Received = 3806
No Ports = 131684
Receive Errors = 0
Datagrams Sent = 77
Number UDP entries = 2
IP6 Statistics:
--------------
Packets Received = 0
Received Header Errors = 0
Received Address Errors = 0
Datagrams Forwarded = 0
Unknown Protocols Received = 0
Received Packets Discarded = 0
Received Packets Delivered = 0
Output Requests = 0
Routing Discards = 0
Discarded Output Packets = 0
Output Packet No Route = 0
Reassembly Required = 0
Reassently Successful =Reassembly Failures = 0
Datagrams Fragmented OK = 0Datagrams Fragmented Fail = 0
Fragments Created = 0
DefaultTTL = 128Datagrams All Frgs Not Rcvd = 120
Number of Interfaces = 5
Number of Addresses = 4
Number of Routes in Table = 0
Forwarding Enabled = 2
IP Statistics:
```
Packets Received = 272870 Received Header Errors = 0 Received Address Errors = 446 Datagrams Forwarded = 0 Unknown Protocols Received = 0 Received Packets Discarded = 0 Received Packets Delivered = 136402 Output Requests = 1236 Routing Discards = 0 Discarded Output Packets = 0 Output Packet No Route = 0 Reassembly Required = 0 Reassembly Successful = 0 Reassembly Failures = 0 Datagrams Fragmented OK = 0 Datagrams Fragmented Fail = 0 Fragments Created = 0  $DefaultTTL = 128$ Datagrams All Frgs Not Rcvd = 60 Number of Interfaces = 2 Number of Addresses = 2 Number of Routes in Table = 7 Forwarding Enabled = 2 ICMP6 Statistics Received Sent ---------- ------ ------ Messages 0 87 Errors 0 0 0 Destination Unreachable 0 0 Packet Too Big 0 0 Time Exceeded 0 0 0 Param Problem 0 0 Echo Request 0 0 Echo Reply 0 0 Membership Query 0 0 Membership report 0 29 Membership reduction 0 0 Router Solicitation 0 43 Router Advertisment 0 0 Neighbor Solicitation 0 15 Neighbor Advertisment 0 0 Redirect 0 0 ICMP Statistics Received Sent Messages 2 4 Errors 0 1 Destination Unreachable 0 1 Time Exceeded 0 0 0 Parmeter Problems 0 0

Source Quenches 0 0 Redirects 0 0

--------------

**7**

<span id="page-110-0"></span>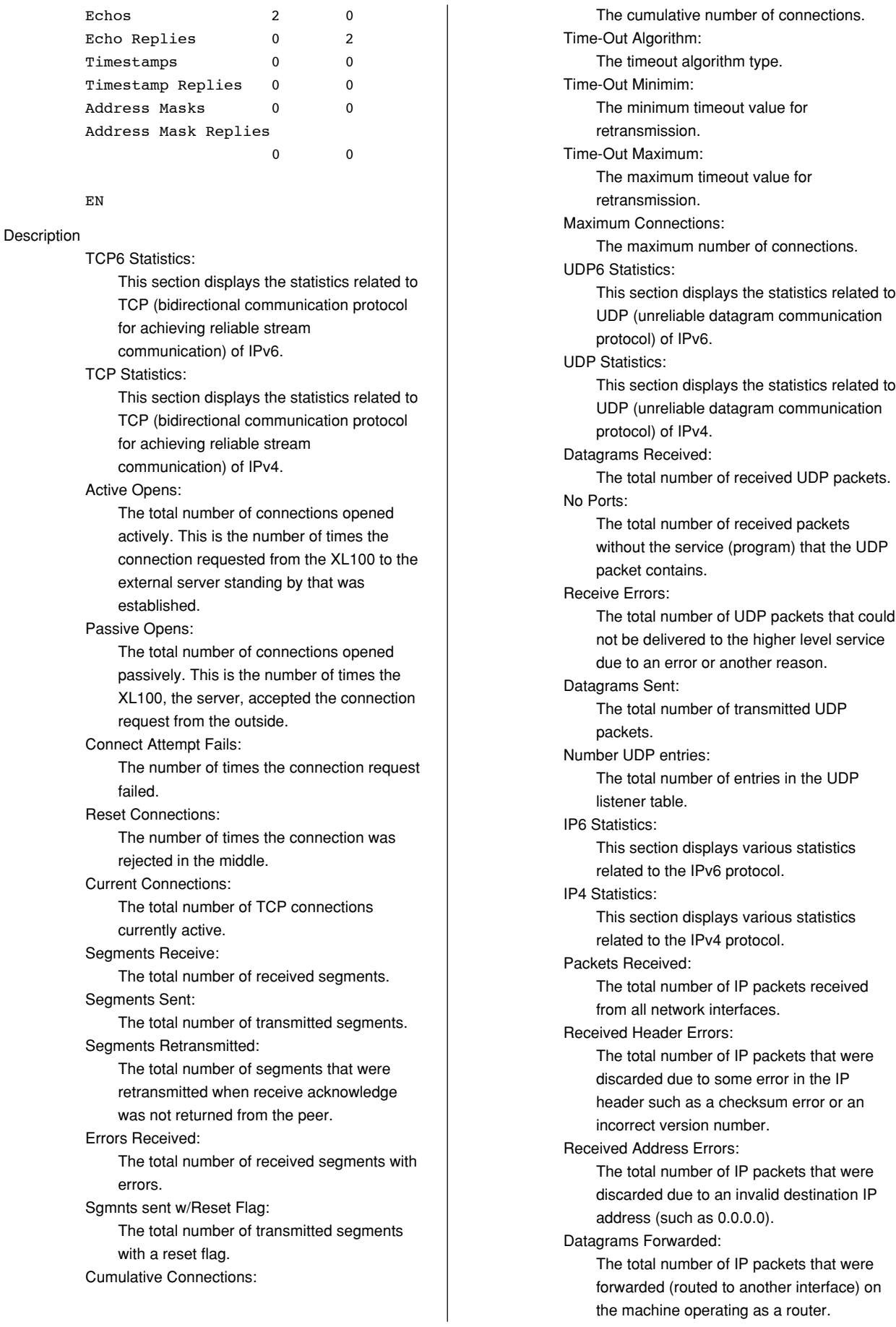

fragmented packets could not be received in

The default TTL (Time To Live) of

The number of IP packets whose

transmission IP packets. Datagrams All Frgs Not Rcvd:

The number of interfaces.

whole. Number of Interfaces:

Number of Addresses:

**Index Standard Protocol** The number of addresses related to the  $XL$ 100 Number of Routes in Table: The number of routes in the routing table (routing information of the packet's destination) of the XL100. Forwarding Enabled: Enabled/Disabled state of IP forwarding ICMP6 Statistics: This section displays statistics related to the ICMP6 protocol of IPv6. ICMP Statistics: This section displays statistics related to the ICMP protocol. Messages: The total number of sent and received ICMP packets. Errors: The total number of ICMP packets with errors such as incorrect code or invalid checksum. Destination Unreachable: The total number of ICMP message packets that could not be sent to the destination. Packet Too Big: The total number of ICMP message packets that were too big. Time Exceeded: The total number of ICMP message packets in which the TTL (Time To Live) that determines the maximum number of hops became 0 in the middle of routing. Parameter Problems: The total number of ICMP message packets in which the ICMP message parameter is invalid. Source Quenches: The total number of ICMP message packets that are sent to control the transmission, because the receiver resource has run out or is about to run out. Echos: The total number of ICMP message packets of ICMP Echo (command sent from the sender of ping).

**5**

**figu** 

**7**

<span id="page-111-0"></span>Unknown Protocols Received: The total number of IP packets with an undefined higher level protocol (invalid number) in the IP header. Received Packets Discarded: The total number of IP packets that were received but were discarded or rejected due to insufficient buffer area, a firewall function (OS-embedded), etc. Received Packets Delivered: The total number of IP packets that were sent to a higher level protocol stack such as ICMP, TCP, or UDP. Output Requests: The total number of IP packets sent externally. Routing Discards: The total number of IP packets that were discarded, because the packets could not be routed such as due to a configuration error in the routing table. Discarded Output Packets: The total number of IP packets that were discarded without being sent or rejected due to insufficient buffer area or a block provided by a firewall function (OS-embedded), etc. Output Packet No Route: The total number of IP packets that were discarded, because the packets could not be routed such as due to an undefined destination. Reassembly Required: The total number of received fragmented packets (incomplete IP packets). Reassembly Successful: The number of times the reassembly of fragments were successful. In other words, this is the total number of complete IP packets that were reassembled from fragments. Reassembly Failures: The total number of fragment reassembly failures such as due to a timeout (all the fragments were not collected within a given time) or insufficient resource. Datagrams Fragmented OK: The total number of transmission IP packets that were fragmented at the time of transmission. Datagrams Fragmented Fail: The total number of transmission IP packets that failed in the fragmentation. Fragments Created: The total number of fragmented packets

created by fragmenting the transmission IP packet. DefaultTTL:

#### <span id="page-112-0"></span>Echo Replies:

The total number of ICMP message packets of ICMP Echo Reply (command returned from the receiver of ping). Timestamps: The total number of ICMP message packets of Timestamp Request. Timestamp Replies: The total number of ICMP message packets in response to Timestamp Request. Address Masks: The total number of ICMP message packets of Address Mask Request. Address Mask Replies: The total number of ICMP message packets in response to Address Mask Request. Redirects: The total number of ICMP message packets of Redirect (redirect because a better route exists). Membership Query: The total number of ICMPV6 message packets of Membership Query. Membership report: The total number of ICMPV6 message packets of Membership Report in response to Membership Request. Membership reduction: The total number of ICMPV6 message packets of Membership Reduction. Router Solicitation: The total number of ICMPV6 Router Solicitation message packets. Router Advertisement: The total number of ICMPV6 Router Advertisement message packets. Neighbor Solicitation: The total number of ICMPV6 Neighbor Solicitation message packets. Neighbor Advertisement: The total number of ICMPV6 Neighbor Advertisement message packets.

#### **quit Disconnects the connection of the device being operated**

Syntax quit<terminator>

# <span id="page-113-0"></span>**6.1 Status Information andFilter**

**Status information Filter Condition register 4 bytes 4** | 3 | 2 | 1 **4** | 3 | 2 | 1

The following figure illustrates the status information and filter on the XL100.

- The IF command can be used to set the filter.
- When a status indicated on the following page is entered, the corresponding bit in the condition register is set to "1." The logical AND of the condition register and the filter becomes the status information.
- The IS command is used to output the status information. Status information 1 and 2 are cleared when they are output. Status information 3 and 4 are not cleared when it is output, and remains at "1" while the event is occurring.
- When multiple connections are up, filters can be specified for the individual connection. Therefore, the status information can be held for each connection.

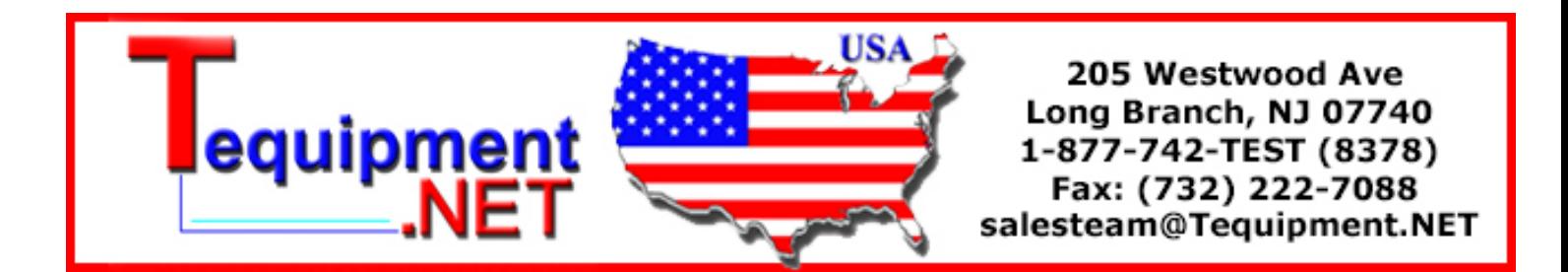

**6**

**Status** 

# **6.2 Bit Structure of the Status Information**

The four groups of status information described below are output in response to a status information output request using the IS command. For the output format, see "ASCII Output Response Syntax" in section 5.2, "Response Syntax."

### **Status Information 1**

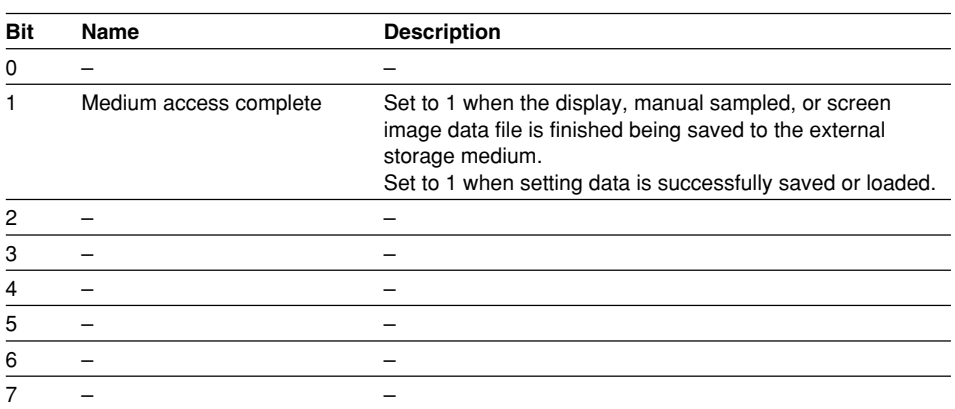

### **Status Information 2**

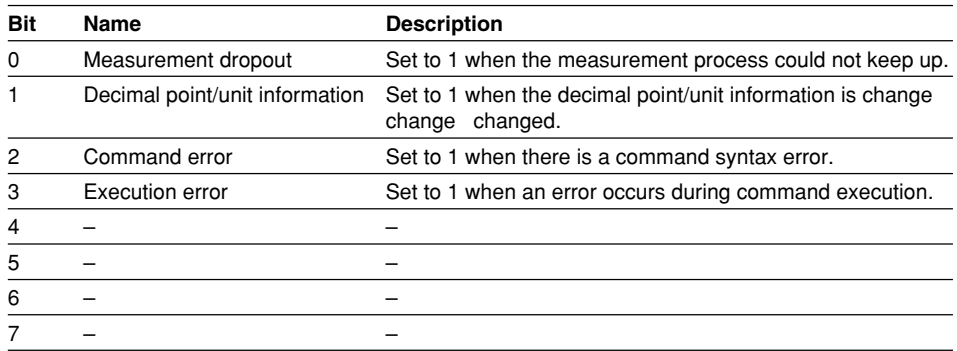

### **Status Information 3**

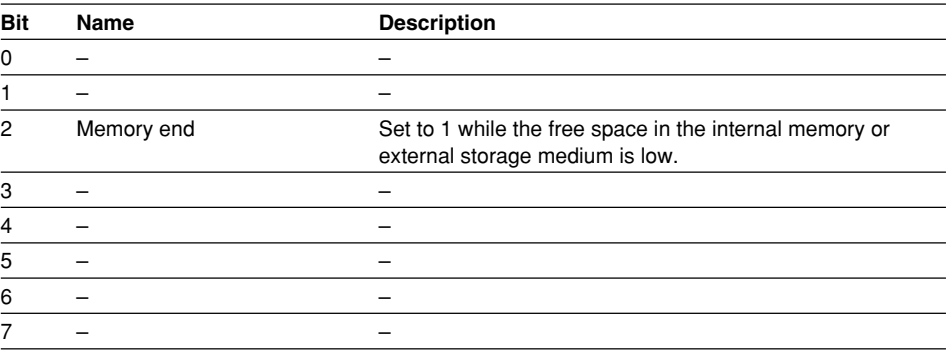

### **Status Information 4**

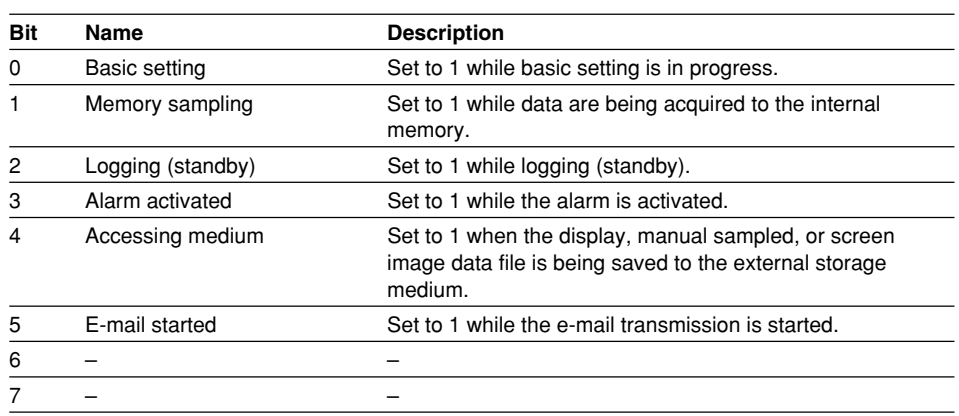

**7**

# <span id="page-116-0"></span>**7.1 Error Messages Related to Settings**

This section gives a list of error codes and messages of the XL100 and their corrective action. Error responses to communication commands are output in English.

### **Setting Errors**

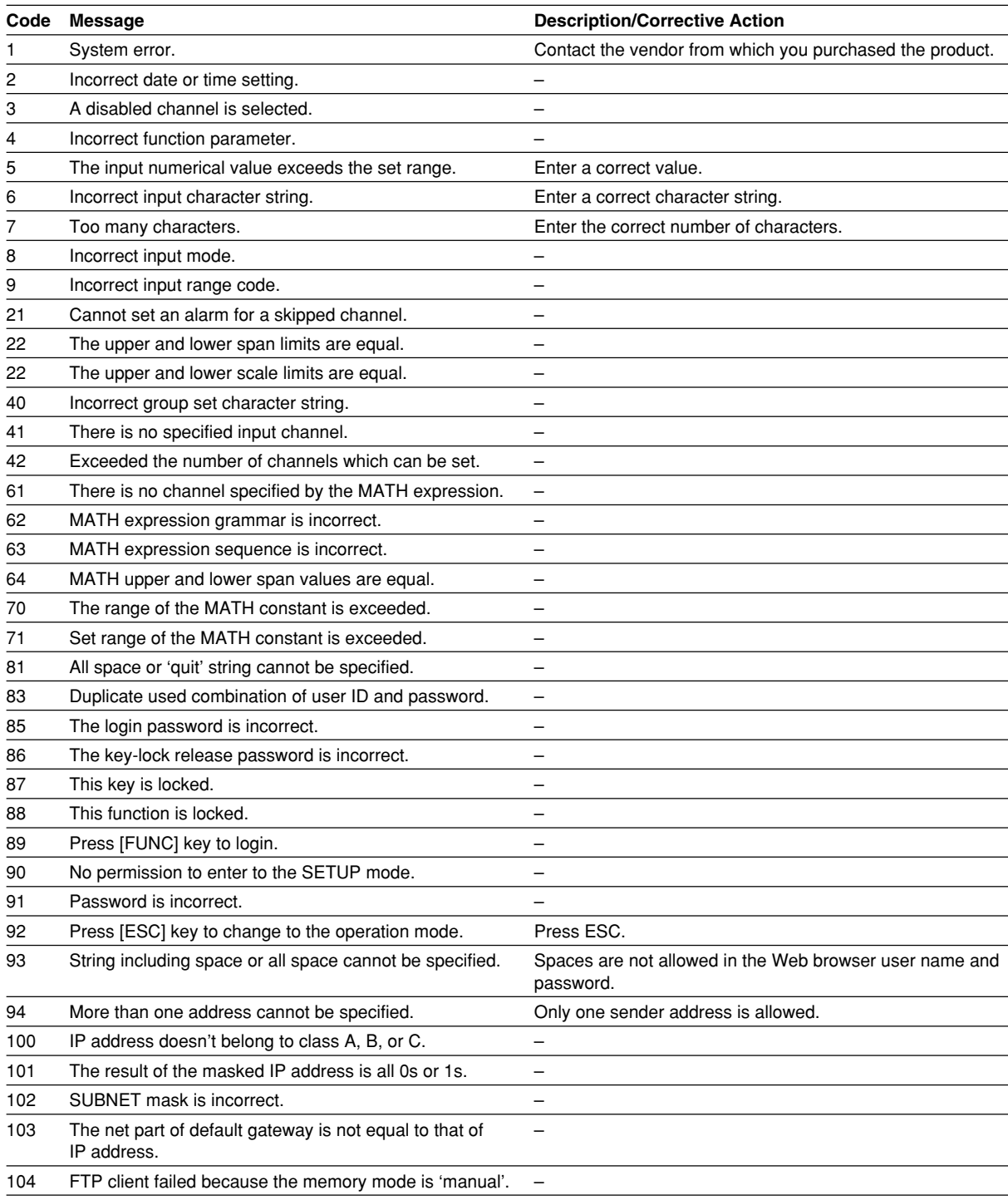

#### <span id="page-117-0"></span>**Execution Errors**

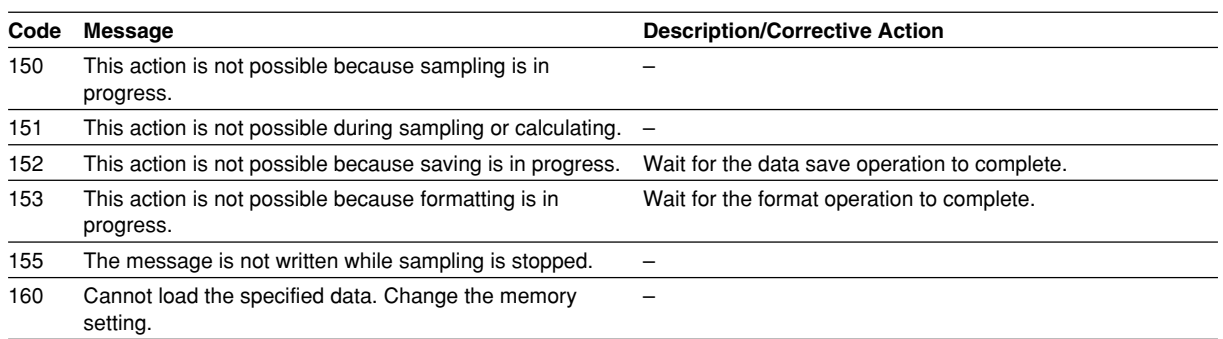

# <span id="page-118-0"></span>**7.2 Error Messages Related to Operation**

This section gives a list of error codes and messages of the XL100 and their corrective action. Error responses to communication commands are output in English.

#### **External Storage Media Operation Errors**

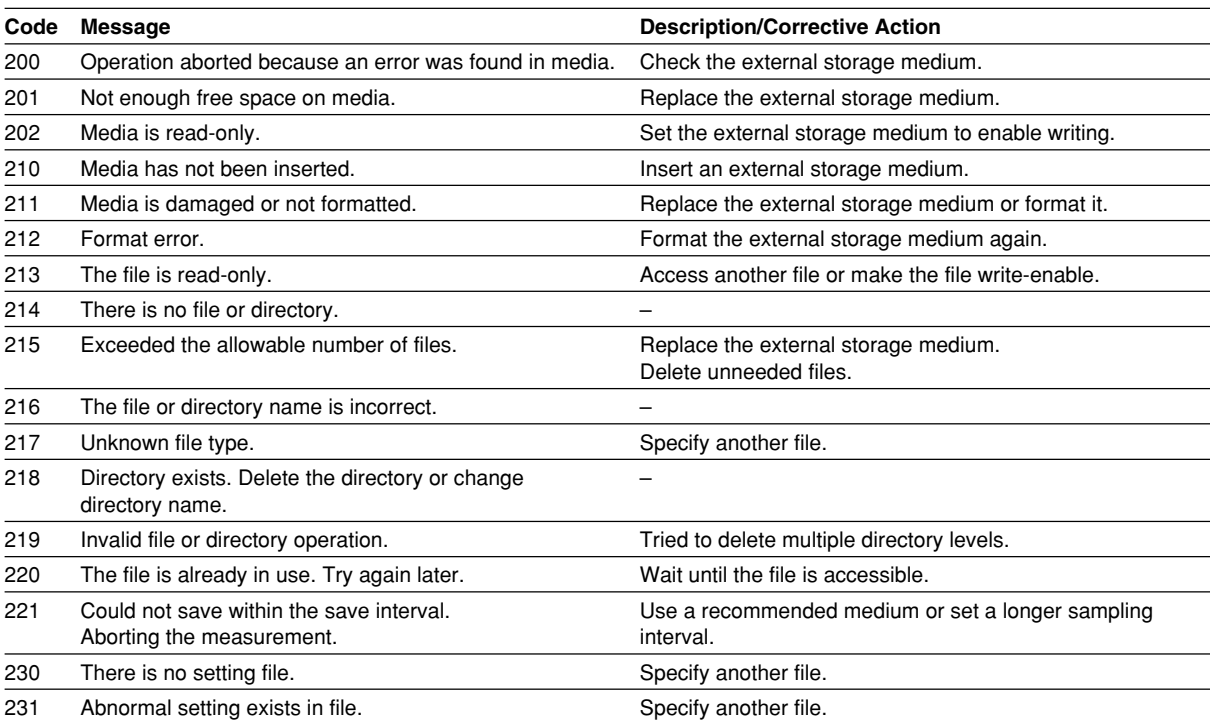

#### **Review Display Errors**

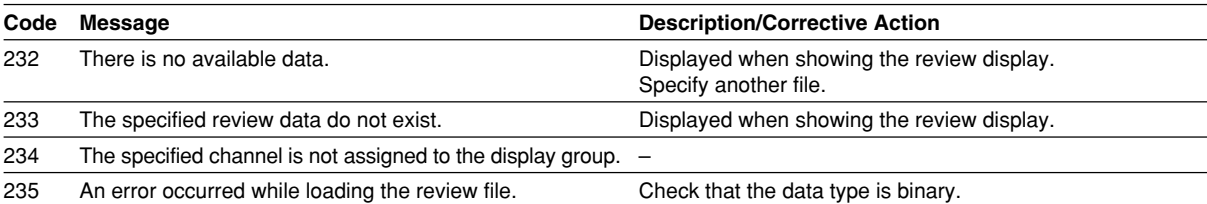

**7**

### <span id="page-119-0"></span>**E-mail and Web Server Errors**

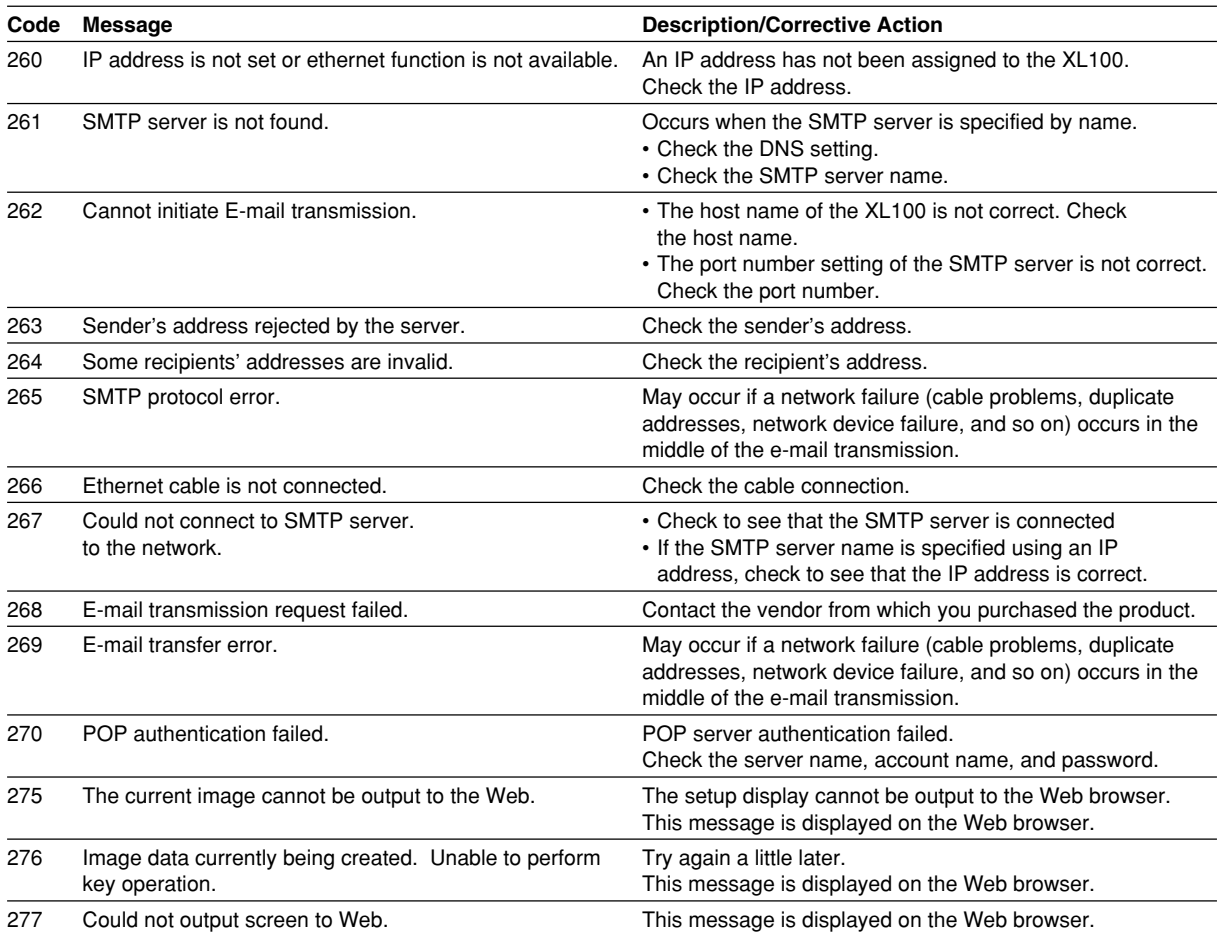

### <span id="page-120-0"></span>**FTP Client Errors**

The detail code does not appear in the error message on the screen. You can view the code on the FTP log display of the XL100 or using the FTP log output via communications.

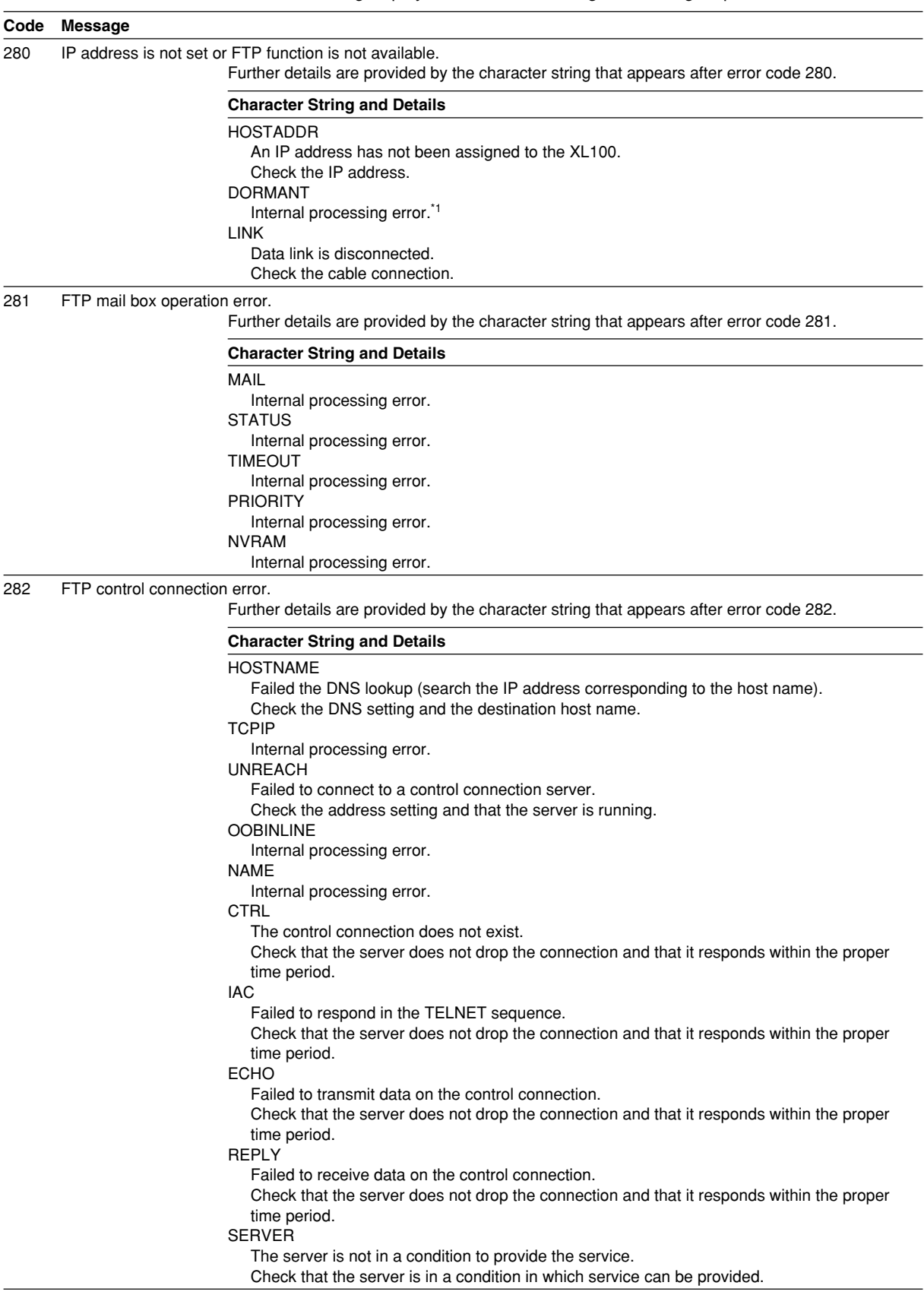

<span id="page-121-0"></span>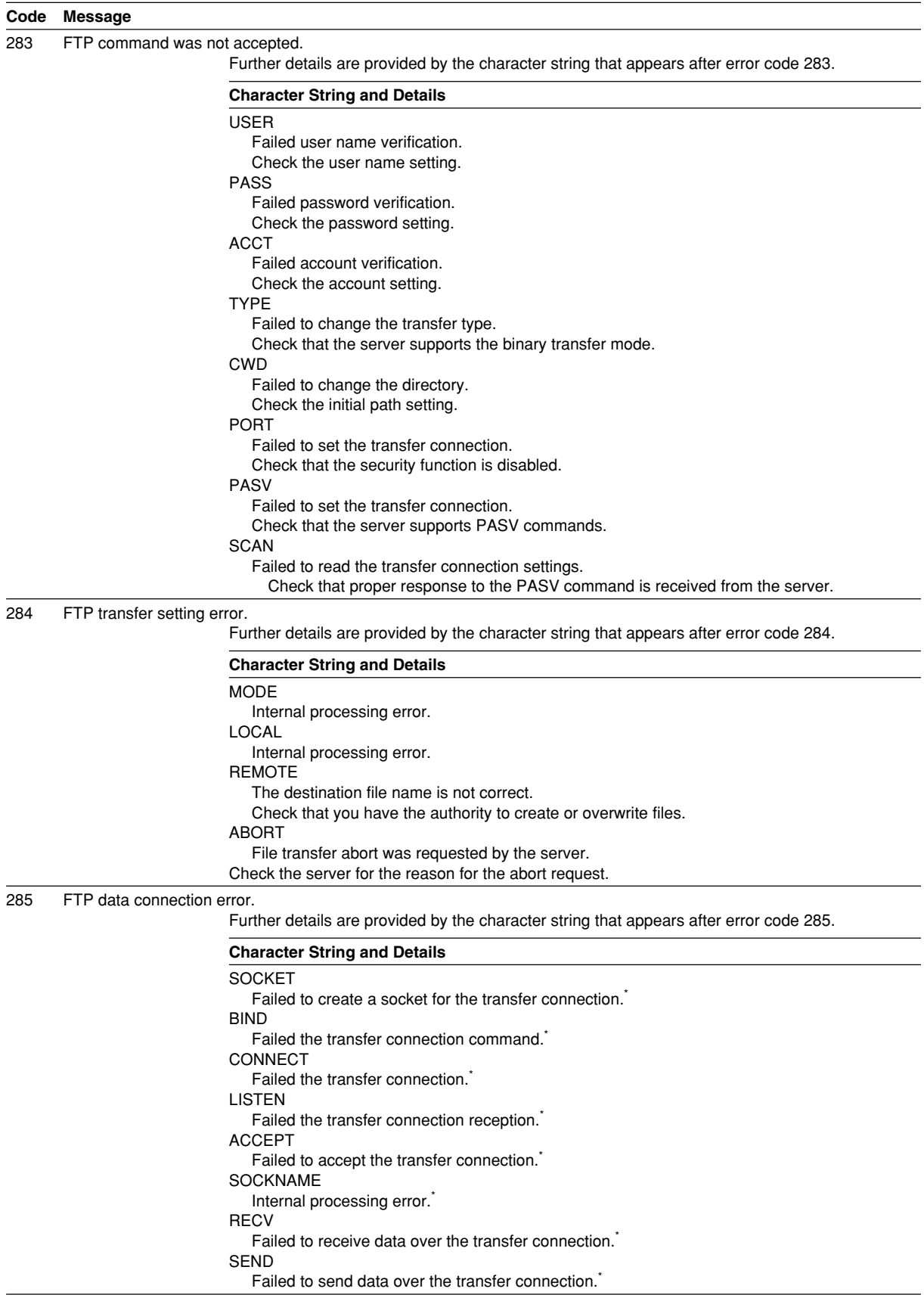

<span id="page-122-0"></span>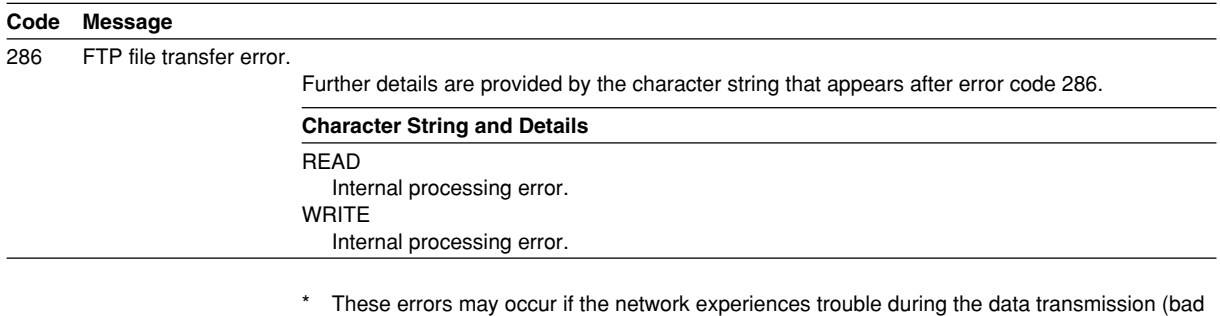

cable connection, duplicate addresses, network equipment failure).

#### **Note**

**If the server does not respond within this time period, the transfer fails.**

# <span id="page-123-0"></span>**7.3 Communication Error Messages**

This section gives a list of error codes and messages of the XL100 and their corrective action. Error responses to communication commands are output in English.

#### **Setting/Basic Setting/Output Communication Command and Setting Data Load Errors**

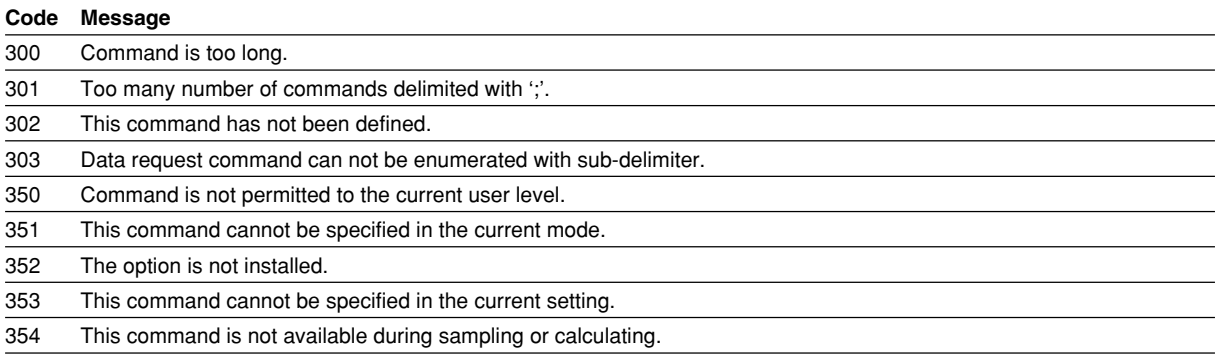

### **Memory Access Errors Using Setting/Basic Setting/Output Communication Commands**

An English error message is returned via the communication interface. It is not shown on the XL100 display.

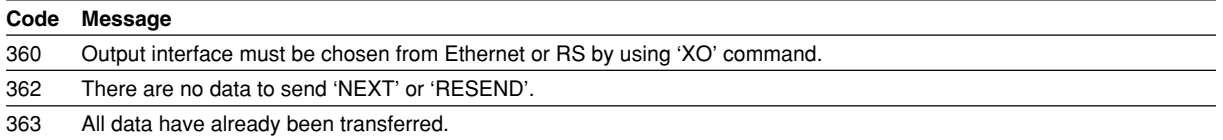

#### **Maintenance/Test Communication Command Errors**

An English error message is returned via the communication interface. It is not shown on the XL100 display.

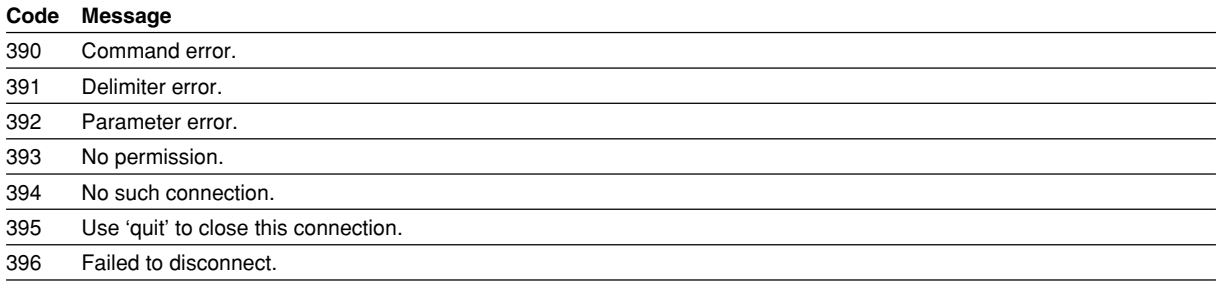

#### **Other Communication Messages+**

An English error message is returned via the communication interface. It is not shown on the XL100 display.

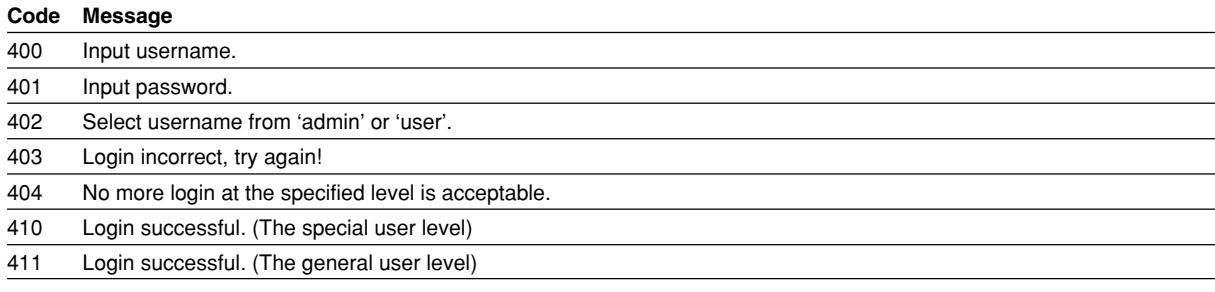

<span id="page-124-0"></span>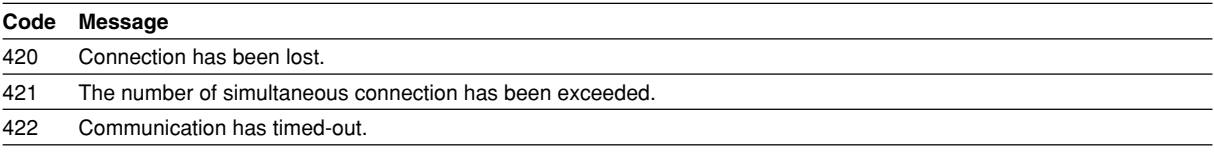

### **ModBus Master Error Log**

An English error message is returned via the communication interface. It is not shown on the XL100 display.

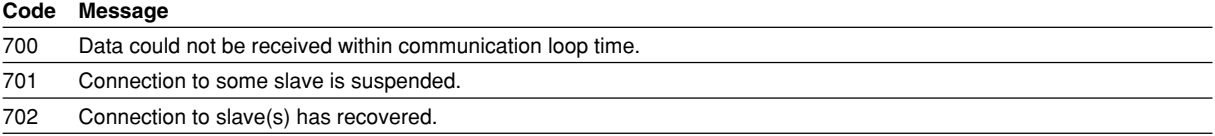

# <span id="page-125-0"></span>**Appendix 1 ASCII Character Codes**

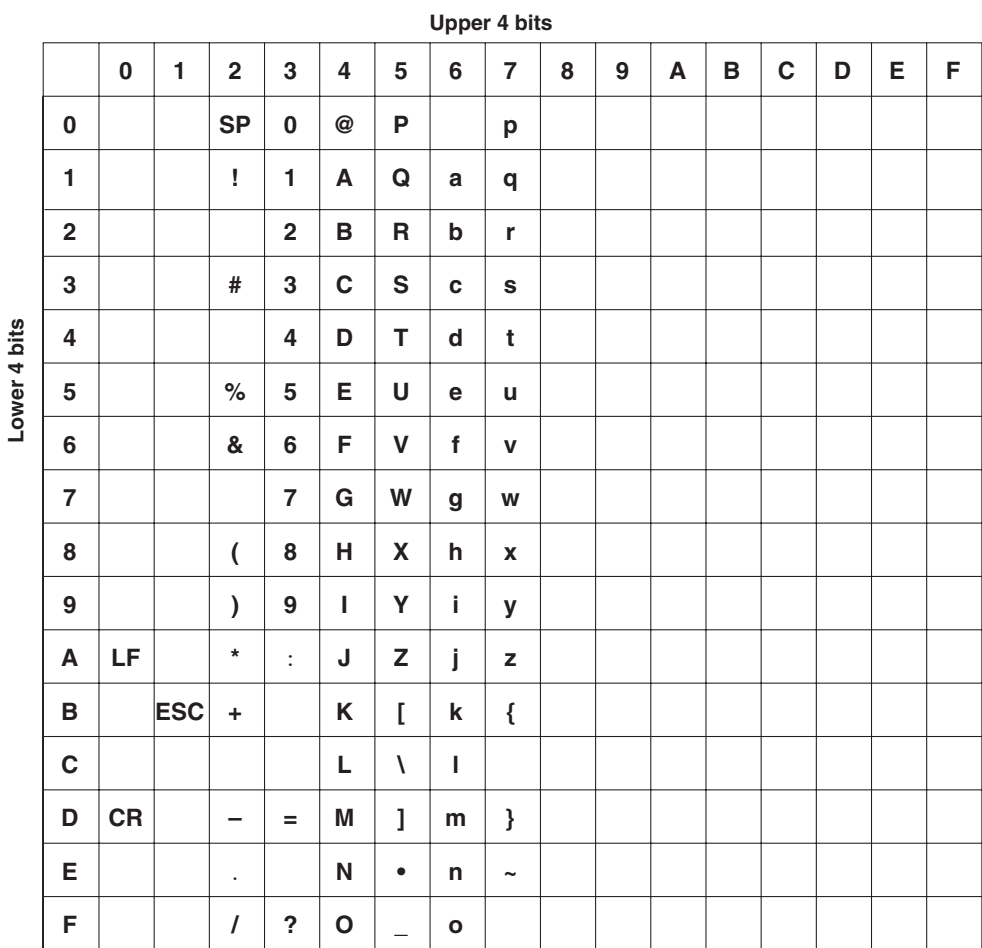

**App**

• Backslashes can be used only to enter the initial path parameter of the FTP client.

• Colons can be used only to enter the server name parameter of an SNTP server, SMTP server, and FTP server.

# <span id="page-126-0"></span>**Appendix 2 Login Process**

You log into the XL100 from your PC to use the functionality of the setting/measurement server and the maintenance/test server via the Ethernet interface. If you complete the procedure successfully up to login complete in the following figure, the commands in chapter 5 become functional.

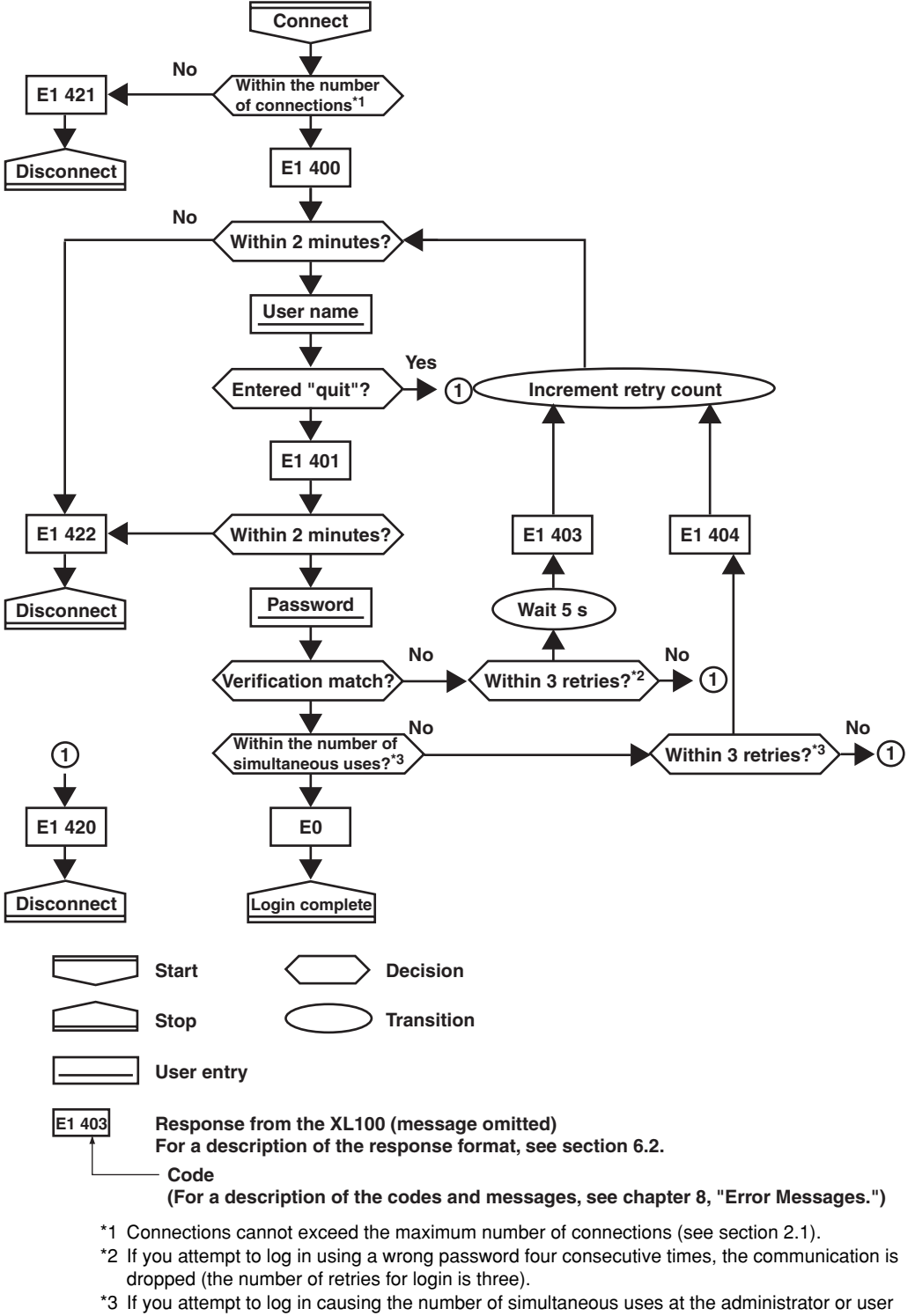

**When Using the Ethernet Login Function of the XL100**

level to be exceeded (see section 2.1) four consecutive times, the communication is dropped (even if the password is correct).

#### <span id="page-127-0"></span>**When Not Using the Ethernet Login Function of the XL100**

Login as "admin" or "user."

- You can log into the XL100 as an administrator by accessing the XL100 using the user name "admin."
- You can log into the XL100 as a user by accessing the XL100 using the user name "user."

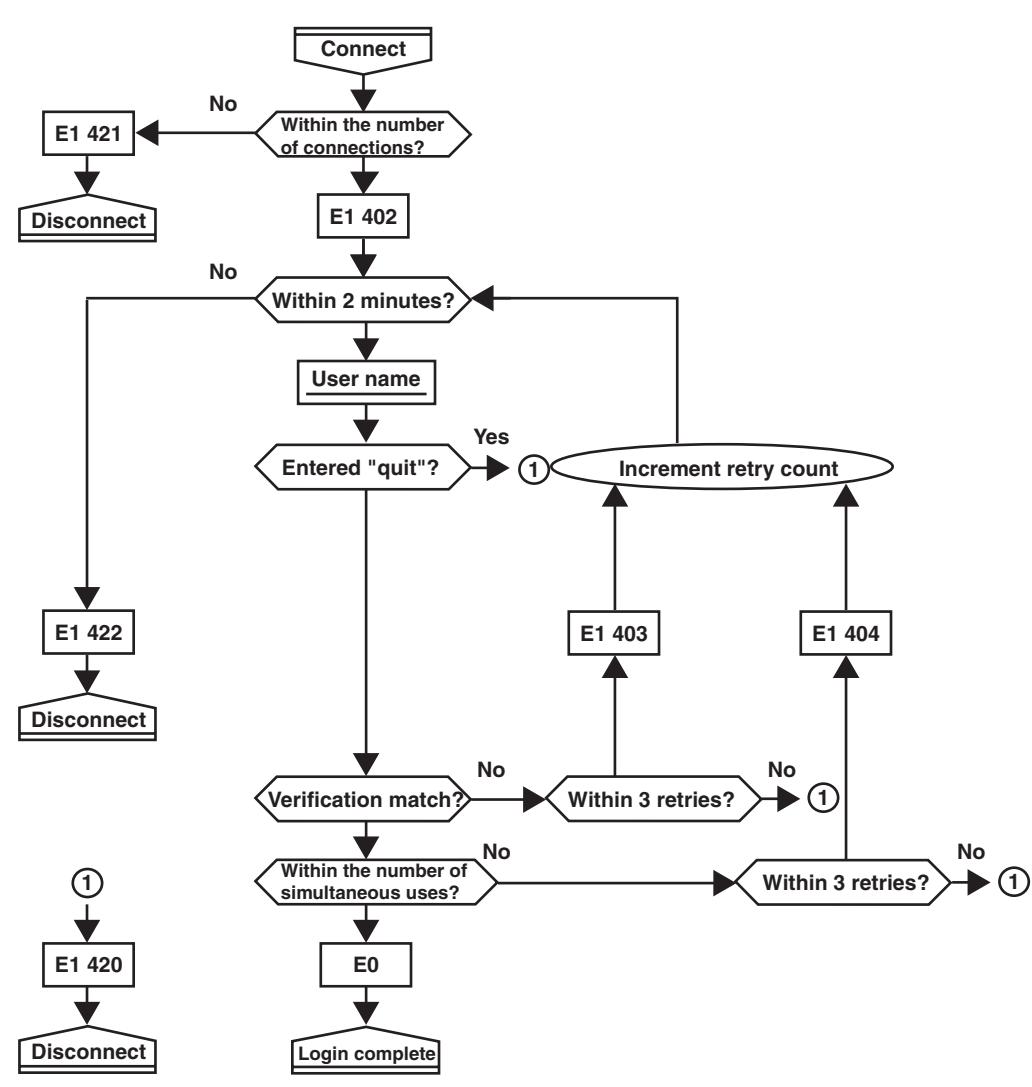

# <span id="page-128-0"></span>**Appendix 3 Data Output Flow**

### **Example in Which the List of Files in Directory DATA0 Is Output 10 Files at a Time**

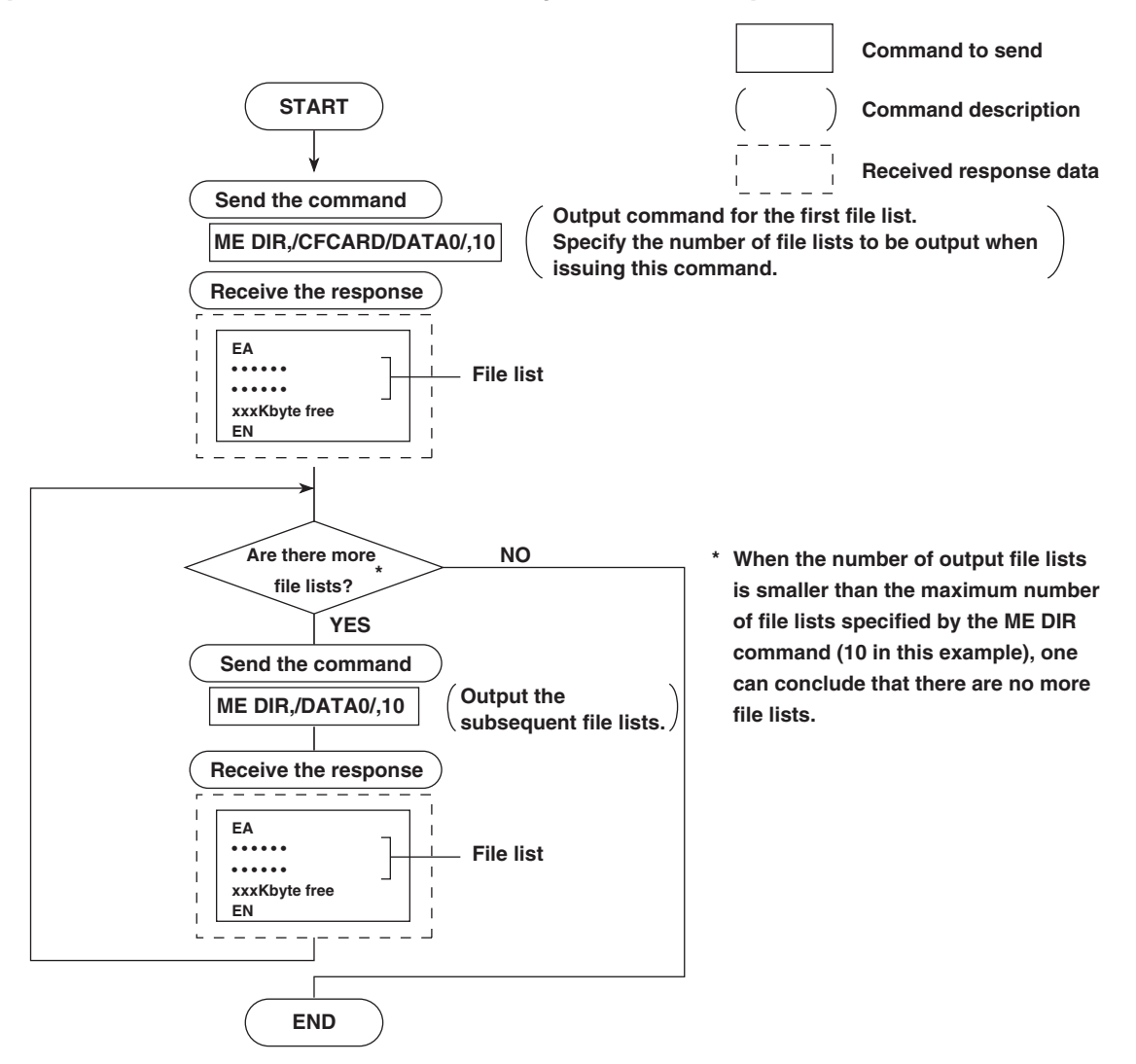

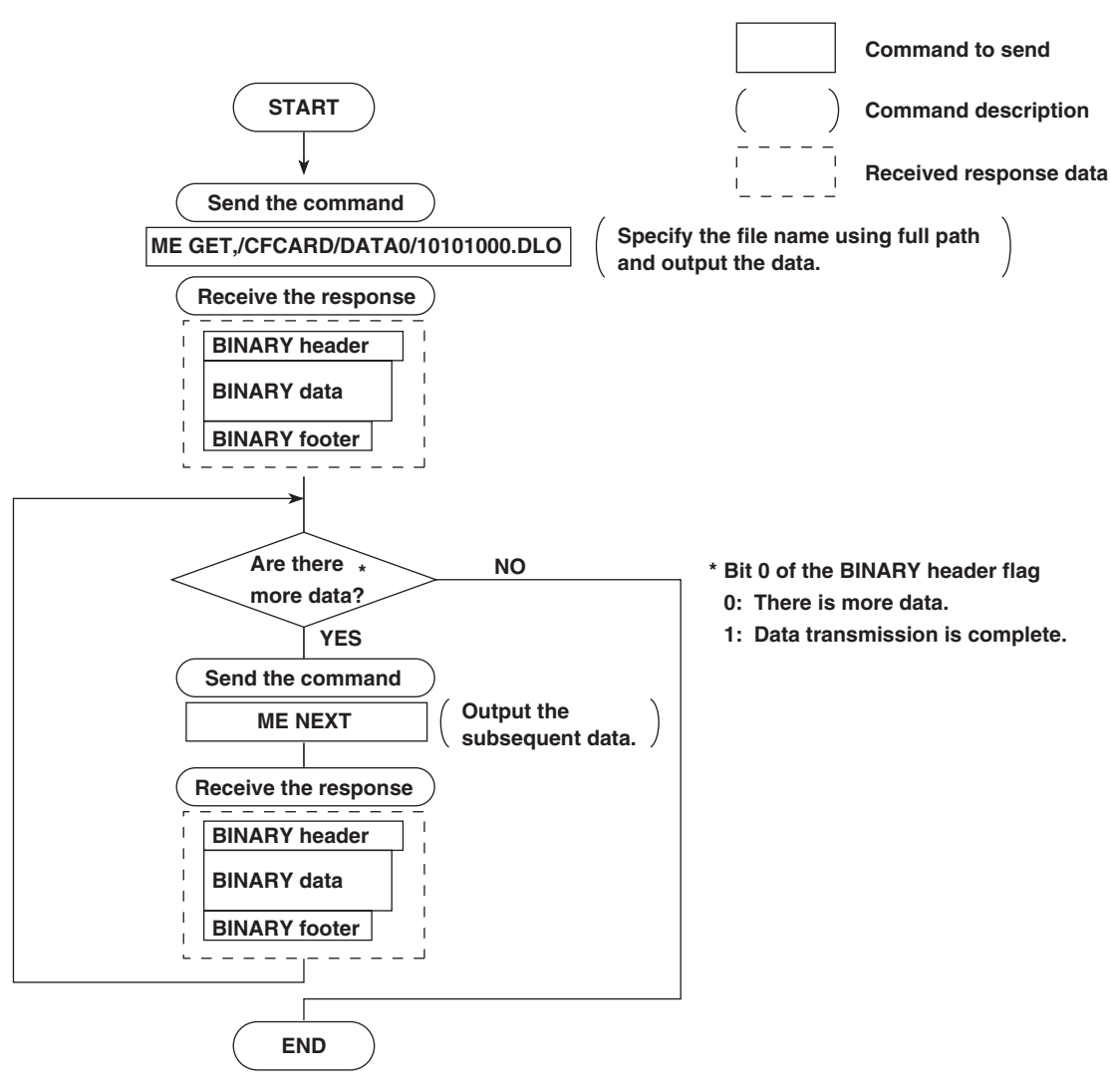

### <span id="page-129-0"></span>**Example in Which the File 10101000.DDS in the DATA0 Directory Is Output**

# **Appendix 4 Time Zones and XG Command Parameters**

### **The following tables show the relationship between the parameters and time zones in the time setting using the XG command.**

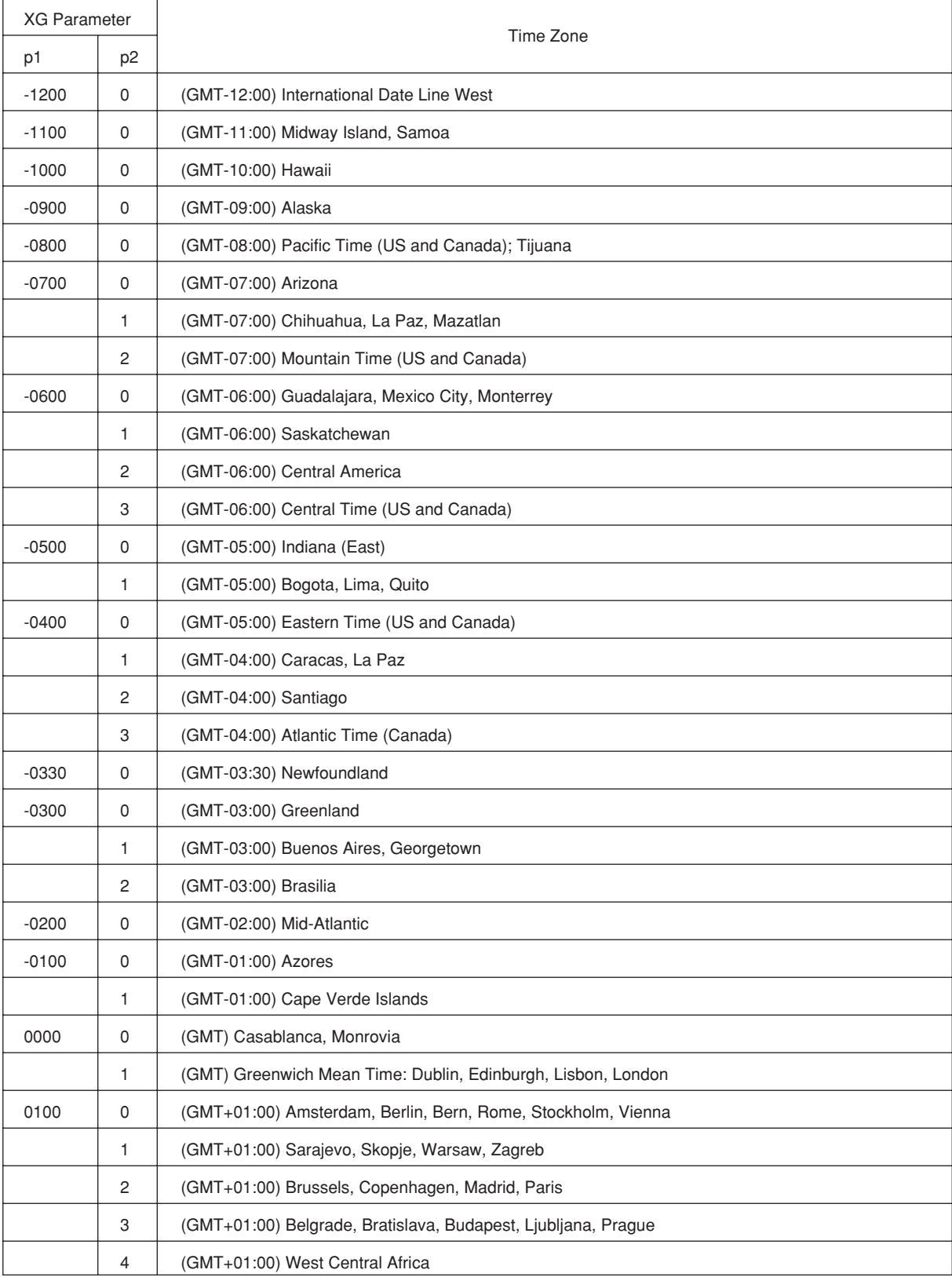

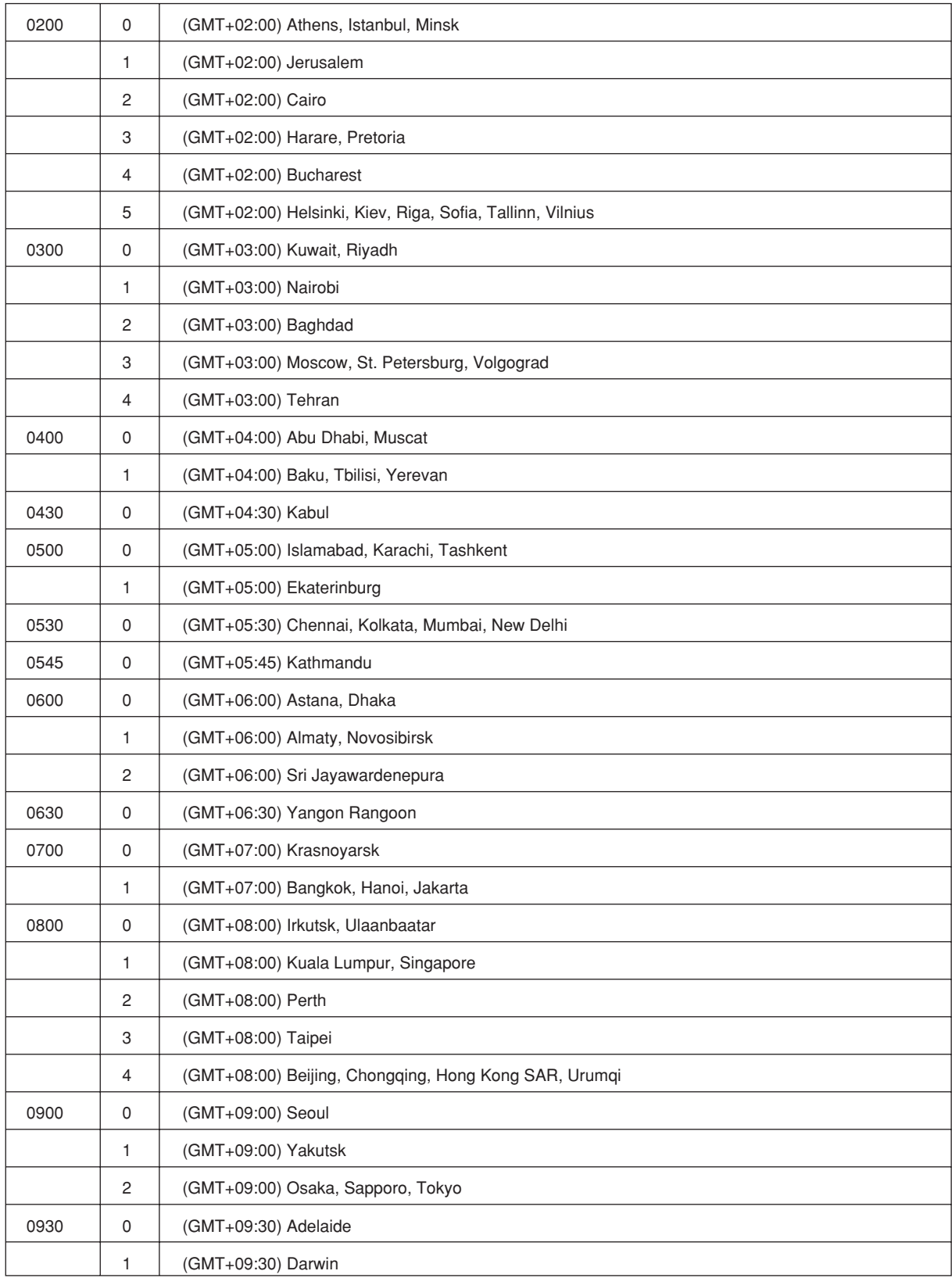

#### **Appendix 4 Time Zones and XG Command Parameters**

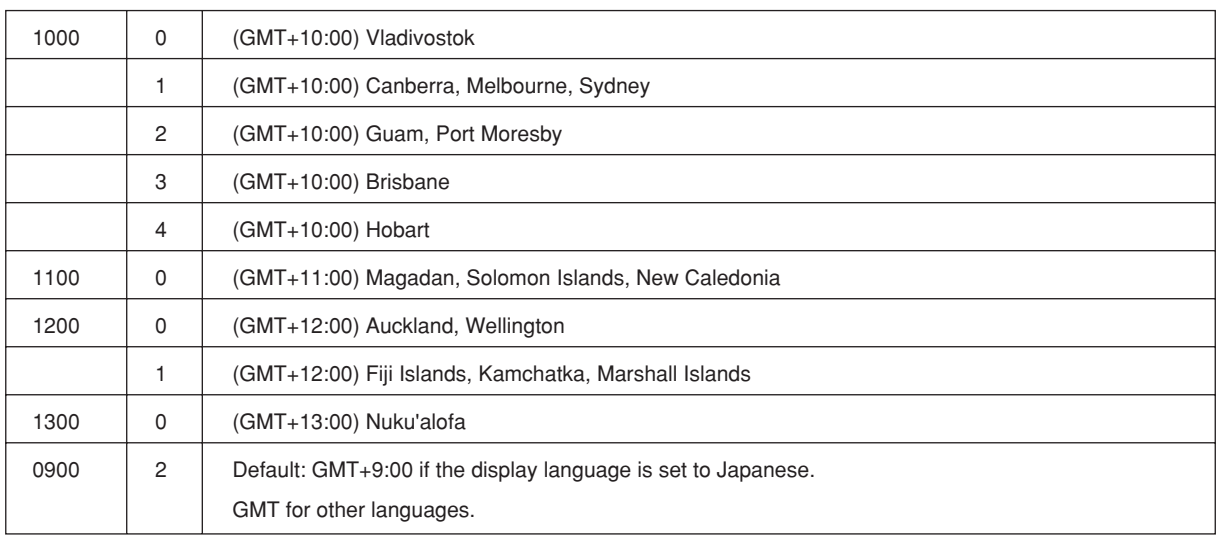

**Index** 

# Index

#### $\mathbf{A}$

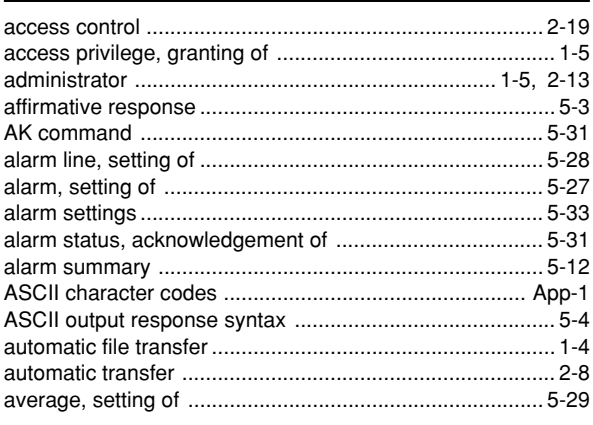

## 

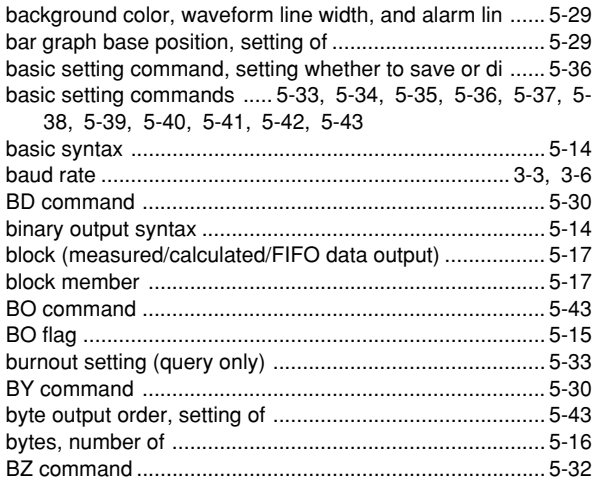

### $\mathbf{C}$

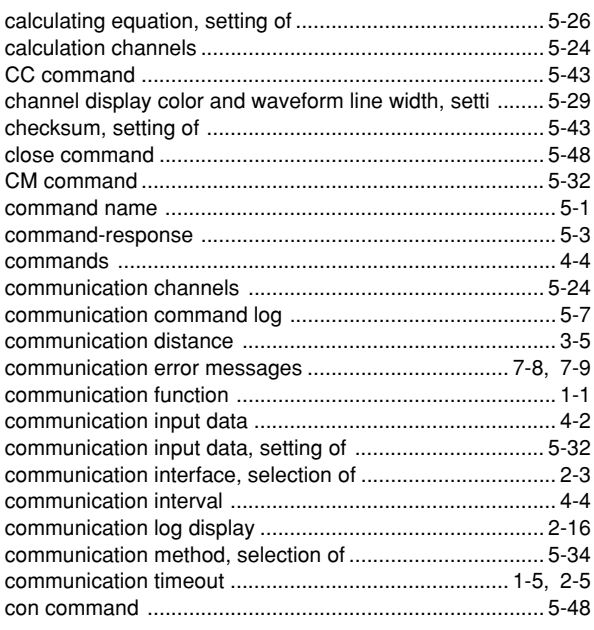

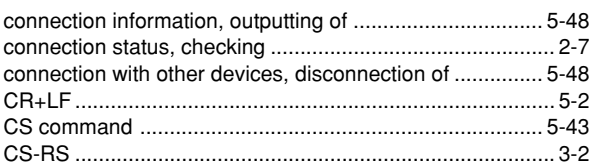

### $\mathbf D$

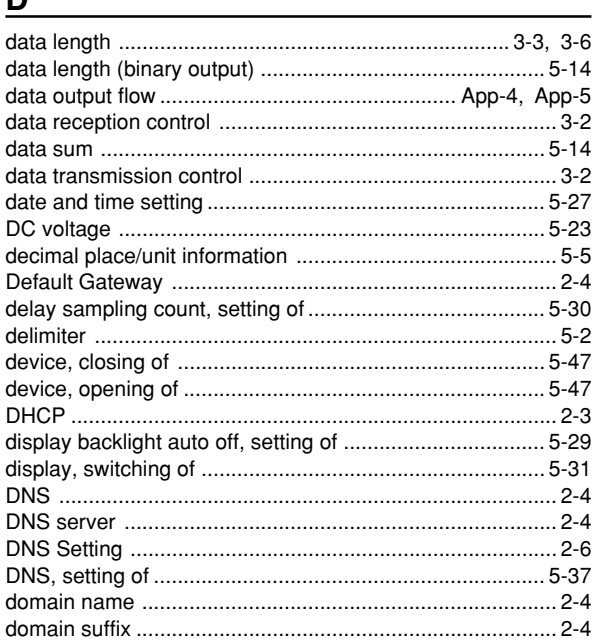

### $\mathsf{E}$

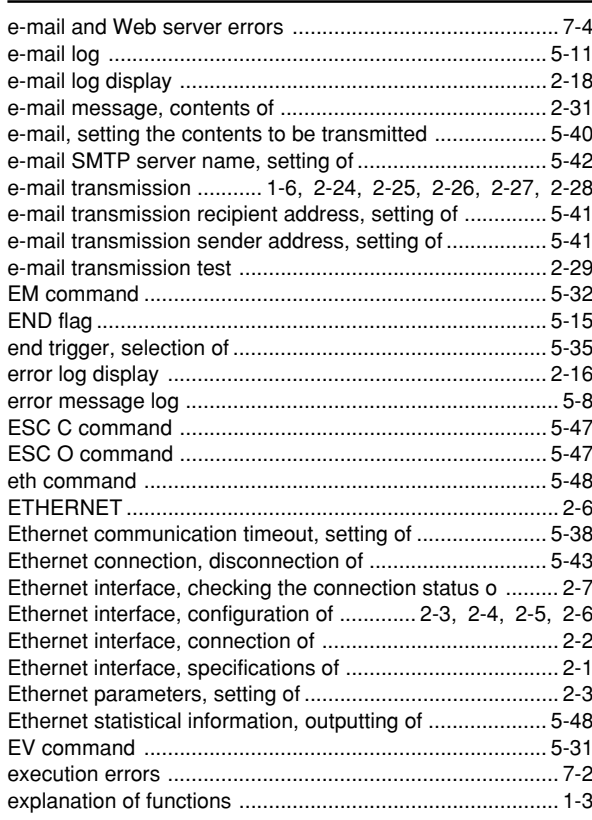

# **Index** Index

#### **Index**

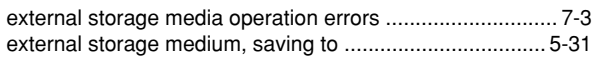

### $F$

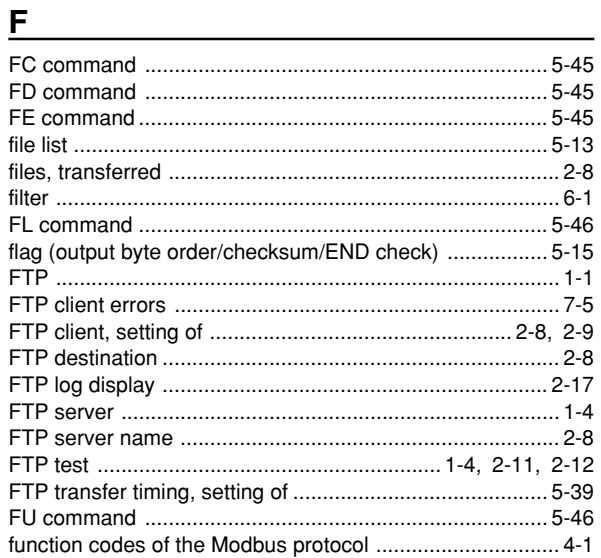

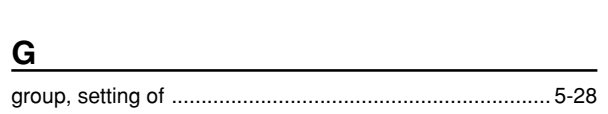

### 

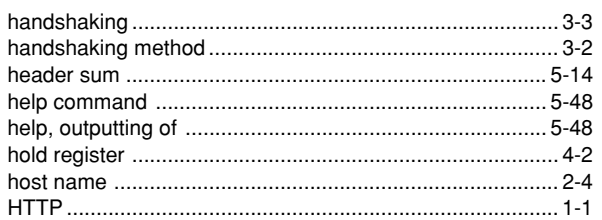

#### The contract of the contract of the con-

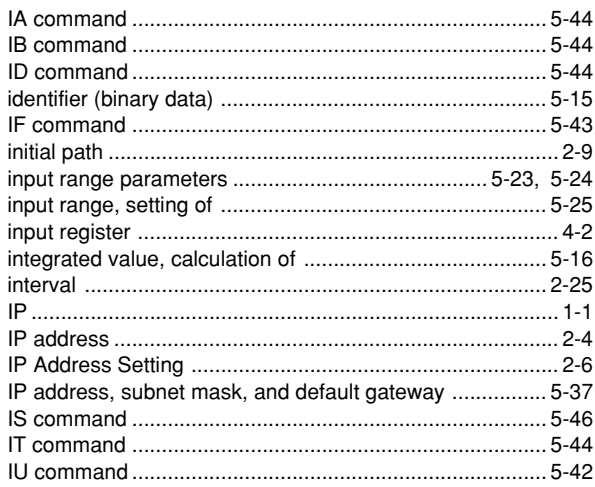

### $\mathsf{K}$

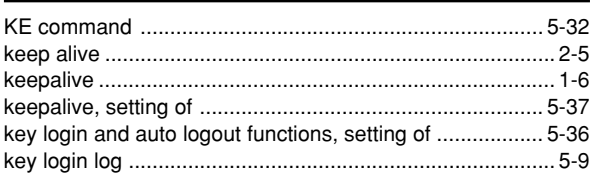

### $\mathbf{L}$

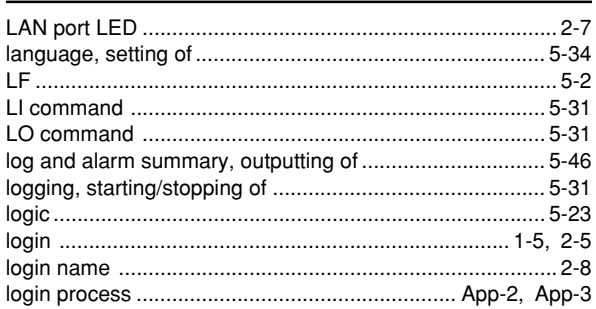

### M

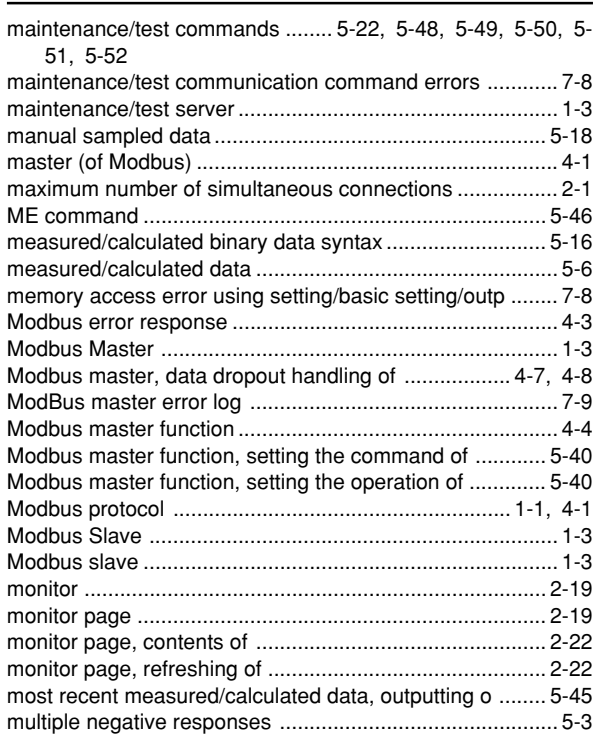

### N<sub>2</sub> and the state of the state of the state of the state of the state of the state of the state of the state of the state of the state of the state of the state of the state of the state of the state of the state of the s

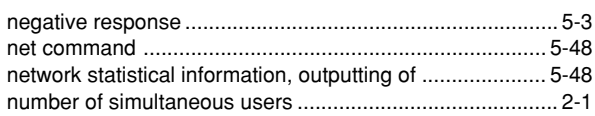

### $\mathbf{o}$

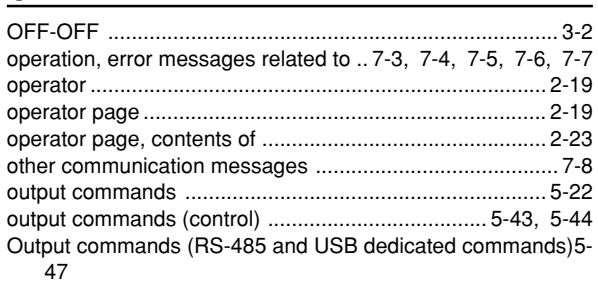

output commands (setting/measurement/data output) 5-45, 5- $^{\prime}$ 46

output flow of the file list of the external storage ............ App-4

#### $\boldsymbol{\mathsf{P}}$

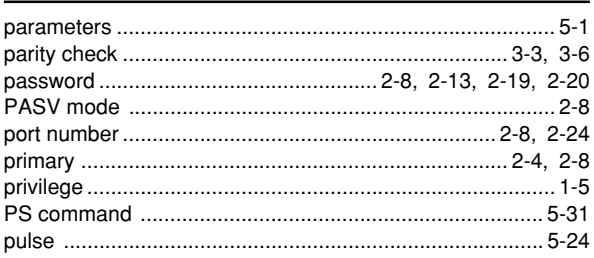

### $\mathbf Q$

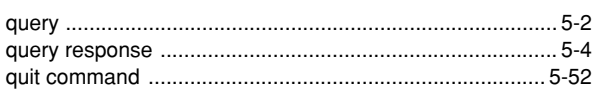

### $\overline{\mathsf{R}}$

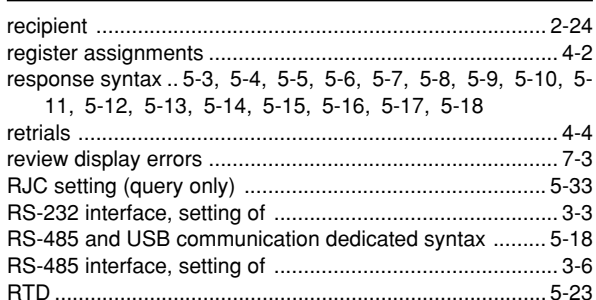

### S

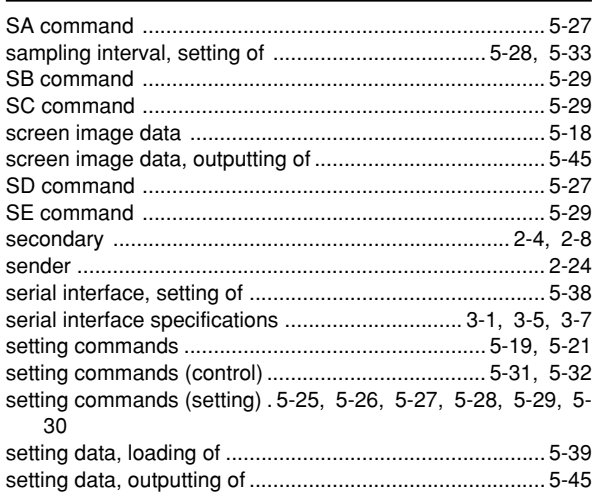

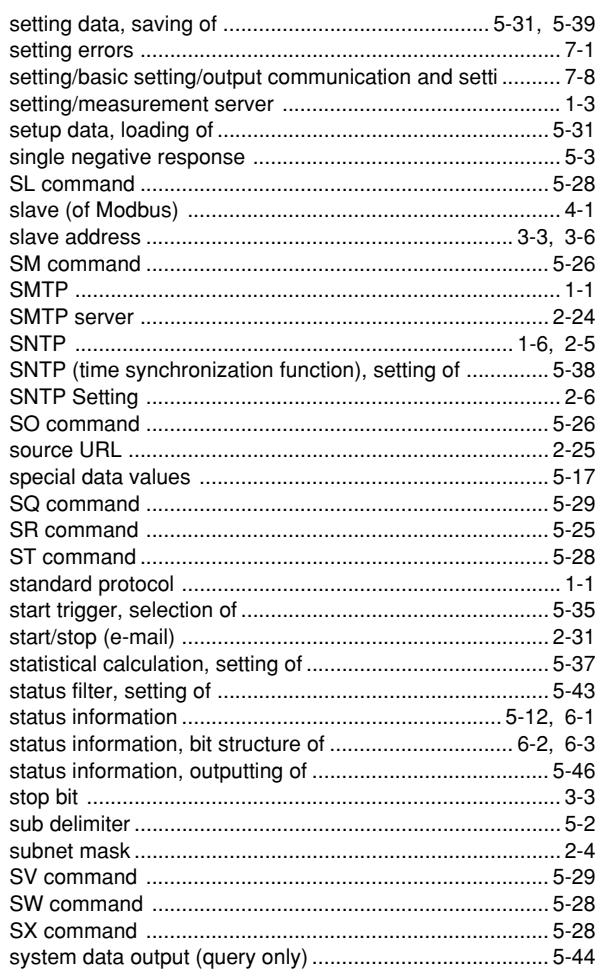

### $\mathsf T$

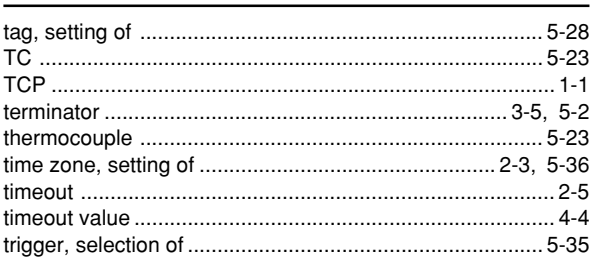

### $\mathsf{U}$

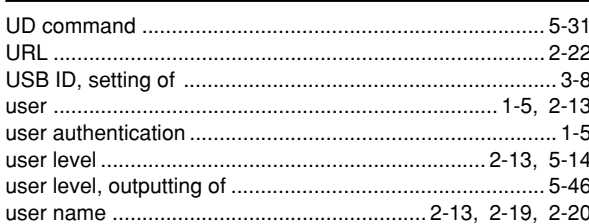

### $\mathbf V$

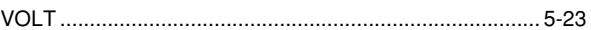

Index

#### Index

#### Index

#### W

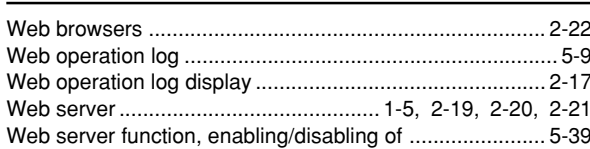

### $\mathbf{X}$

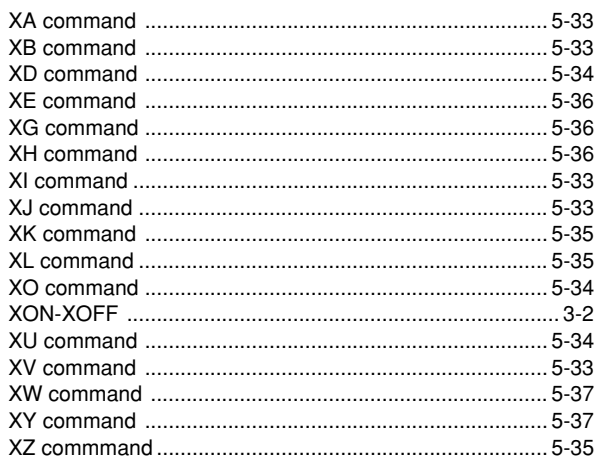

### **Y**

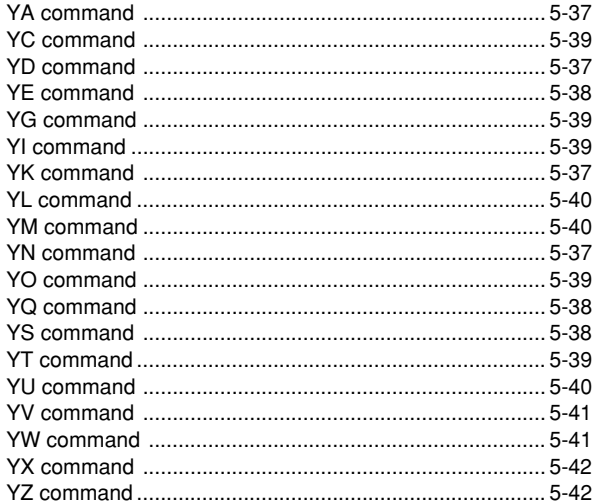

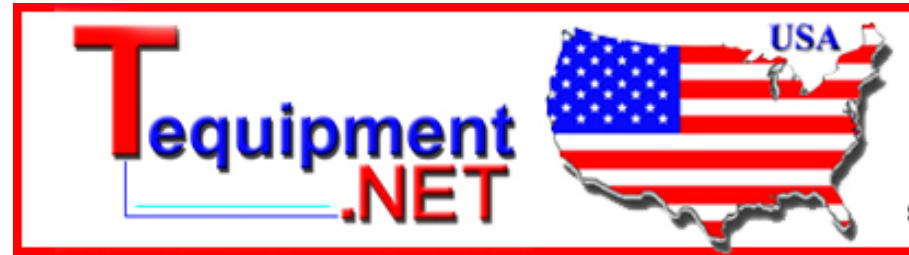

205 Westwood Ave Long Branch, NJ 07740 1-877-742-TEST (8378) Fax: (732) 222-7088 salesteam@Tequipment.NET